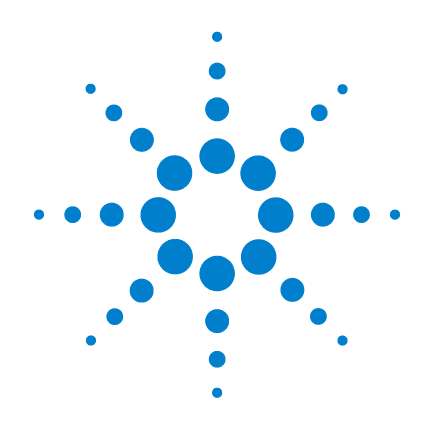

# **U1401B** 휴대용 다기능 교정기 **/** 미터기

# 사용 및 서비스 설명서

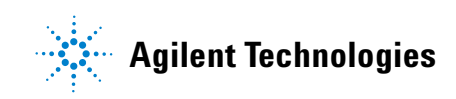

## 고지

#### © Agilent Technologies, Inc. 2009

본 설명서의 어떤 부분도 어떤 형식 또 는 수단 ( 전자적 저장 및 수정 , 외국어 로의 번역 포함 ) 으로도 미국 및 국제 저 작권법에 따라 Agilent Technologies, Inc. 의 사전 동의 및 서명 동의 없이 복사하 는 것을 금합니다 .

#### 설명서 부품 번호

U1401-900 62

#### 판

초판 , 2009 년 12 월 1 일 말레이시아에서 인쇄

Agilent Technologies, Inc. 5301 Stevens Creek Blvd. Santa Clara, CA 95051 USA

#### 품질보증

이 문서의 내용은 **"** 있는 그대로 **"**  제공되며 향후 발행물에서 예고 없 이 변경될 수 있습니다 **.** 그리고 **Agilent** 는 해당 법규가 허용하는 범 위 내에서 본 설명서 및 여기 포함 된 모든 정보 **(** 상품성 및 특정 목적 에의 적합성을 포함하며 이에 제한 되지 않음 **)** 에 대한 명시적 또는 묵 시적인 모든 보증을 부인합니다 **. Agilent**는 본 문서 또는 여기 포함된 정보의 제공 **,** 사용 또는 실시와 관 련된 모든 오류 또는 부수적 또는 파생적 손상에 대해 책임을 지지 않 습니다 **. Agilent** 와 사용자가 본 문 서의 내용에 해당하는 보증 조항이 포함된 별도의 서면 계약을 체결한 경우 **,** 별도 계약의 보증 조항이 우 선권을 갖습니다 **.**

### 기술 라이센스

본 문서에 설명된 하드웨어 및 / 또는 소 프트웨어는 라이센스에 의해 제공되며 이 라이센스에 의해 사용 또는 복제될 수 있습니다 .

### 제한적 권리 범주

미국 정부의 제한적 권리 연방 정부에 제 공된 소프트웨어 및 기술 데이터 권리는 최종 사용자 고객에게 통상적으로 허용 되는 권리만을 포함합니다 . Agilent 는 FAR 12.211 ( 기술 데이터 ) 및 12.212 ( 컴퓨 터 소프트웨어 ) 와 국방부에 대한 DFARS 252.227-7015 ( 기술 데이터 – 상용 품목 ) 및 DFARS 227.7202-3 ( 상용 컴퓨터 소프트 웨어 또는 컴퓨터 소프트웨어 문서에 대 한 권리 ) 에 따라 이 통상적 상용 라이센 스를 제공합니다 .

#### 안전 고지

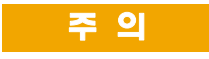

주의 고지는 위험 사항을 알려 줍니다 . 올바로 수행하거나 준 수하지 않으면 제품이 손상되거 나 중요한 데이터가 손실될 수 있는 작동 절차와 실행 방식 등 에 주의를 요합니다 . 발생한 상 황을완전히이해하여 해결하기 전에는 주의 고지 이후 내용으 로 넘어가지 마십시오 .

### 경 고

경고 고지는 위험 사항을 알려줍 니다 **.** 올바로 수행하거나 준수 하지 않으면 상해나 사망을 초래 할 수 있는 작동 절차와 실행 방 식 등에 주의를 요합니다 **.** 발생 한 상황은 완전히 이해하여 해결 하기 전에는 경고 고지 이후 내 용으로 넘어가지 마십시오 **.**

## 안전 기호

직류 (DC) 여러 대표 - 이 대표 - 이 대표 - 이 대표 - 이 대표 - 이 대표 - 이 대표 - 이 대표 - 이 대표 - 이 대표 - 이 대표 - 이 대표 - 이 대표 - 이 대표 - 이 대 교류 (AC) (2000) 2000 - 2000 - 2000 - 2000 - 2000 - 2000 - 2000 - 2000 - 2000 - 2000 - 2000 - 2000 - 2000 - 2000 - 2000 - 2000 - 2000 - 2000 - 2000 - 2000 - 2000 - 2000 - 2000 - 2000 - 2000 - 2000 - 2000 - 2000 - 2000 - 20 직류 및 교류 TRIP ASS AND THE MAIN ASSESSMENT ASSESSMENT AND THE MAIN ASSESSMENT ASSESSMENT ASSESSMENT ASSESSMENT A 주의 , 위험 요소가 있음 ( 구체적인 경고 또는 주의 정보는 본 매뉴얼을 참조하십 3 3 상 교류 시오 .) 접지 단자 The Algebraical Angle  $\frac{1}{2}$   $\frac{1}{2}$   $\$ 보호용 컨덕터 단자 ለ 나이 시간 시간 시 생안정 누름 컨트롤을 누르지 않은 상태 프레임 또는 섀시 단자 어머니 스스스 스스스 시 쌍안정 누름 컨트롤을 누른 상태 범주 **II** 등전위 150V 가능한 10000 H ALC 10000 H ALC 11 H 최주 II 150V 과전압 보호 **150V**장비는 전체적으로이중 절연이나 강화 절연을 통해보호됩니다

계측기와 본 문서의 다음 기호는 계측기의 안전한 작동을 유 지하기 위해 취해야 하는 수칙을 나타냅니다 .

## 일반 안전 정보

계측기 작동 , 서비스 및 수리의 모든 단계에서 다음과 같은 일반 안 전 주의사항을 준수해야 합니다 . 이 수칙 또는 본 설명서 다른 곳의 특정 경고를 지키지 않으면 설계 , 제조의 안전 표준 및 계측기의 의 도된 사용을 위반하는 것입니다 . Agilent 테크놀로지스는 고객이 이 요구사항을 지키지 않은 것에 대한 책임을 지지 않습니다 .

- 
- 경 고  **DC 60V, AC 30Vrms** 또는 **AC 42.4Vpeak** <sup>를</sup> 초과하는 경우에는 감전 의 위험이 있으므로 주의를 기울여야 합니다 **.**
	- **•** 단자 간에 또는 단자와 접지 간에 정격 전압 **(** 계측기에 표시되어 있음 **)** 을 초과하는 경우에는 측정을 하지 마십시오 **.**
	- **•** 정해진 전압을 측정해 계측기 작동 상태를 이중 점검해야 합니다 **.**
	- **•** 본 계측기는 **CAT II 150 V** 조건에서 측정하도록 설계되었습니다 **.**  전압이 **150 V** 를 초과한 상태에서 측정하지 마십시오 **.**
	- **•** 전류 측정의 경우 **,** 계측기를 회로에 연결하기 전에 회로 전원을 끄십시오 **.** 항상 계측기를 회로와 직렬로 두십시오 **.**
	- **•** 프로브를 연결할 때에는 항상 공통 테스트 프로브를 먼저 연결하 십시오 **.** 프로브를 분리할 때에는 항상 라이브 테스트 프로브를 먼저 분리하십시오 **.**
	- **•** 배터리 덮개를 열기 전에 계측기에서 테스트 프로브를 분리합니다 **.**
	- **•** 배터리 커버 또는 커버 부분이 제거되거나 헐거운 상태로 계측기 를 사용하지 마십시오 **.**
	- 화면에서 배터리 부족 표시 기호 e크가 깜박이면 곧바로 배터리 를충전하거나 교체합니다 **.** 그래야 전기 충격 또는 사용자의 부 상을 유발할 수 있는 판독 오류를 피할 수 있습니다 **.**
	- **•** 계측기가 손상된 경우에는 사용하지 마십시오 **.** 계측기를 사용하 기 전에 케이스를 검사하십시오 **.** 균열이나 유실된 플라스틱이 있는지 확인하십시오 **.** 폭발성 가스 **,** 증기 또는 먼지 주변에서 계 측기를 조작하지 마십시오 **.**
	- **•** 테스트 프로브에 절연이 손상되었거나 금속 부분이 노출되었는 지 검사하고 연속성을 확인하십시오 **.** 테스트 프로브가 손상된 경우에는 사용하지 마십시오 **.**
	- **Agilent** 가 이 제품에 대해 인증하지 않은 다른 **AC** 충전기 어댑터 는 사용하지 마십시오 **.**
	- **•** 수리한 퓨즈 또는 단락 회로 퓨즈 홀더는 사용하지 마십시오 **.** 화 재로부터의 지속적인 보호를 위해 라인 퓨즈는 동일한 전압 및 전 류 정격의 권장되는 유형만 사용하십시오 **.**

경 고 **•** 혼자 서비스 작업을 실시하거나 조정을 수행하지 마십시오 **.** <sup>특</sup> 정 조건에서는 장비를 끈 상태에서도 위험 전압이 존재할 수 있습 니다 **.** 감전 사고를 피하려면 인공호흡법이나 응급처치 능력이 있는 사람이 옆에 있는 상태에서만 내부 수리나 조정을 시도해야 합니다 **. •** 기타 다른 위험을 피하려면 부품을 대체시키거나 장비를 개조하 지 마십시오 **.** 안전 기능의 유지를 보장하기 위한 서비스 및 수리 를 원하면 **Agilent** 테크놀로지스 영업 및 서비스 사무소로 제품을

> 반환하십시오 **. •** 장비가 손상되면 제품에 내장된 안전 보호 기능이 물리적 손상 **,**  과도한 습기 등의 이유로 저하될 수 있으므로 사용하지 마십시오**.**  서비스 직원이 안전 상태를 확인할 때까지 전원을 끄고 제품을 사 용하지 마십시오 **.** 필요한 경우 **,** 안전 기능의 유지를 보장하기 위 한 서비스 및 수리를 원하면 **Agilent** 테크놀로지스 영업 및 서비스 사무소로 제품을 반환하십시오 **.**

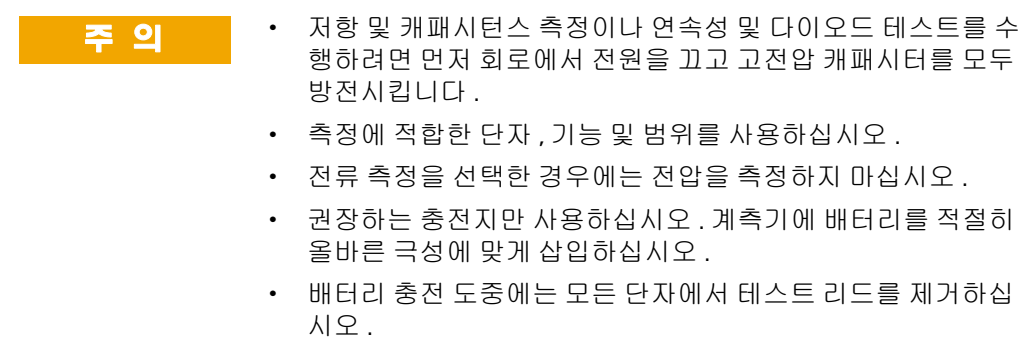

#### **U1401B** 사용 및 서비스 설명서 **V**

## 환경 조건

본 계측기는 실내용으로 제작한 것이며 응결이 적은 장소에 서 사용해야 합니다 . 아래 표는 본 계측기의 일반 환경 요구 사항을 정리해 놓은 것입니다 .

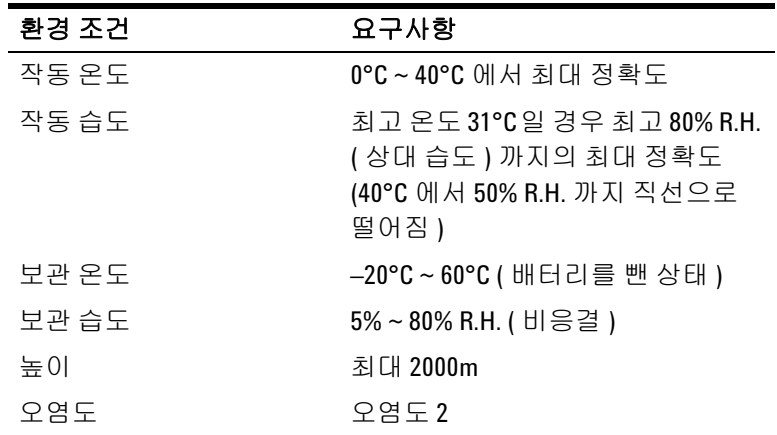

주 의 휴대용 다기능 교정기 / 미터기는 아래와 같은 안전 및 EMC 규정을 준수합니다 .

- **•** IEC 61010-1:2001/EN 61010-1:2001 (2 차 개정 )
- **•** 캐나다 : CAN/CSA-C22.2 No. 61010-1-04
- **•** 미국 : ANSI/UL 61010-1:2004
- **•** IEC 61326-2-1:2005/EN 61326-2-1:2006
- **•** 캐나다 : ICES/NMB-001:2004
- **•** 호주 / 뉴질랜드 : AS/NZS CISPR11:2004

주 의 일부 제품 사양이 저하되면 주위에 전자기장과 노이즈가 생겨 계측<br>- 기업 자연기업의 방법 및 기업 및 업무에 있습니다. 이 사업을 포함 판단기 기의 전원라인이나 I/O 케이블에 연결될 수 있습니다 . 주위 전자기 장과 노이즈를 제거하거나 주위 전자기장으로부터 제품을 보호하 거나 제품 케이블 연결을 주위 EM 노이즈로부터 차폐할 경우 제품 이 모든 사양대로 자동 복구되어 작동합니다 .

## 규제 표시

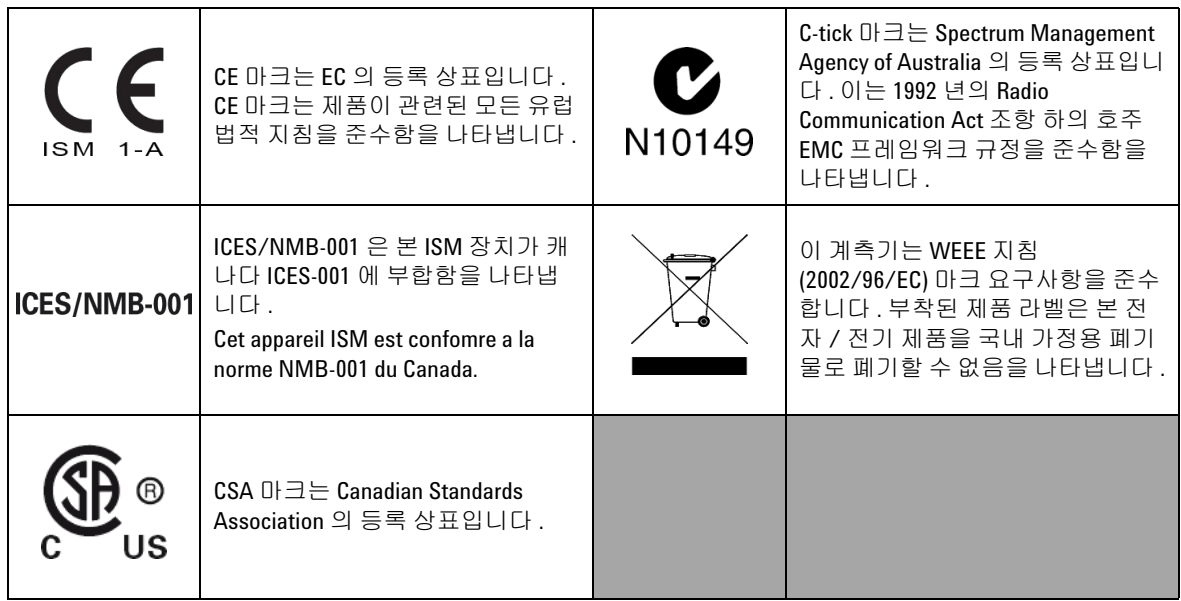

## **WEEE (Waste Electrical and Electronic Equipment)** 지침 **(2002/96/EC)**

이 계측기는 WEEE 지침 (2002/96/EC) 마크 요구사항을 준수 합니다 . 부착된 제품 라벨은 본 전자 / 전기 제품을 국내 가정 용 폐기물로 폐기할 수 없음을 나타냅니다 .

제품 범주 :

WEEE 지침 별첨 1 의 장비 유형을 참조하면 이 계측기는 " 모 니터링 및 제어 계측기 " 제품으로 분류됩니다 .

별첨된 제품 라벨은 아래와 같이 표시됩니다 .

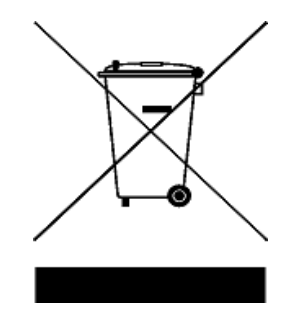

일반 쓰레기와 함께 폐기하지 마십시오 **.**

이 필요 없는 계측기를 반환하려면 가까운 **Agilent** 테크놀로 지스에 연락하거나 자세한 내용은

**www.agilent.com/environment/product**

를 방문하십시오 **.**

## 이 설명서에서 **...**

#### [1](#page-20-0) [시작하기](#page-20-1)

이 장에서는 U1401B 휴대용 다기능 교정기 / 미터기 전면판 , 회 전 스위치 , 키패드 , 디스플레이 , 단자 및 후면판을 간략히 소개 합니다 .

#### [2](#page-46-0) [교정기](#page-46-1) 출력 작동

이 장에서는 U1401B 를 사용해 신호를 만드는 방법을 자세히 설 명합니다 .

### [3](#page-64-0) 측정 [수행](#page-64-1)

이 장에서는 U1401B 를 사용해 측정하는 방법을 자세히 설명합 니다 .

#### [4](#page-84-0) 기본 [설정](#page-84-1) 변경

이 장에서는 U1401B 의 기본 설정을 변경하는 방법을 설명합니다 .

#### [5](#page-104-0) [어플리케이션](#page-104-1) 예

이 장에서는 U1401B 에 대한 몇 가지 어플리케이션 예를 설명합 니다 .

#### [6](#page-136-0) [유지보수](#page-136-1)

이 장에서는 U1401B 의 장애 문제 해결 방법을 소개합니다 .

#### [7](#page-144-0) 성능 [테스트](#page-144-1) 및 교정

이 장에서는 U1401B 가 공개 사양에 맞게 작동하도록 하기 위해 필요한 성능 검사 절차와 조정 절차를 설명합니다 .

#### [8](#page-162-0) [사양](#page-162-1)

이 장에서는 U1401B 의 사양을 자세히 설명합니다 .

## 적합성 선언문 **(DoC)**

본 장치에 대한 적합성 선언문 (DoC) 은 웹 사이트에서 사용할 수 있 습니다 . 제품 모델 또는 설명서로 DoC 를 검색할 수 있습니다 .

http://regulations.corporate.agilent.com/DoC/search.htm

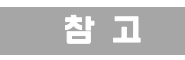

참 고 각 DoC 를 검색할 수 없는 경우 , 로컬 애질런트 담당자에게 문의하 십시오 .

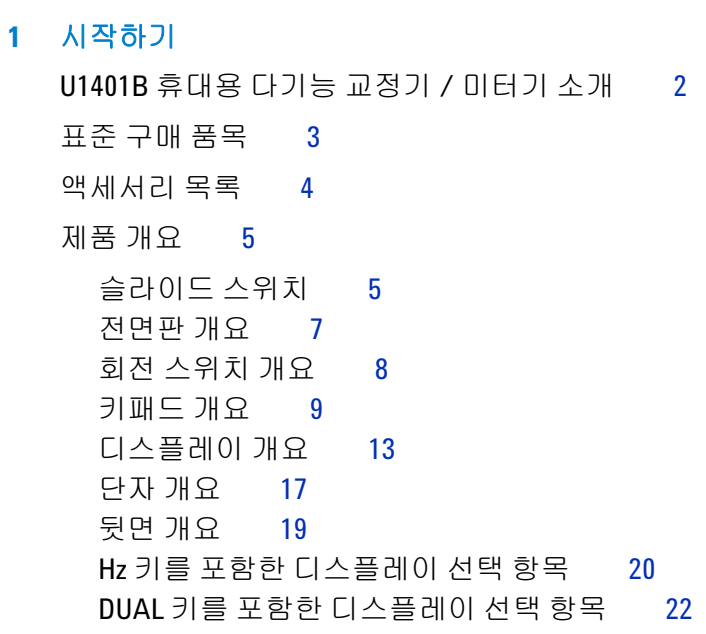

원격 [통신](#page-42-0) 23

### **2** [교정기](#page-46-2) 출력 작동

출력 활성화 및 [비활성화](#page-47-0) 28 [정전압](#page-48-0) 작동 29 [정전류](#page-49-0) 작동 30 [메모리](#page-50-0) 생성 31 [오토스캔](#page-50-1) 출력 31 [오토램프](#page-55-0) 출력 36 [사각파](#page-60-0) 출력 41

#### **3** 측정 [수행](#page-64-2)

전압 [측정](#page-65-0) 46

DC [전압](#page-65-1) 측정 46

차례

AC 전압 [측정](#page-67-0) 48 전류 [측정](#page-68-0) 49 [DC mA](#page-68-1) 측정 49 DC mA 측정의 비율 [스케일](#page-69-0) 50 온도 [측정](#page-70-0) 51 저항 측정 및 연속성 [테스트](#page-73-0) 54 측정 중 경보 및 [경고](#page-75-0) 56 전압 측정 시 [과부하](#page-75-1) 경고 56 수학 [연산](#page-76-0) 57 동적 [기록](#page-76-1) 57 상대 ([제로](#page-79-0)) 60 [트리거링](#page-80-0) 작동 61 Data Hold  $($  수동 트리거 ) 61 [Refresh Hold \(](#page-81-0) 자동 트리거 ) 62 [1ms Peak Hold](#page-82-0) 63

### **4** 기본 [설정](#page-84-2) 변경

Setup 모드로 [들어가기](#page-85-0) 66  $0$ 용할 수 있는 설정 옵션 68 [Data Hold/Refresh Hold](#page-88-0) 모드 설정 69 온도 단위 [설정](#page-90-0) 71 신호기 [주파수](#page-92-0) 설정 73 측정 [가능한](#page-93-0) 최소 주파수 설정 74 비율 배율 [판독값](#page-94-0) 설정 75 인쇄 모드 [설정](#page-95-0) 76 반향 모드 [설정](#page-96-0) 77 [데이터](#page-97-0) 비트 설정 78 [패리티](#page-98-0) 검사 설정 79 전송 속도 [설정](#page-99-0) 80 [디스플레이](#page-100-0) 백라이트 타이머 설정 81

#### 절전 모드 [설정](#page-101-0) 82

#### **5** [어플리케이션](#page-104-2) 예

mA [출력용](#page-105-0) 소스 모드 86 mA 출력용 [시뮬레이션](#page-107-0) 모드 88 전류 루프에서 2- 와이어 송신기 [시뮬레이션](#page-109-0) 90 압력 [트랜스듀서](#page-111-0) 측정 92 제너 (Zener) [다이오드](#page-113-0) 테스트 94 [다이오드](#page-115-0) 테스트 96 [BJT \(Bipolar Junction Transistor\)](#page-117-0) 테스트 98 [트랜지스터](#page-121-0) h<sub>fe</sub> 계산 102 [JFET \(Junction Field-Effect Transistor\)](#page-123-0) 스위치 테스트 104 연산 [증폭기](#page-127-0) 검증 108 전류 - 전압 [컨버터](#page-127-1) 108 전압 - 전류 [컨버터](#page-129-0) 110 적분기 : [사각파를](#page-130-0) 삼각파로 변환 111 2- [와이어](#page-132-0) 송신기 확인 113 주파수 [송신기](#page-134-0) 확인 115

#### **6** [유지보수](#page-136-2)

[유지보수](#page-137-0) 118 일반 [유지보수](#page-137-1) 118 [배터리](#page-138-0) 교체 119 [배터리](#page-139-0) 충전 120 [퓨즈](#page-140-0) 교체 121 [문제](#page-142-0) 해결 123

#### **7** 성능 [테스트](#page-144-2) 및 교정

교정 [개요](#page-145-0) 126

[케이스를](#page-145-1) 열지 않은 상태로 전자 교정 126

Agilent [테크놀로지스](#page-145-2) 교정 서비스 126 [교정](#page-146-0) 주기 127 [환경](#page-146-1) 조건 127 [예열](#page-146-2) 127 권장 [테스트](#page-147-0) 장비 128 조정 [고려사항](#page-148-0) 129 조정 [절차](#page-149-0) 130 [온도](#page-149-1) 교정 130 [출력](#page-150-0) 교정 131 성능 검증 [테스트](#page-153-0) 134 자가 [검증](#page-153-1) 134 입력 성능 [검증](#page-154-0) 135 출력 성능 [검증](#page-158-0) 139 **8** [사양](#page-162-2) 일반 [사양](#page-163-0) 144 측정 [범주](#page-165-0) 146 측정 범주 [정의](#page-165-1) 146 입력 [사양](#page-166-0) 147 DC [사양](#page-166-1) 147 AC [사양](#page-167-0) 148 [AC+DC](#page-168-0) 사양 149 [온도](#page-169-0) 사양 150 [주파수](#page-170-0) 사양 151 [1ms Peak Hold](#page-172-0) 사양 153 저항 [사양](#page-172-1) 153 [다이오드](#page-173-0) 점검 및 가청 연속성 사양 154 출력 [사양](#page-174-0) 155 정전압 및 [정전류](#page-174-1) 출력 155

[사각파](#page-175-0) 출력 156

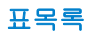

표목록

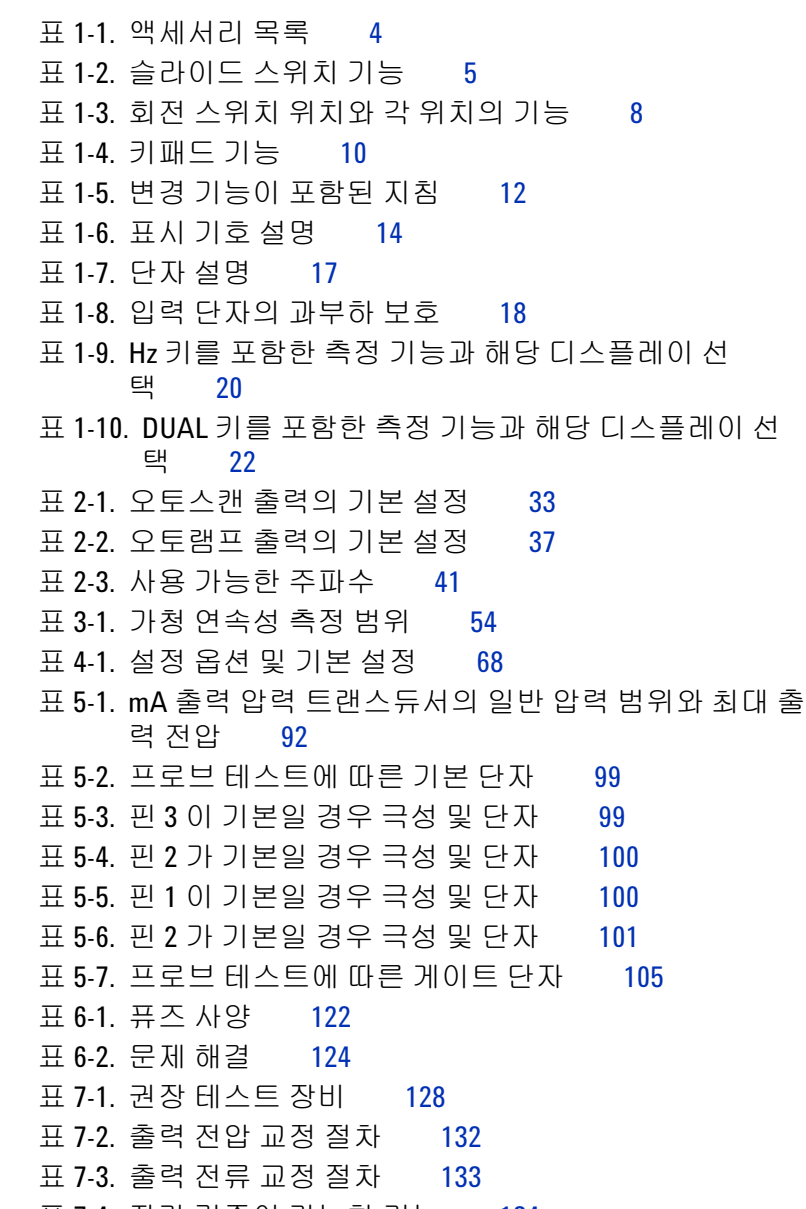

표 7-4. 자가 [검증이](#page-153-2) 가능한 기능 134

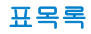

표 7-5. 입력 성능 검증 [테스트](#page-154-1) 135 표 7-6. 출력 성능 검증 [테스트](#page-158-1) 139 표 [8-1. DC mV/](#page-166-2) 전압 사양 147 표 [8-2. DC](#page-167-1) 전류 사양 148 표 [8-3. AC mV/](#page-167-2) 전압 사양 148 표 [8-4. AC](#page-168-1) 전류 사양 149 표 [8-5. AC+DC mV/](#page-168-2) 전압 사양 149 표 [8-6. AC+DC](#page-169-1) 전류 사양 150 표 8-7. [온도](#page-169-2) 사양 150 표 8-8. [주파수](#page-170-1) 사양 151 표 8-9. 전압 측정 시 [주파수](#page-170-2) 감도 및 트리거 레벨 사양 151 표 8-10. [듀티사이클](#page-171-0) 사양 152 표 [8-11.](#page-171-1) 펄스 폭 사양 152 표 8-12. 전류 측정 시 [주파수](#page-171-2) 감도 사양 152 표 [8-13. Peak Hold](#page-172-2) 사양 153 표 [8-14.](#page-172-3) 저항 사양 153 표 8-15. [다이오드](#page-173-1) 점검 사양 154 표 8-16. [정전압](#page-174-2) (CV) 출력 사양 155 표 8-17. [정전류](#page-174-3) (CC) 출력 사양 155 표 8-18. [사각파](#page-175-1) 출력 사양 156

그림목록

그림 1-1. [슬라이드](#page-24-3) 스위치 5 그림 1-2. [전면판](#page-26-1) 7 그림 1-3. 회전 [스위치](#page-27-2) 8 그림 1-4. [키패드](#page-28-1) 기능 9 그림 1-5. [키패드](#page-29-1) 이동 기능 10 그림 1-6. [전체](#page-32-1) 표시 13 그림 1-7. [단자](#page-36-2) 17 그림 1-8. [후면판](#page-38-1) 19 그림 [1-9. IR-USB](#page-43-0) 케이블 24 그림 [1-10. IR-USB](#page-43-1) 케이블 연결 24 그림 [1-11. IR-USB](#page-44-0) 케이블 25 그림 2-1. [오토스캔](#page-53-0) 출력 모드 선택 34 그림 2-2. 일반 [오토스캔](#page-53-1) 출력의 예 34 그림 2-3. [오토스캔](#page-55-1) 출력 정의 36 그림 2-4. [오토램프](#page-57-0) 출력 모드 선택 38 그림 2-5. [램프](#page-57-1) 출력 38 그림 2-6. [오토램프](#page-59-0) 출력 정의 40 그림 2-7. 사각파 출력의 [파라미터](#page-62-0) 선택 43 그림 [3-1. DC](#page-66-0) 전압 측정 47 그림 [3-2. AC](#page-67-1) 전압 측정 48 그림 [3-3. DC](#page-68-2) 전류 (mA) 측정 49 그림 3-4. [표면](#page-72-0) 온도 측정 53 그림 3-5. [저항](#page-74-0) 측정 55  $\Box$ 림 3-6. 연속성 테스트 활성화 및 [비활성화](#page-74-1) 55 그림 3-7. [동적](#page-78-0) 기록 모드 59 그림 3-8. 상대 (0) [모드](#page-79-1) 60 그림 [3-9. Data Hold](#page-80-2) 모드 61 그림 [3-10. 1ms Peak Hold](#page-83-0) 모드 64 그림 [4-1. Setup](#page-85-1) 모드로 들어가기 66 그림 [4-2. Data Hold](#page-89-0) 또는 Refresh Hold 모드 설정 70 그림 4-3. [온도](#page-91-0) 단위 설정 72

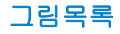

그림 4-4. 신호기 [주파수](#page-92-1) 설정 23 그림 4-5. 최소 [주파수](#page-93-1) 설정 74 그림 [4-6.](#page-94-1) 비율 배율 설정 75 그림 4-7. 원격 [제어를](#page-95-1) 위한 인쇄 모드 설정 76 그림 4-8. 원격 [제어를](#page-96-1) 위한 반향 모드 설정 77 그림 4-9. 원격 제어를 위한 [데이터](#page-97-1) 비트 설정 78 그림 4-10. 원격 제어를 위한 [패리티](#page-98-1) 검사 설정 \_\_\_\_79 그림 4-11. 원격 [제어를](#page-99-1) 위한 전송 속도 설정 80 그림 4-12. [디스플레이](#page-100-1) 백라이트 타이머 설정 81 그림 [4-13.](#page-102-0) 자동 꺼짐 모드 설정 83 그림 5-1. 소스 모드에서 [4mA~20mA](#page-106-0) 전류 루프 테스트 87 그림 5-2. mA 출력 [시뮬레이션](#page-108-0) 89 그림 5-3. 2- 와이어 송신기 [시뮬레이션을](#page-110-0) 수행하기 위해 노 란색 [테스트](#page-110-0) 리드 사용 . 91 그림 5-4. 압력 [트랜스듀서](#page-112-0) 측정 93 그림 5-5. 제너 [다이오드](#page-114-0) 테스트 95 그림 5-6. [다이오드](#page-116-0) 테스트 97 그림 5-7. TO-92 [트랜지스터](#page-117-1) 98 그림 5-8. TO-3 [트랜지스터](#page-120-1) 101 그림 5-9. [트랜지스터](#page-122-0) hfe 계산 103 그림 [5-10. TO-92 JFET](#page-123-1) 104 그림 [5-11. N](#page-125-0) 채널 JFET 106 그림 [5-12. P](#page-126-0) 채널 JFET 107 그림 5-13. 전류 - 전압 [컨버터](#page-128-0) 109 그림 5-14. 전압 - 전류 [컨버터](#page-130-1) 111 그림 5-15. [사각파를](#page-131-0) 삼각파로 변환 112 그림 [5-16. 2-](#page-133-0) 와이어 송신기 확인 114 그림 5-17. 주파수 [송신기](#page-135-0) 확인 116 그림 6-1. [배터리](#page-138-1) 교체 119 그림 6-2. [배터리](#page-140-1) 충전 121 그림 6-3. [퓨즈](#page-142-1) 교체 123 그림 7-1. [출력](#page-159-0) 전압 검증 140

그림 7-2. [출력](#page-160-0) 전류 검증 141

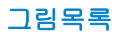

그림 7-3. [사각파](#page-160-1) 출력 검증 141

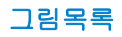

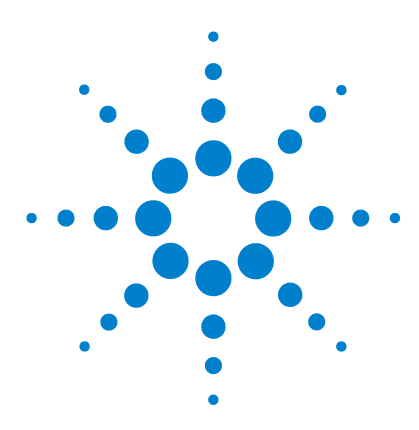

**U1401B** 휴대용 다기능 교정기 **/** 미터기 사용 및 서비스 설명서

<span id="page-20-2"></span>시작하기

<span id="page-20-1"></span><span id="page-20-0"></span>**1**

[U1401B](#page-21-0) 휴대용 다기능 교정기 / 미터기 소개 2 표준 [구매](#page-22-0) 품목 3 [액세서리](#page-23-0) 목록 4 제품 [개요](#page-24-0) 5 [슬라이드](#page-24-1) 스위치 5 [전면판](#page-26-0) 개요 7 회전 [스위치](#page-27-0) 개요 8 [키패드](#page-28-0) 개요 9 [디스플레이](#page-32-0) 개요 13 단자 [개요](#page-36-0) 17 뒷면 [개요](#page-38-0) 19 Hz 키를 포함한 [디스플레이](#page-39-0) 선택 항목 20 DUAL 키를 포함한 [디스플레이](#page-41-0) 선택 항목 22 원격 [통신](#page-42-0) 23

이 장에서는 U1401B 휴대용 다기능 교정기 / 미터기전면판 , 회전 스위 치 , 키패드 , 디스플레이 , 단자 및 후면판에 대해 간략히 설명합니다 .

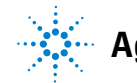

## <span id="page-21-0"></span>**U1401B** 휴대용 다기능 교정기 **/** 미터기 소개

U1401B 의 핵심 기능은 다음과 같습니다 .

- **•** 동시 신호 발생 및 측정
- **•** DC, AC, AC+DC 전압 및 전류 측정
- **•** DC 전압 , DC 전류 , 사각파 출력
- **•** 지능형 출력 및 대기 제어
- **•** 충전 기능이 내장되어 있는 Ni-MH 충전지
- **•** 배터리를 빼낼 필요 없는 스마트 충전기 설계
- **•** 5 디지트 LCD 디스플레이가 탑재된 밝은 EL ( 전자발광 ) 백라 이트
- **•** 4mA~20mA 또는 0mA~20mA 측정의 % 배율 판독값
- **•** 노란색 테스트 리드를 사용하는 20mA 시뮬레이션 시 최고 1200Ω 까지의 로드 드라이빙 기능
- **•** Autoscan 의 조절식 스텝 및 주기
- **•** 선형 램프 출력을 위한 조절식 분해능 및 시작
- **•** 유입 전압 및 전류를 쉽게 포착하기 위한 1ms Peak Hold
- **•** 0°C 보정을 선택할 수 있는 온도 측정
- **•** 주파수 , 듀티 사이클 , 펄스 폭 측정
- **•** 최소값 , 최대값 및 평균값 동적 기록
- **•** 수동 또는 자동 트리거 모드와 상대 모드를 포함하는 Data Hold
- **•** 다이오드 및 가청 연속성 테스트
- **•** SCPI 명령어를 포함한 양방향 광 컴퓨터 인터페이스
- **•** 최고 50MΩ 까지 저항 측정
- **•** 덮개를 닫은 상태에서 안전하고 정밀하고 빠른 교정
- **•** IEC 61010-1 CAT II 150V 표준에 부합하는 50,000 카운트 정밀 True-RMS 디지털 미터기

## <span id="page-22-0"></span>표준 구매 품목

U1401B 휴대용 다기능 교정기 / 미터기와 함께 다음 품목이 모두 들어있는지 확인합니다 .

- **•** 보호용 케이스
- **•** 충전지팩 (1.2V NiMH AA x 8)
- **•** 휴대용 다기능 교정기 / 미터기용 전원 코드 및 AC 전원 어댑터
- **•** 실리콘 테스트 리드
- **•** 19mm 프로브
- **•** 악어 클립
- **•** mA 시뮬레이션을 위한 노란색 테스트 리드
- **•** 교정 증명서
- **•** 빠른 시작 설명서 책자 : 영어본 + 현지어본

빠진 품목이 있으면 가까운 Agilent 테크놀로지스 영업소나 서비 스 센터로 연락하십시오 .

## **1** 시작하기

## <span id="page-23-0"></span>액세서리 목록

### <span id="page-23-1"></span>표 **1-1** 액세서리 목록

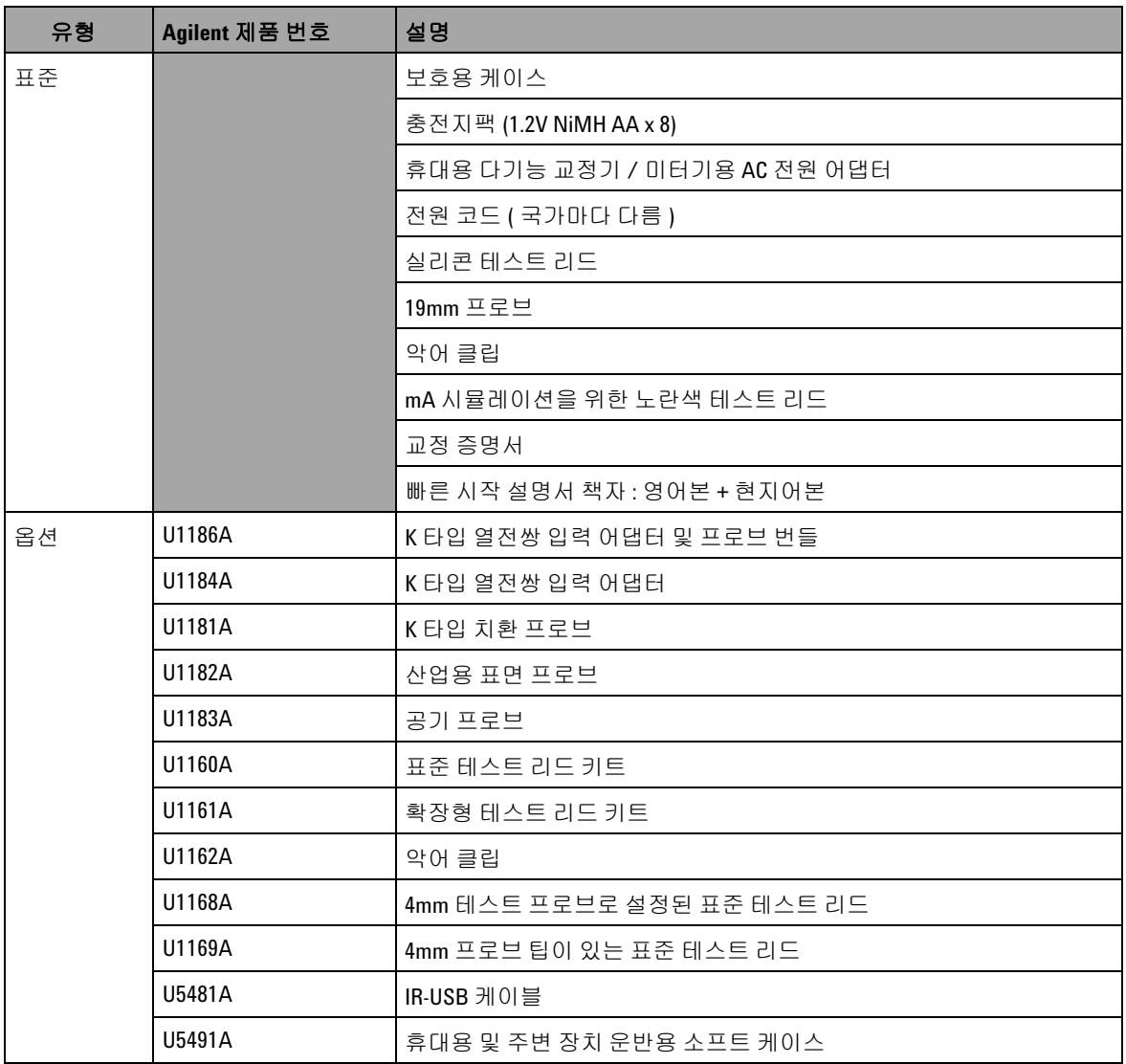

## <span id="page-24-1"></span><span id="page-24-0"></span>제품 개요

## 슬라이드 스위치

슬라이드 스위치는 다음과 같은 위치로 설정합니다 .

- **• Charge**: 배터리를 충전할 때 이 위치를 선택합니다 . 함께 들어 있는 AC 어댑터를 사용해 계측기를 충전합니다 .
- **• M**: 측정 기능만 활성화할 경우에 이 위치를 선택합니다 .
- **• M/S**: 측정과 소스 기능을 모두 활성화할 때 이 위치를 선택합니다 .

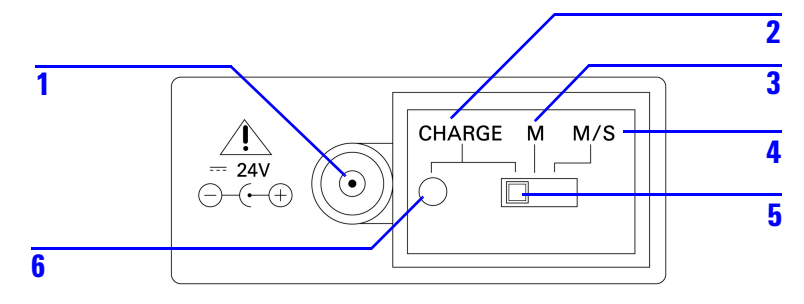

<span id="page-24-3"></span>그림 **1-1** 슬라이드 스위치

### <span id="page-24-2"></span>표 **1-2** 슬라이드 스위치 기능

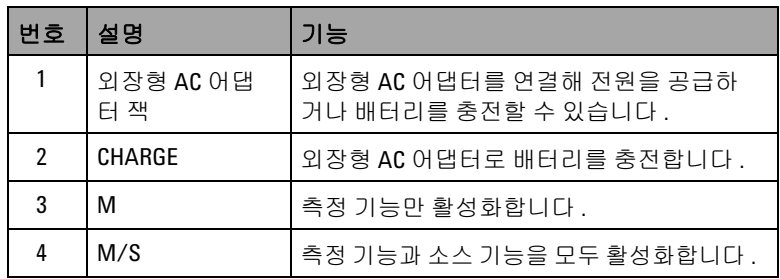

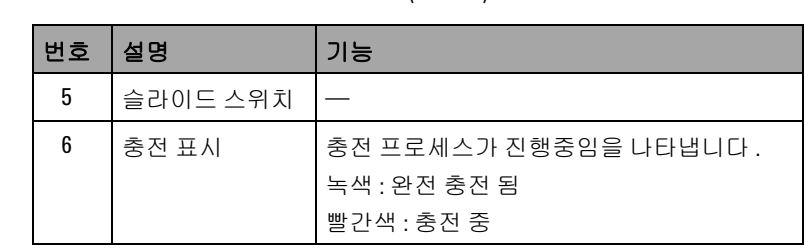

## 표 **1-2** 슬라이드 스위치 기능 ( 계속 )

## <span id="page-26-0"></span>전면판 개요

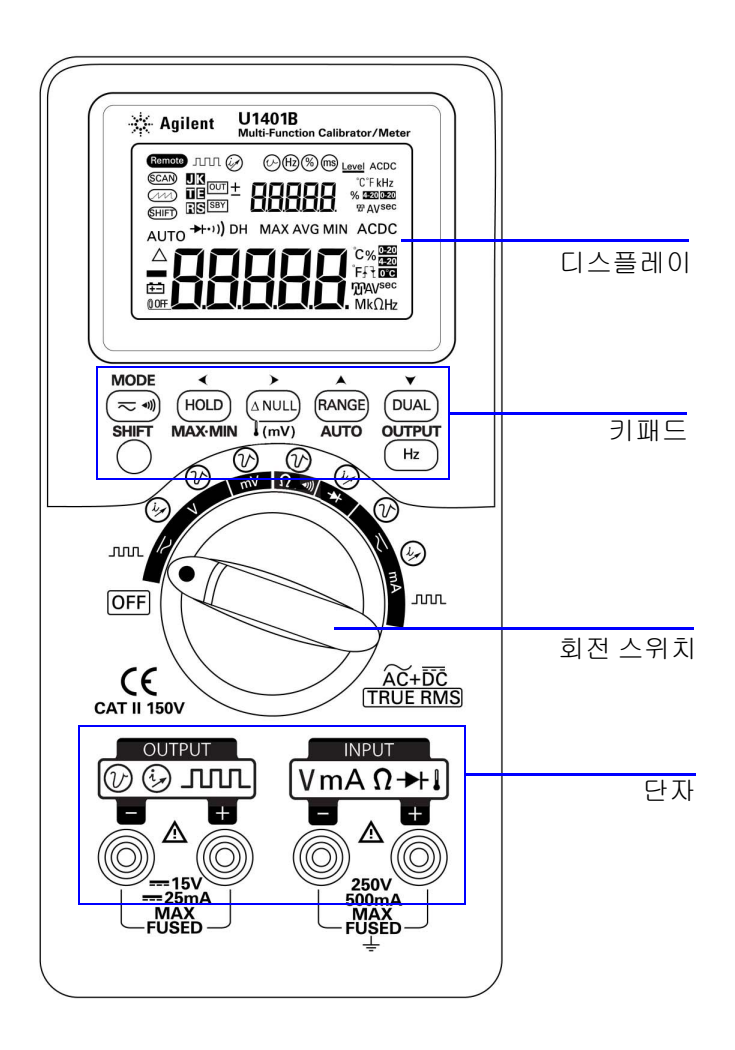

<span id="page-26-1"></span>그림 **1-2** 전면판

## <span id="page-27-0"></span>회전 스위치 개요

U1401B 를 켜기 전에 슬라이드 스위치를 **M** 또는 **M/S** 위치로 설정 합니다 . U1401B 를 켜려면 회전 스위치를 원하는 기능으로 돌립니 다. 입력과 출력 기능이 함께 선택됩니다. 바깥쪽 원은 *출력* ( 소스 ) 기능을 나타내고 안쪽 원은 *입력* ( 미터기 ) 기능을 나타냅니다.

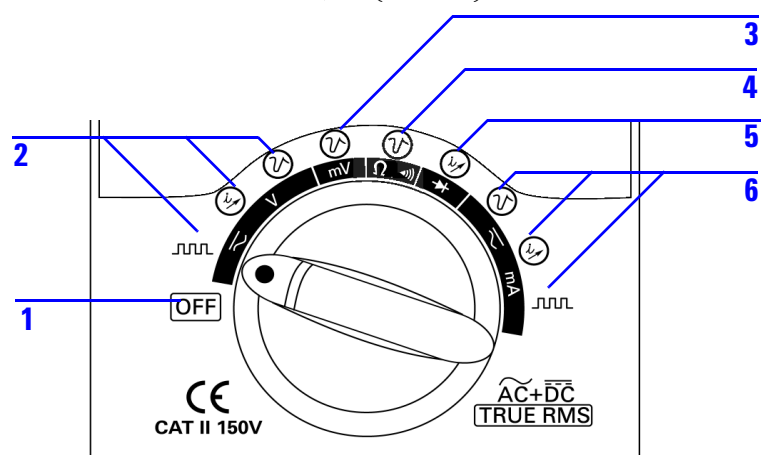

<span id="page-27-2"></span>그림 **1-3** 회전 스위치

<span id="page-27-1"></span>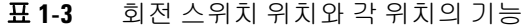

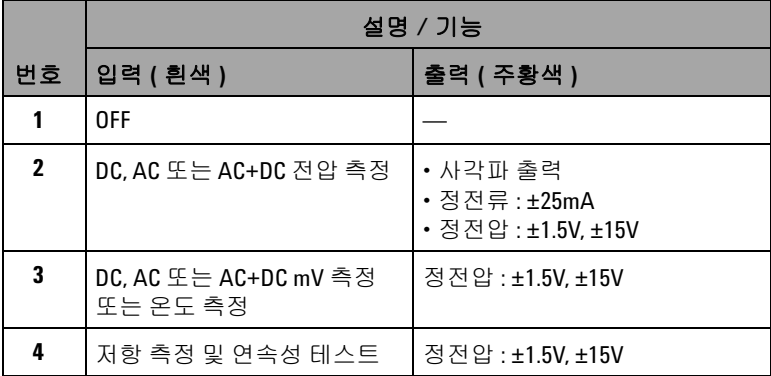

|    | 설명 / 기능                                                        |                                            |
|----|----------------------------------------------------------------|--------------------------------------------|
| 번호 | 입력 ( 흰색 )                                                      | 출력 ( 주황색 )                                 |
| 5. | 다이오드 및 연속성 테스트                                                 | 정전류:±25mA                                  |
| 6  | DC, AC 또는 AC+DC mA 측정 :<br>$50 \text{mA} \times 500 \text{mA}$ | •정전압:±1.5V.±15V<br>• 정전류:±25mA<br>• 사각파 출력 |

표 **1-3** 회전 스위치 위치와 각 위치의 기능 ( 계속 )

## <span id="page-28-0"></span>키패드 개요

각 키의 동작이 아래에 설명되어 있습니다 . 디스플레이에 관련 표 시 기호가 나타나고 키를 누를 때 신호음이 울립니다 . 회전 스위치 를 다른 위치로 돌리면 현재 키 조작이 초기화됩니다 .

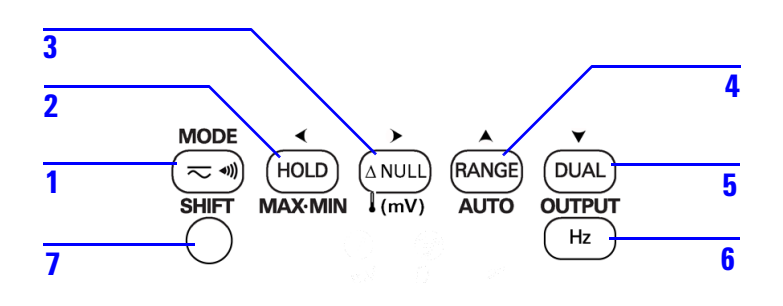

<span id="page-28-1"></span>그림 **1-4** 키패드 기능

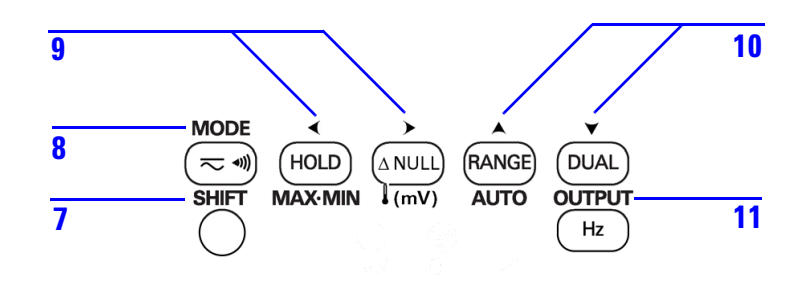

<span id="page-29-1"></span>그림 **1-5** 키패드 이동 기능

<span id="page-29-0"></span>표 **1-4** 키패드 기능

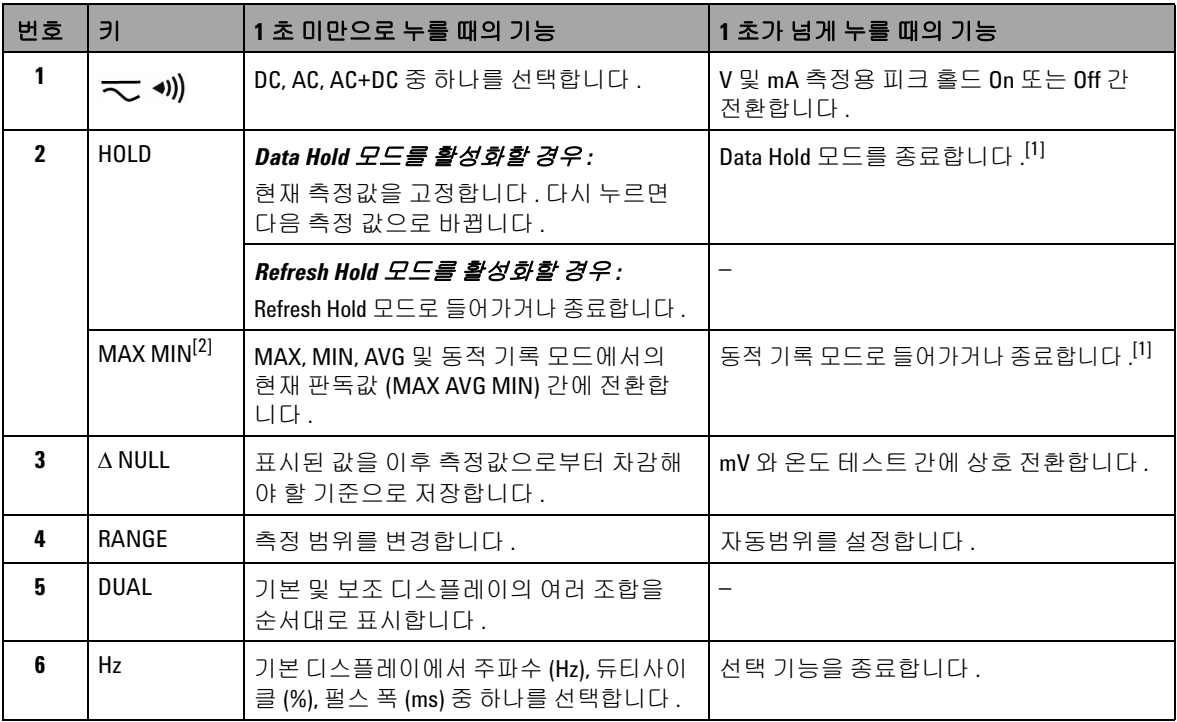

### 표 **1-4** 키패드 기능 ( 계속 )

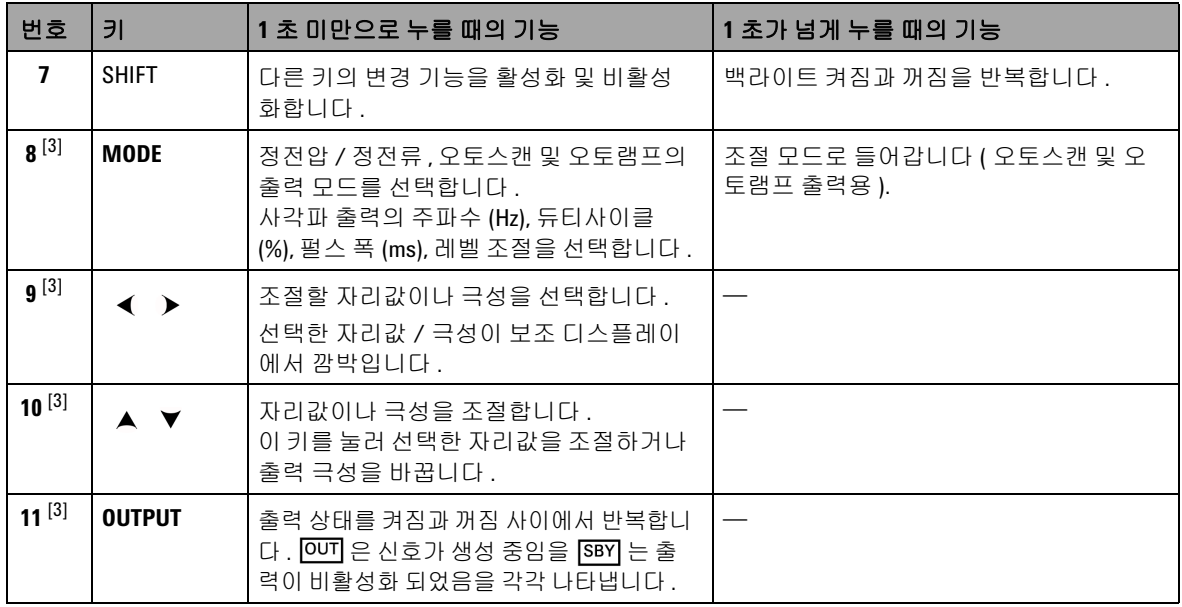

- [<sup>1]</sup> HOLD 키를 1 초 이상 누르고 있을 경우 , 기능은 현재 계측기의 상태에 따라 달라집니다 . 계측기가 현재 Data Hold 모드로 되어있을 경우 , 이 키를 1 초 이상 누르고 있으면 Data Hold 모드가 종료되고 , 계측기가 Data Hold 모드로 되어있지 않은 경우 , 이 키를 1 초 이상 누르고 있으면 동적 기록 모드로 들어가거나 종료합니다 .
- [2] 계측기가 동적 기록 모드로 되어있을 경우에만 가능합니다 .

[3] 기능 변경

#### **1** 시작하기

### 기능 변경

모든 키 (**SHIFT** 키 제외 ) 마다 변경 기능이 있습니다 . 이 변경 기능 에 액세스하려면 먼저 **SHIFT** 를 눌러야 합니다 . **SHIFT** 를 누르면 **SHIFT** 키를 다시 누를 때까지 변경 기능이 계속 활성화 됩니다 (LCD 디스플레이에 SHIFT) 표시 ).

이 매뉴얼에서는 **SHIFT** 키에 대한 명시적 언급 없이 변경 기능을 포 함하는 지침을 제공합니다 . 그러한 지침 목록과 해야할 사항에 대 해서는 12 [페이지](#page-31-0) 표 1-5 를 참조하십시오 .

| 지침                    | 필요한 조치                                                                                 |
|-----------------------|----------------------------------------------------------------------------------------|
| MODE 를 누릅니다.          | <b>SHIFT</b> $^{[1]}$ 를 누르고 , $(\sim \mathcal{A})$ 를 누릅니다.                             |
| ◀ 누름                  | <b>SHIFT</b> $^{[1]}$ 를 누르고 , $^{[HOLD]}$ 를 누릅니다.                                      |
| ▶ 누름                  | SHIFT $^{[1]}$ 를 누르고 , $($ NULL) 을 누릅니다.                                               |
| ▲ 누름                  | SHIFT $^{[1]}$ 를 누르고, $^{[RANGE]}$ 를 누릅니다.                                             |
| ▼ 누름                  | SHIFT $^{[1]}$ 를 누르고, $(\overline{D}$ UAL) 을 누릅니다.                                     |
| <b>OUTPUT</b> 을 누릅니다. | <b>SHIFT</b> $^{[1]}$ 를 누르고, $\left(\begin{array}{c} H_{Z} \end{array}\right)$ 를 누릅니다. |

<span id="page-31-0"></span>표 **1-5** 변경 기능이 포함된 지침

[1] 변경 기능이 활성화 되어있지 않은 경우 .

## <span id="page-32-0"></span>디스플레이 개요

전체 화면 ( 조명이 켜진 모든 부분 포함 ) 으로 보려면 회전 스위치 를 OFF 에서 그 외 위치로 돌리면서 (<code>HOLD</code>)를 누릅니다 . 전체 디스 플레이 표시를 완료했으면 아무 버튼이나 눌러 회전 스위치 위치 에 따른 정상 기능을 재개합니다 .

그러면 자동 전원 꺼짐 ( 0F ) 기능이 활성화 되어 있을 경우 계 측기가 절전 모드로 들어갑니다 . 계측기를 다시 가동시키려면 다 음 절차를 따릅니다 .

- **1** 회전 스위치 ( 노브 ) 를 OFF 위치로 돌립니다 .
- **2** 그런 다음 회전 스위치를 사각파 출력 이외의 위치로 돌려 아무 키나 누릅니다 .

<span id="page-32-1"></span>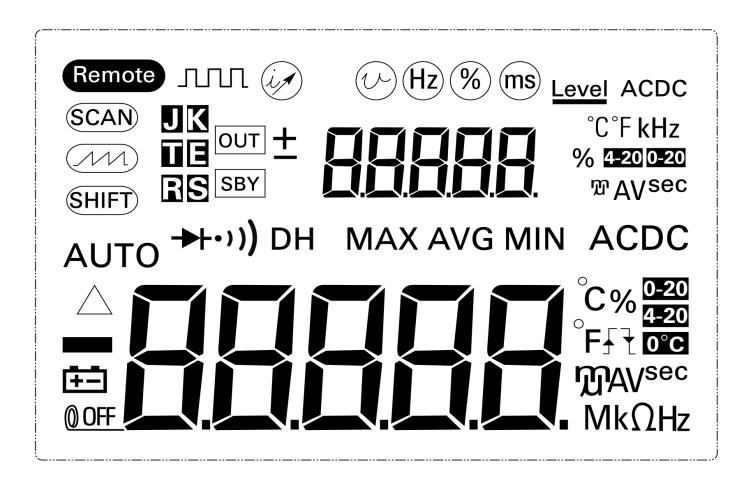

그림 **1-6** 전체 표시

### **1** 시작하기

### <span id="page-33-0"></span>표 **1-6** 표시 기호 설명

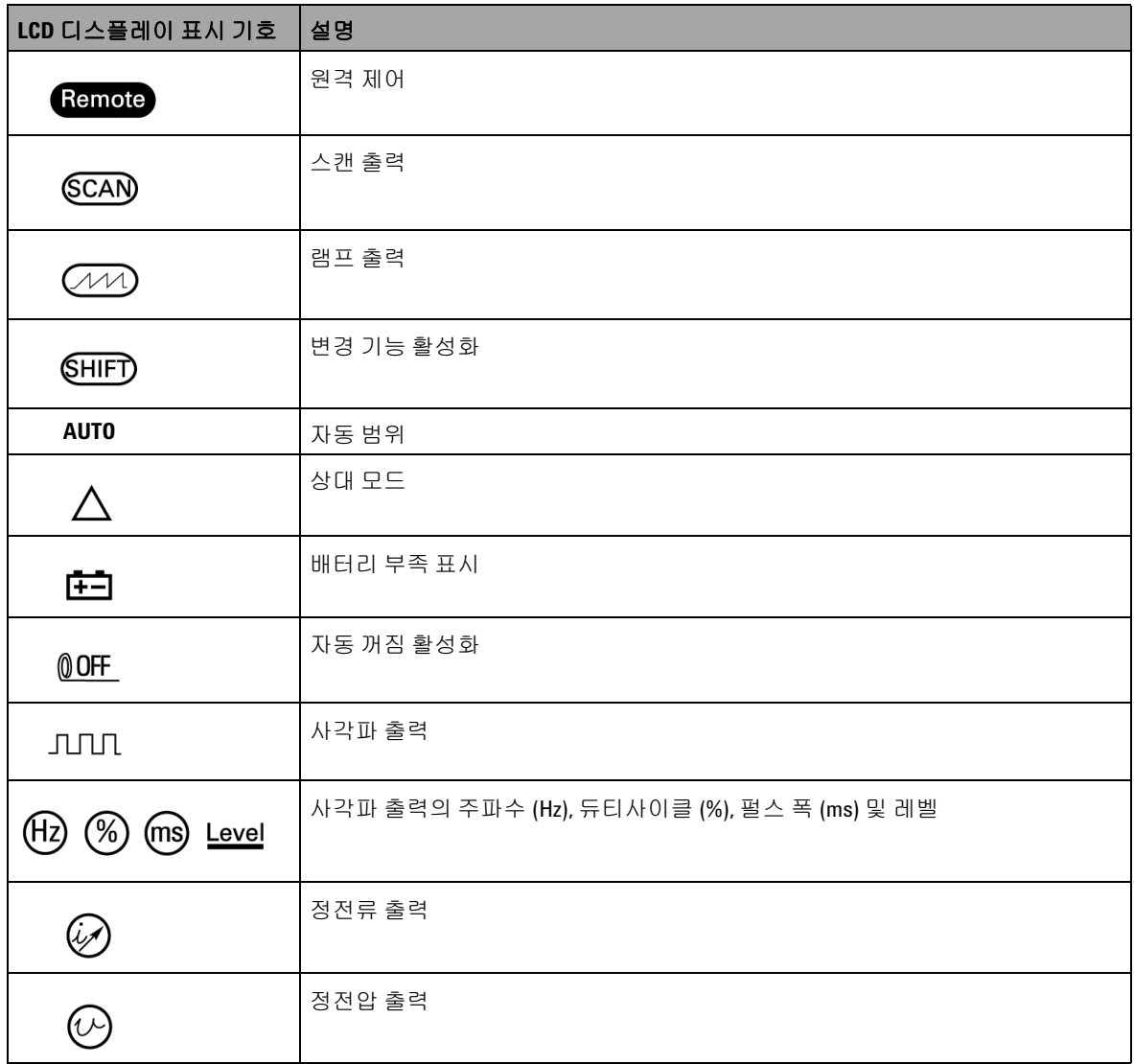

## 표 **1-6** 표시 기호 설명 ( 계속 )

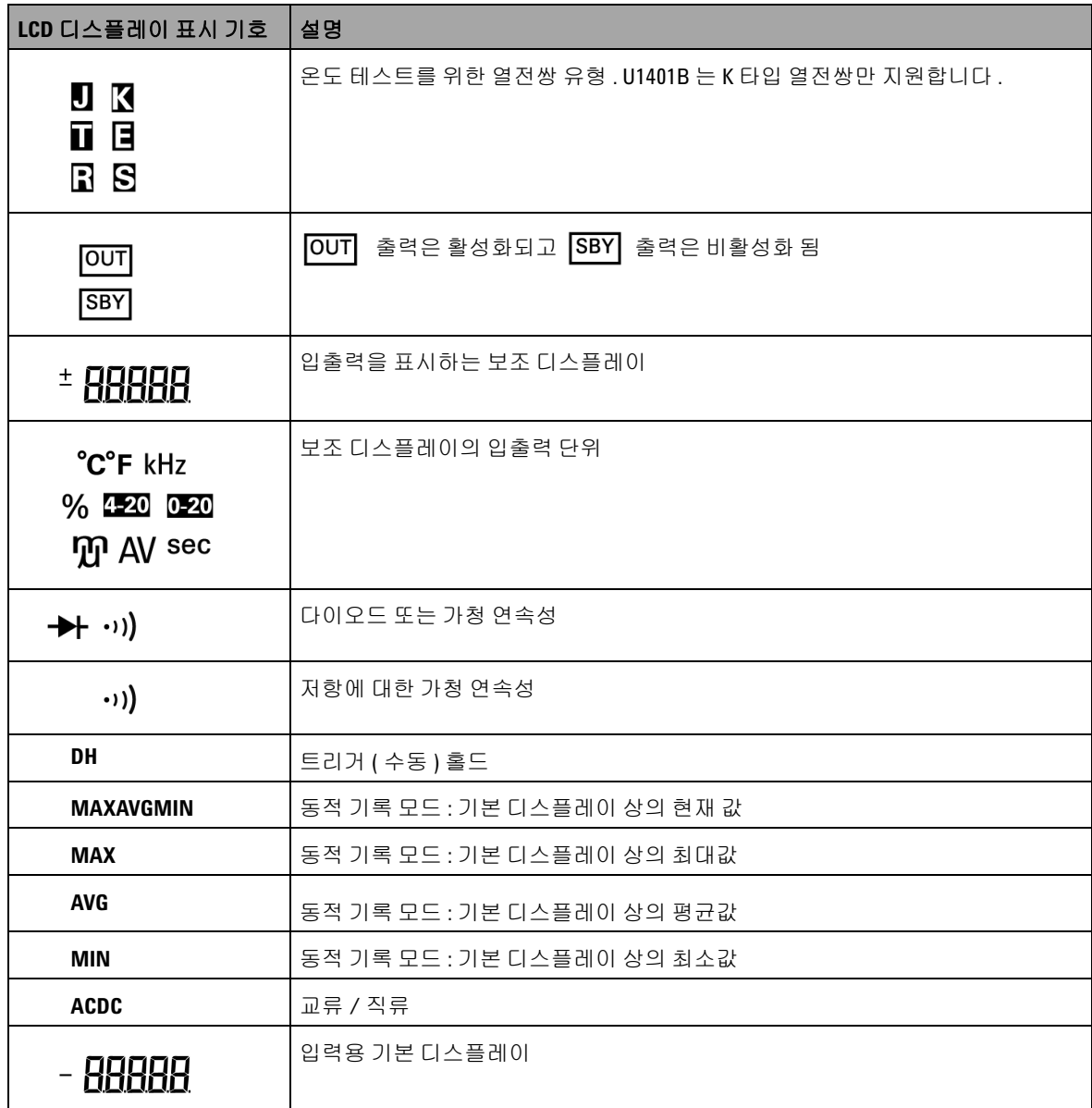

### **1** 시작하기

## 표 **1-6** 표시 기호 설명 ( 계속 )

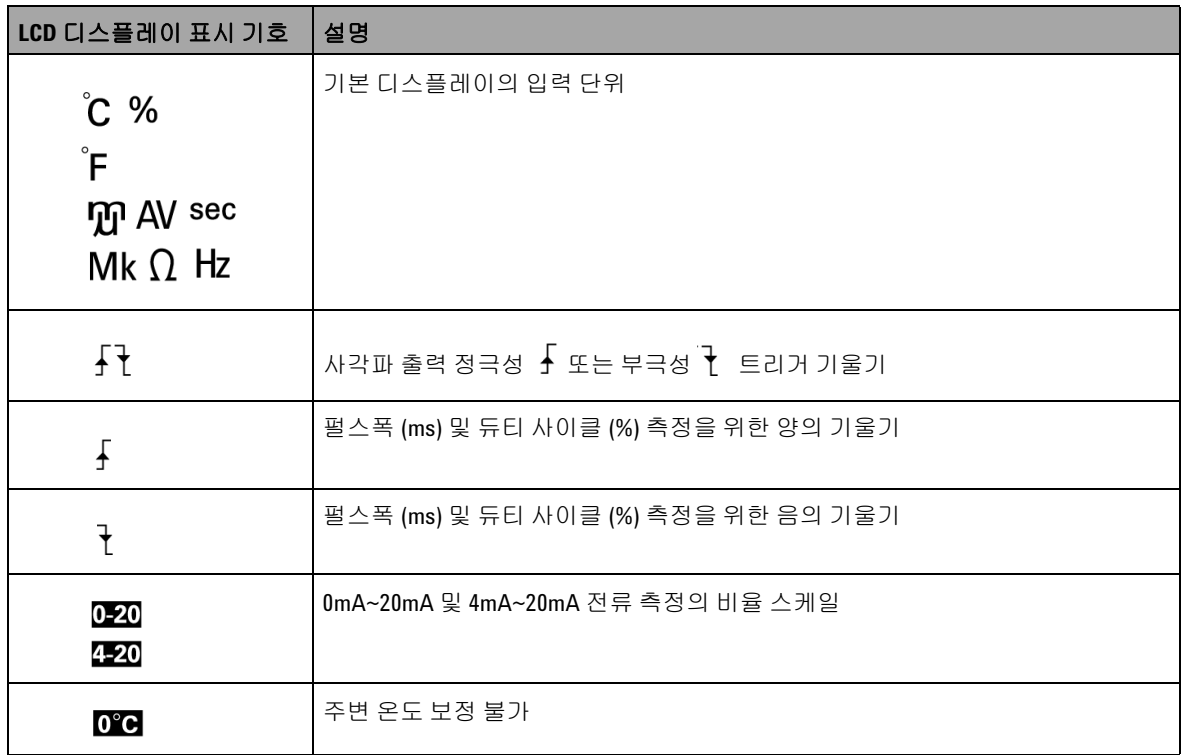
시작하기 **1**

# 단자 개요

## <mark>경 고 기</mark> 계측기 손상을 피하려면 정격 입력 제한을 초과하지 마십시오 .

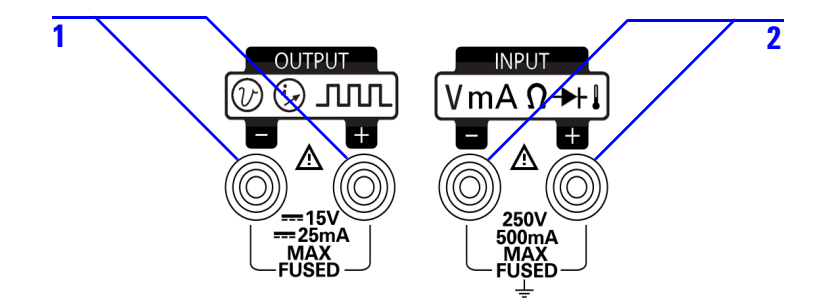

#### 그림 **1-7** 단자

## 표 **1-7** 단자 설명

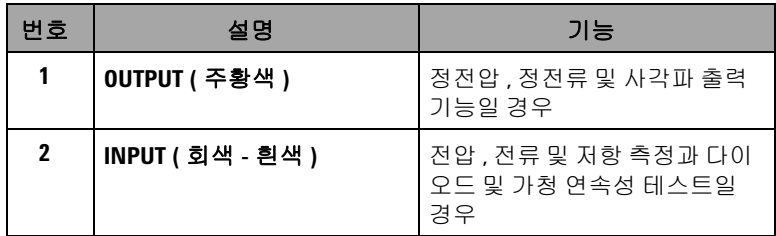

계측기에 단자가 4 개 있습니다 . 입력 기능용 단자 2 개는 표 [1-8](#page-37-0) 에서 지정한 제한을 기준으로 과부하로부터 보호됩니다 . 다른 두 단자는 출력 기능용이며 DC 30V 과부하로부터 보호됩니다 .

## **1** 시작하기

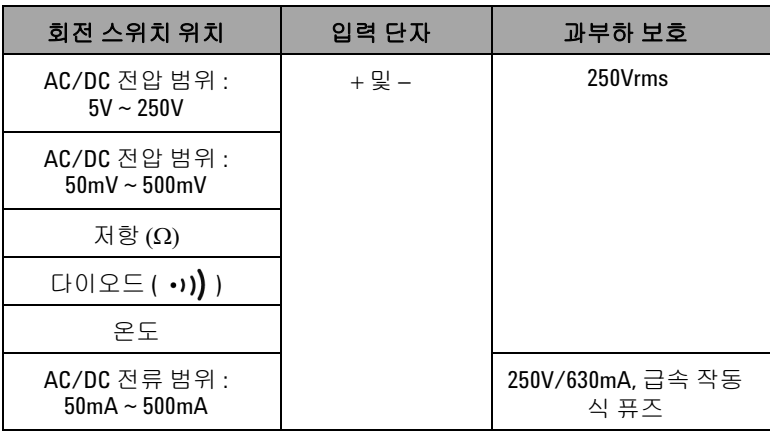

## <span id="page-37-0"></span>표 **1-8** 입력 단자의 과부하 보호

# 뒷면 개요

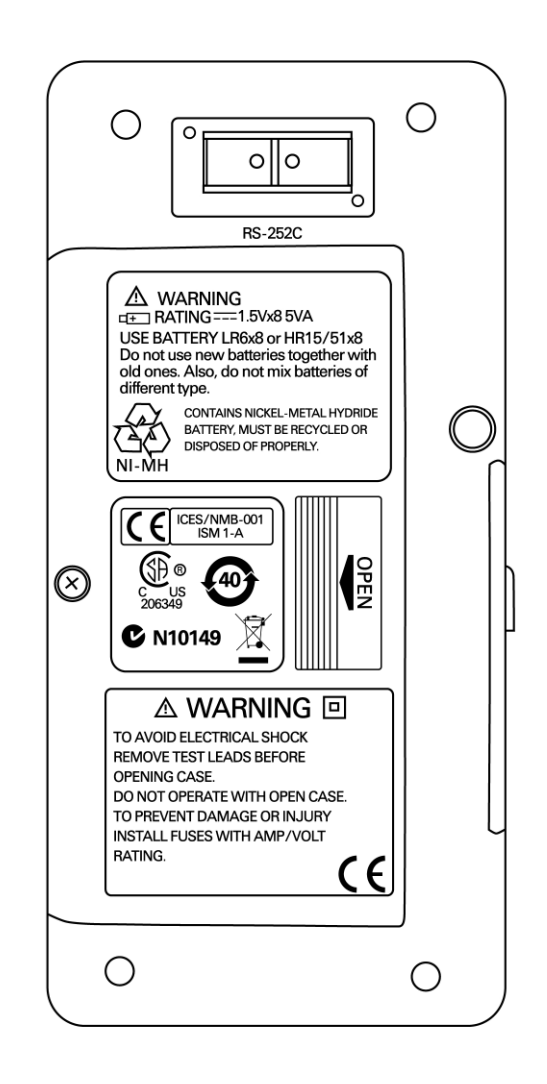

그림 **1-8** 후면판

## **Hz** 키를 포함한 디스플레이 선택 항목

주파수 측정 기능을 통해 중성선에 고조파 전류가 존재하는지 감 지하고 이 중성류가 불균형 위상 또는 비선형 부하의 결과인지를 알아낼 수 있습니다. ( he )을 눌러 전류 또는 전압 측정을 위해 주 파수 측정 모드로 들어갑니다 . 전압 또는 전류 값은 보조 디스플레 이에 , 주파수 값은 기본 디스플레이에 각각 표시됩니다 . 이 키를 다시 누르면 주파수 (Hz), 듀티사이클 (%), 펄스 폭 (ms) 이 순서대 로 표시됩니다 . 이를 통해 실시간 전압 또는 전류와 주파수 , 듀티 사이클 또는 펄스 폭을 동시에 모니터링할 수 있습니다 .

를 1 초 이상 누르고 있으면 기본 디스플레이가 전압 또는 전 류 측정 값으로 되돌아 갑니다 .

표 **1-9** Hz 키를 포함한 측정 기능과 해당 디스플레이 선택

| 측정 기능    | 기본 디스플레이   | 보조 디스플레이 |  |
|----------|------------|----------|--|
| AC 전압    | 주파수 (Hz)   | AC 전압    |  |
|          | 듀티 사이클 (%) |          |  |
|          | 펄스 폭 (ms)  |          |  |
| DC 전압    | 주파수 (Hz)   | DC 전압    |  |
|          | 듀티 사이클 (%) |          |  |
|          | 펄스 폭 (ms)  |          |  |
| AC+DC 전압 | 주파수 (Hz)   | AC+DC 전압 |  |
|          | 듀티 사이클 (%) |          |  |
|          | 펄스 폭 (ms)  |          |  |
| AC 전류    | 주파수 (Hz)   | AC 전류    |  |
|          | 듀티 사이클 (%) |          |  |
|          | 펄스 폭 (ms)  |          |  |
| DC 전류    | 주파수 (Hz)   | DC 전류    |  |
|          | 듀티 사이클 (%) |          |  |
|          | 펄스 폭 (ms)  |          |  |

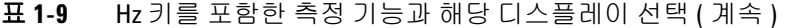

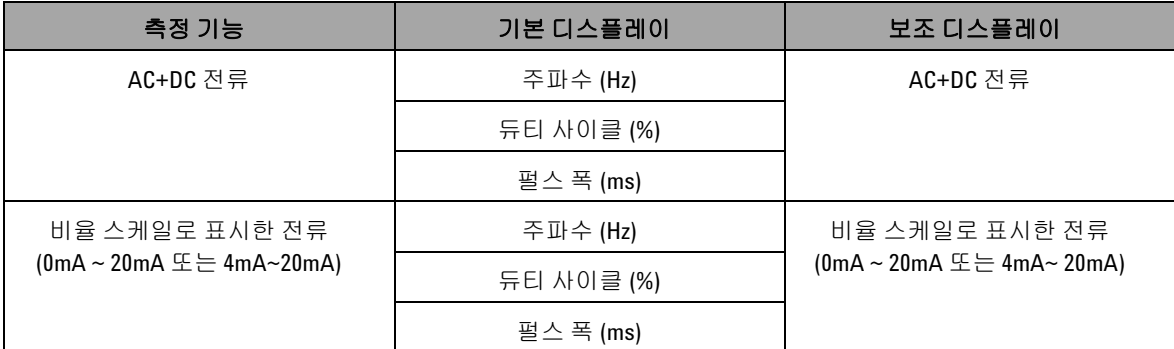

# **DUAL** 키를 포함한 디스플레이 선택 항목

을 누르면 듀얼 디스플레이 기능이 활성화 되어 , 측정 신호 의 별도 파라미터 두 개가 기본 디스플레이와 보조 디스플레이에 동시에 표시됩니다 . 동적 기록 또는 트리거 모드에서는 듀얼 디스 플레이 기능을 사용할 수 없습니다 . 표 [1-10](#page-41-0) 을 참조하십시오 .

<span id="page-41-0"></span>표 **1-10** DUAL 키를 포함한 측정 기능과 해당 디스플레이 선택

| 측정 기능                                                           | 기본 디스플레이                                                        | 보조 디스플레이     |  |  |
|-----------------------------------------------------------------|-----------------------------------------------------------------|--------------|--|--|
| AC 전압                                                           | AC 전압                                                           | Hz (AC 커플링 ) |  |  |
| DC 전압                                                           | DC 전압                                                           | Hz (DC 커플링 ) |  |  |
| AC+DC 전압                                                        | AC+DC 전압                                                        | Hz (AC 커플링 ) |  |  |
| DC 전류                                                           | DC 전류                                                           | Hz (DC 커플링 ) |  |  |
| AC 전류                                                           | AC 전류                                                           | Hz (AC 커플링 ) |  |  |
| AC+DC 전류                                                        | AC+DC 전류                                                        | Hz (AC 커플링 ) |  |  |
| 비율 스케일로 표시한 전류<br>$(0mA \sim 20mA \times \equiv 4mA \sim 20mA)$ | 비율 스케일로 표시한 전류<br>$(0mA \sim 20mA \times \equiv 4mA \sim 20mA)$ | Hz (DC 커플링 ) |  |  |
| 온도                                                              | 섭씨 (°C)                                                         | 화씨 (°F)      |  |  |
|                                                                 | 화씨 (°F)                                                         | 섭씨 (°C)      |  |  |

# 원격 통신

U1401B 에는 양방향 ( 전이중 ) 통신 기능이 있어서 계측기에서 PC 로 데이터를 전송하는 것이 매우 쉽습니다 .

선택 사항인 IR-USB 케이블은 Agilent 웹사이트에서 다운로드할 수 있는 응용 프로그램 소프트웨어와 함께 사용되는 필수 주변 장 치입니다.

원격 통신을 통해 개인 컴퓨터와 통신하는 방법 :

- **1** 사용중인 계측기와 개인 컴퓨터의 통신 파라미터를 설정합니다 . 계측기 보 속도 , 패리티 , 데이터 비트 및 정지 비트의 기본 값은 각각 9600, n, 8, 1 입니다 .
- **2** USB 드라이버와 Agilent 데이터 로거 소프트웨어가 컴퓨터에 설치되어 있는지 확인합니다 .
- **3** 케이블의 광 쪽을 계측기의 통신 포트에 연결합니다 . 텍스트 쪽 은 위를 향해야 합니다 . 24 [페이지](#page-43-0) 그림 1-10 을 참조하십시오 .
- **4** USB 케이블 단자의 다른쪽 끝을 개인 컴퓨터의 USB 포트에 연 결합니다 .
- **5** 데이터 전송 소프트웨어를 사용해 필요한 데이터를 검색합니다 .
- **6** 플랩을 눌러 계측기 통신 포트에서 케이블을 분리합니다 . [25](#page-44-0) 페 [이지](#page-44-0) 그림 1-11 을 참조하십시오 .
- **7** IR-USB 케이블의 커넥터 커버를 벗겨내는 것은 좋지 않습니다. 하지만 경우에 따라 플랩을 눌러 케이블을 분리할 때에는 [25](#page-44-0) 페 [이지](#page-44-0) 그림 1-11 에서와 같이 단자 덮개가 잘못해서 벗겨질 수도 있습니다 . 이 덮개를 다시 덮으려면 덮개를 단자 위로 밀어 넣 기만 하면 됩니다 . 덮개의 텍스트가 단자 상단 케이스에 있는 텍스트와 같은 쪽에 있어야 합니다 . 덮개가 잘 장착되면 ' 찰칼 ' 소리가 납니다.

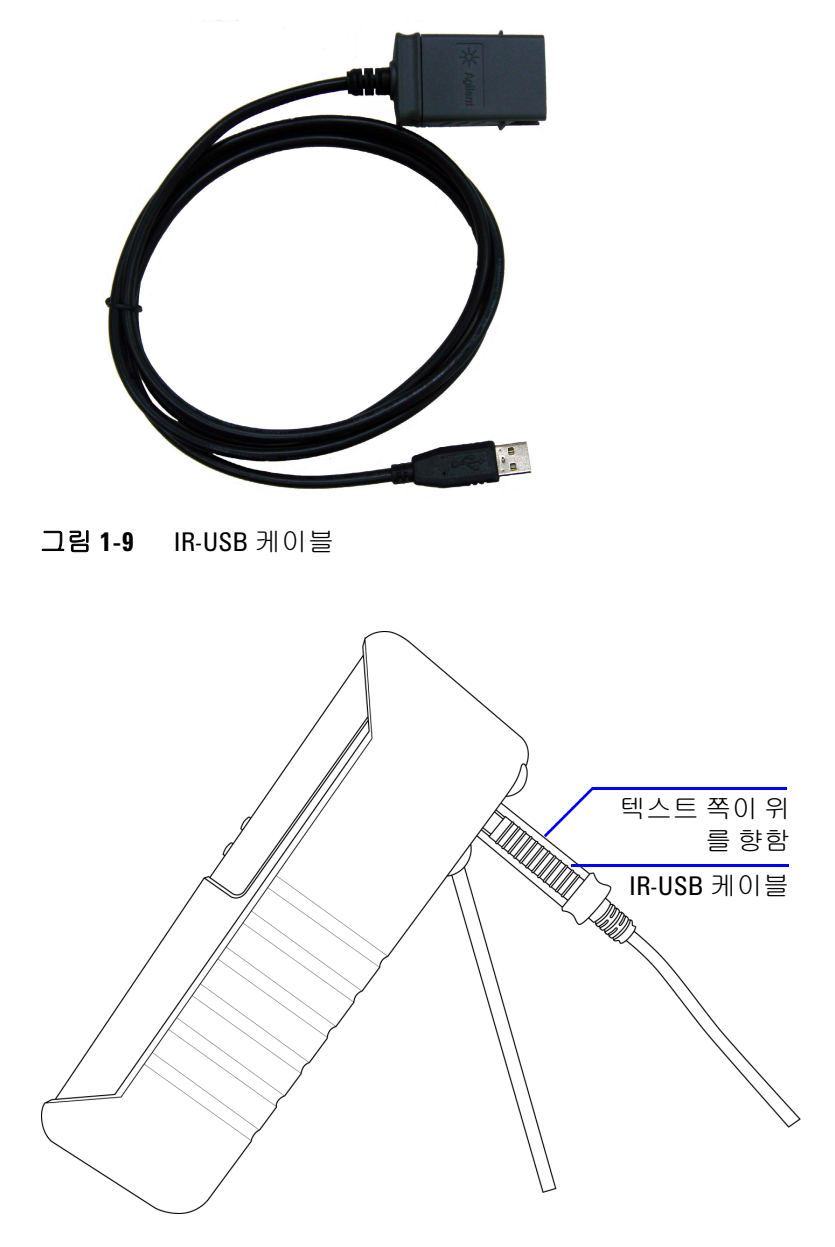

<span id="page-43-0"></span>그림 **1-10** IR-USB 케이블 연결

시작하기 **1**

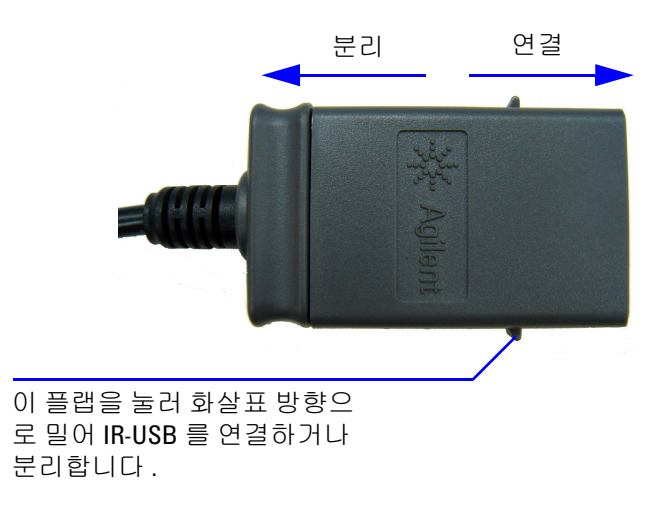

<span id="page-44-0"></span>그림 **1-11** IR-USB 케이블

**U1401B** 사용 및 서비스 설명서 **25**

## **1** 시작하기

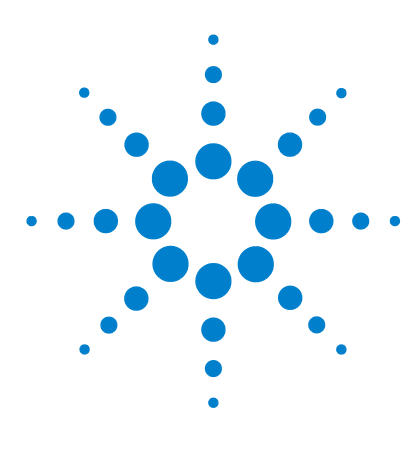

**U1401B** 휴대용 다기능 교정기 **/** 미터기 사용 및 서비스 설명서

교정기 출력 작동

**2**

출력 활성화 및 [비활성화](#page-47-0) 28 [정전압](#page-48-0) 작동 29 [정전류](#page-49-0) 작동 30 [메모리](#page-50-0) 생성 31 [오토스캔](#page-50-1) 출력 31 [오토램프](#page-55-0) 출력 36 [사각파](#page-60-0) 출력 41

이 장에서는 U1401B 를 사용해 신호를 만드는 방법을 자세히 설명 합니다.

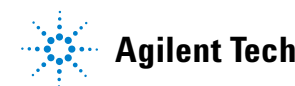

# <span id="page-47-0"></span>출력 활성화 및 비활성화

U1401B 는 동시에 신호를 만들면서 측정할 수 있습니다 . OUTPUT 키를 누르면 대기 모드가 되어 U1401B 출력을 사용할 수 없게 됩니다 . 이 키를 다시 누르면 출력이 다시 켜집니다 .

출력이 대기 모드로 되어 있을 경우, <sup>[00T</sup>] 표시 기호가 사라지고 그 대신 표시 기호가 나타납니다. 이는 교정기가 출력 생성을 중단했다는 의미입니다 .

다음과 같은 경우에는 대기 모드가 자동으로 활성화 되기도 합니다 .

- **•** 출력 기능을 활성화한 상태에서 외부 신호를 출력 단자로 잘못 보낸 경우 .
- **•** 외부 전원 시스템이나 출력 단자의 노이즈 때문에 출력에 오류 신호가 발생한 경우 . 예를 들어 , 8000V 에서 ESD 를 수행할 경 우 , 계측기가 대기 모드로 바뀝니다 .
- **•** 정전압이나 사각파 출력 생성 시 과부하를 감지한 경우 .
- **•** 배터리가 부족할 경우 . 이 상태에서는 출력 품질을 확인하고 또 다 른 경고 역할을 해 사용자에게 배터리 부족 사실을 알려줍니다 .
- **•** 슬라이드 스위치를 **M** ( 입력 전용 ) 위치에 놓은 경우 ( 이렇게 하는 것은 출력 기능을 사용하지 않을 때 배터리 전원을 보존하 기 위함 ).

# <span id="page-48-0"></span>정전압 작동

U1401B 는 정전압 출력을 두 가지 범위 즉 , ±1.5V 와 ±15V 로 생성 할 수 있습니다.

정전압 출력 기능을 선택하는 방법 :

- 1 회전 스위치를 (O)( 정전압 출력 ) 위치 중 하나로 돌립니다.
- **2 SHIFT** 를 눌러 키패드의 변경 작동에 액세스합니다 . 디스플레 이에 SHIFT 표시 기호가 나타납니다.
- **3 MODE** 를 눌러 ±1.5V, ±15V, GCAN ±1.5V, GCAN ±15V,  $\overline{(\sqrt{11})}$ ±1.5V, ±15V 출력 모드를 순서대로 확인합니다 . 필요한 전압 범위에 따라 정출력 ( 또는 지속 출력 , 오토스캔 또는 오토 램프 출력과는 다름 . 여기에 대해서는 31 [페이지의](#page-50-0) " 메모리 생 [성](#page-50-0) " 에서 설명함 ) 으로 ±1.5V 또는 ±15V 를 선택합니다 .
	- **•** 오토스캔이나 오토램프 모드와는 달리 디스플레이에서 정전 압 (CV) 작동을 나타내는 특별한 표시 기호는 없습니다 .
- 4 계측기를 대기 모드로 놔둔 상태에서 ( 디스플레이에 SBY 표시 기호가 나타날 것입니다 . 그렇지 않을 경우에는 **OUTPUT** 을 누 릅니다.) ◀ 및 ▶를 눌러 조절할 자리값을 선택한 다음 ▲ 및 을 눌러 선택한 자리값을 조절함으로써 출력 진폭을 조 절할 수 있습니다 .
- **5 OUTPUT** 을 눌러 소스 출력을 시작합니다 . 디스플레이에 표시 기호가 나타납니다 .

# <span id="page-49-0"></span>정전류 작동

U1401B 는 ±25mA 범위에서 정전류 출력을 발생시킬 수 있습니다 .

정전류 출력 기능을 선택하는 방법 :

- 1 회전 스위치를  $\bigcirc$  ( 정전류 출력 ) 위치 중 하나로 돌립니다.
- **2 SHIFT** 를 눌러 키패드의 변경 작동에 액세스합니다 . 디스플레 이에 SHIFT) 표시 기호가 나타납니다.
- **3 MODE** 를 눌러 ±25mA, ±25mA, ±25mA 출력 모드 를 차례로 확인합니다. 정출력 ( 또는 지속 출력 . *오토스캔*이나 오토램프 출력과는 다름 . 여기에 대해서는 31 [페이지의](#page-50-0) " 메모 리 [생성](#page-50-0) " 에서 설명함 ) 으로 ±25mA 출력 모드를 선택합니다 .
	- **•** 오토스캔이나 오토램프 모드와는 달리 디스플레이에서 정전 류 (CC) 작동을 나타내는 특별한 표시 기호는 없습니다 .
- 4 계측기를 대기 모드로 놔둔 상태에서 ( 디스플레이에 SBV 표시 기호가 나타날 것입니다 . 그렇지 않을 경우에는 **OUTPUT** 을 누 릅니다.) ◀ 및 ▶를 눌러 조절할 자리값을 선택한 다음 ▲ 및 을 눌러 선택한 자리값을 조절함으로써 출력 진폭을 조 절할 수 있습니다 .
- **5 OUTPUT** 을 눌러 소스 출력을 시작합니다 . 디스플레이에 표시 기호가 나타납니다 .

# <span id="page-50-0"></span>메모리 생성

정전압 및 정전류 출력과 관련해 U1401B에서는 추가로 유용한 두 가지 기능을 사용할 수 있습니다 . 하나는 오토스캔 출력이며 정전 압이나 정전류의 스텝을 최대 16 가지나 생성할 수 있고 각각 자체 사용자 정의 진폭 및 주기를 갖습니다 . 다른 하나는 오토램프 출력 으로서 선형 시뮬레이션을 위해 이중 기울기와 스텝 개수를 사용 자 정의할 수 있습니다 .

## <span id="page-50-1"></span>오토스캔 출력

오토스캔 출력을 설정하는 방법 :

- $\bf 1$  회전 스위치를  $\bigotimes$ ( 정전류 출력 ) 또는  $\bigotimes$ ( 정전압 출력 ) 위 치 중 하나로 돌립니다 .
- **2 SHIFT** 를 눌러 키패드의 변경 작동에 액세스합니다 . 디스플레 이에 SHIFT 표시 기호가 나타납니다.
- **3** 아래 지침 중 하나를 따릅니다 .
	- **•** 전압 출력일 경우 , **MODE** 를 눌러 ±1.5V, ±15V, ±1.5V, ±15V, ±1.5V, ±15V 출력 모드를 순서 대로 확인합니다 . 필요한 전압 범위에 따라 두 가지 출력 모드 중 하나를 선택합니다 .
	- **•** 전류 출력일 경우 , **MODE** 를 눌러 ±25mA, ±25mA,  $($  $\sqrt{24})$   $\pm 25$ mA 출력 모드를 차례로 확인합니다.  $\overline{\text{SCAN}}$  출력 모드를 서택합니다

- 4 필요한 **(SCAN)** 기능을 선택한 다음 ◀ 또는 ▶ 를 눌러 Continuous, Cycle, Step 이 세 모드 중 하나를 선택합니다 . 그 러면 보조 디스플레이에 **Cont**, **CyCLE** 또는 **StEP** 이 각각 나타납 니다 (34 [페이지](#page-53-0) 그림 2-1).
	- **• Continuous** 모드 **(Cont):** 이 모드는 메모리에서 정의한 진폭과 주기에 따라 신호를 출력하며 , 스텝 1 부터 시작해 주기가 "00" 초가 되는 스텝까지 진행하며 그 후에는 다시 스텝 1 부 터 시작합니다 . 예를 들어 , 기본 설정 (33 [페이지](#page-52-0) 표 2-1 ) 에 따라 출력 신호가 스텝 1 부터 11 까지 따른 다음 스텝 12 의 주기는 "00" 초이므로 다시 스텝 1 로 돌아갑니다 .
	- **• Cycle** 모드 **(CyCLE):** 이 모드는 Continuous 모드와 비슷하지 만 출력이 전체 스텝을 1 주기만 진행합니다 . 출력은 메모리 에서 정의한 진폭과 주기에 따라 달라지며 스텝은 1 부터 주 기가 "00" 초인 스텝까지 진행됩니다 . 그런 다음 0 의 주기 스 텝에 앞서 마지막 스텝의 진폭에서 출력 레벨이 유지됩니다. 예를 들어 , 기본 설정에 따라 출력 신호가 스텝 1 부터 11 까 지 따른 다음 스텝 11 에서 유지됩니다 .
	- **• Step** 모드 **(StEP):** 단계별 출력 모드입니다 . 출력하려는 사용 자 정의 신호 스텝을 직접 선택할 수 있습니다 . 이 모드를 선 택한 다음 ▲ 또는 ♥ 을 눌러 출력할 스텝을 선택합니다. 출력으로 그 다음 스텝을 선택할 때까지 출력 진폭이 유지됩 니다.
- **5 OUTPUT** 을 눌러 소스 출력을 시작합니다 . 디스플레이에 표시 기호가 나타납니다 .

Continuous 및 Cycle 출력은 항상 스텝 1 부터 시작합니다 . 스텝 1 의 주기가 "00" 초라면 출력 레벨이 스텝 1 의 진폭으로 설정되며 출력 상태는 GBV 로 설정됩니다 . 연속 또는 주기 모드에서 신호 출 력을 멈출 경우 , 다음 출력 스텝은 스텝 1 부터 시작합니다 .

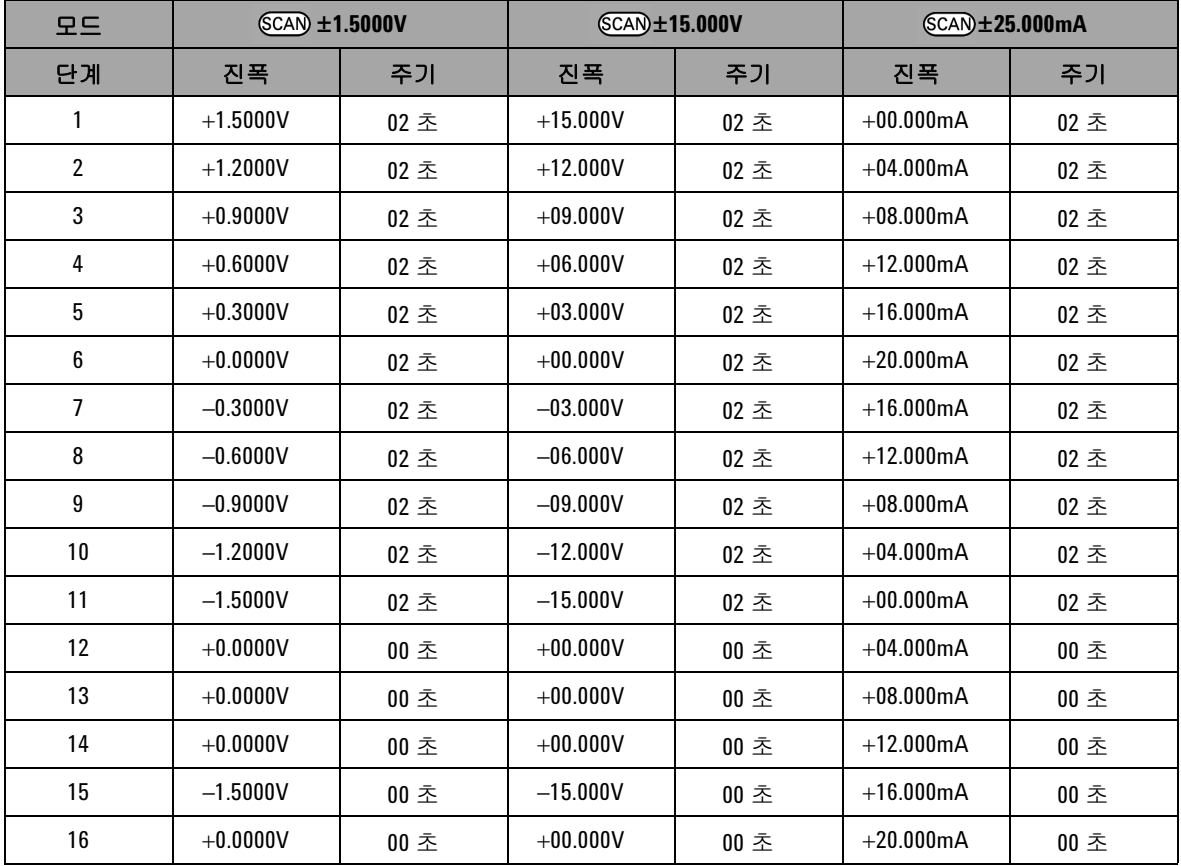

## <span id="page-52-0"></span>표 **2-1** 오토스캔 출력의 기본 설정

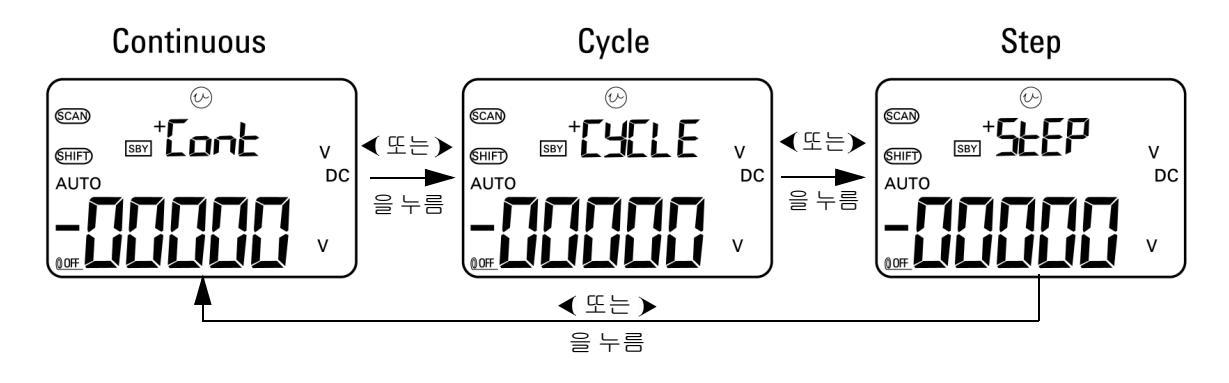

<span id="page-53-0"></span>그림 **2-1** 오토스캔 출력 모드 선택

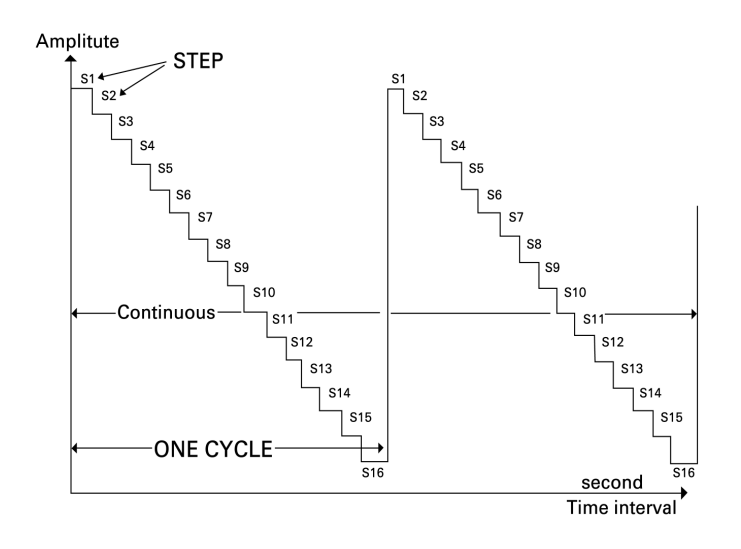

그림 **2-2** 일반 오토스캔 출력의 예

### 메모리에서 오토스캔 파라미터 정의

**MODE** 를 1 초 이상 누르고 있으면 오토스캔 조절 모드로 들어갑니 다 . 총 16 가지 스텝이 있으며 주기와 진폭은 따로 정의합니다 .

계측기가 오토스캔 조절 모드로 되어 있을 경우 , 보조 디스플레이 에 진폭이 표시됩니다. 기본 디스플레이의 첫 두 자리는 조절 중인 스텝을 나타냅니다 . 기본 디스플레이의 마지막 두 자리는 주기를 나타냅니다.

- **1 MODE** 를 눌러 스텝 , 주기 , 진폭 조절을 순서대로 확인합니다 . 디스플레이에서 조절할 자리값이 깜박입니다 .
	- 진폭 조절일 경우 . ◀ 및 ▶를 눌러 조절할 자리값을 선택한 다음 ▲ 및 ▼ 를 눌러 선택한 자리값을 조절합니다. 진폭 은 선택한 출력 범위 안에서 아무 값으로나 설정할 수 있습니 다 ( 정전압 출력일 경우에는 ±1.5V 또는 ±15V 이고 정전류 출력일 경우에는 ±25mA 임 ).
	- 주기 조절일 경우, ◀ 및 ▶를 눌러 조절할 자리값을 선택한 다음 ▲ 및 ▼를 눌러 선택한 자리값을 조절합니다. 주기 는 0 초 ~99 초 범위 안에서 설정할 수 있습니다 .
	- >를 1 초 이상 누르면 현재 스텝의 주기와 진폭이 직접 0으 로 재설정됩니다 .

#### **2 OUTPUT** 을 눌러 설정을 저장합니다 .

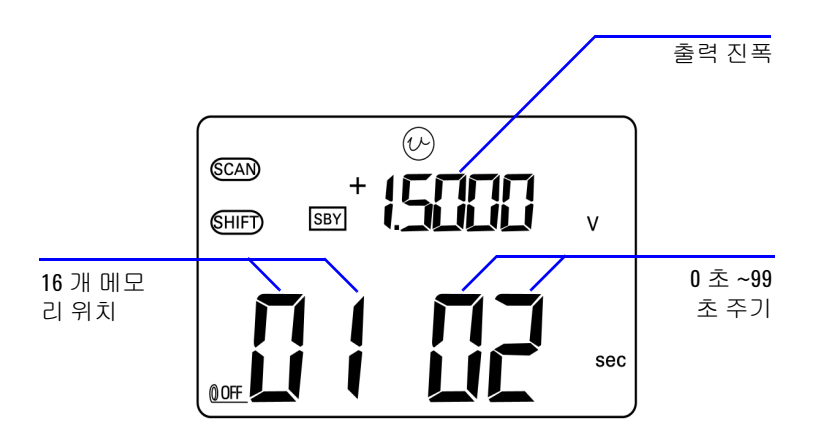

그림 **2-3** 오토스캔 출력 정의

## <span id="page-55-0"></span>오토램프 출력

오토램프 출력을 설정하는 방법 :

- $1$  회전 스위치를  $\widehat{\omega}$  또는  $\widehat{\omega}$  위치 중 하나로 돌립니다.
- **2 SHIFT** 를 눌러 키패드의 변경 작동에 액세스합니다 . 디스플레 이에 **(SHIFT)** 표시 기호가 나타납니다 .
- **3** 아래 지침 중 하나를 따릅니다 .
	- **•** 전압 출력일 경우 , **MODE** 를 눌러 ±1.5V, ±15V, ±1.5V, ±15V, ±1.5V, ±15V 출력 모드를 순서  $\overline{u}$ 로 확인합니다. 필요한 전압 범위에 따라 두 가지 $\overline{C}$ ( 오토램프 ) 출력 모드 중 하나를 선택합니다 .
	- **•** 전류 출력일 경우 , **MODE** 를 눌러 ±25mA, ±25mA,  $(1, 1)$ ±25mA 출력 모드를 차례로 확인합니다.  $(1, 1)$  출력 모드를 선택합니다.

<span id="page-56-0"></span>표 **2-2** 오토램프 출력의 기본 설정

| 모드 | $(\mathcal{M})$ ±1.5000V |        | $(\sqrt{11})$ ±15.000V |        | $(\mathcal{M})$ ±25.000mA |        |
|----|--------------------------|--------|------------------------|--------|---------------------------|--------|
| 위치 | 진폭                       | 분해능    | 지폭                     | 분해능    | 지폭                        | 분해능    |
| 시작 | $-1.5000V$               | 015 스텝 | $-15.000V$             | 015 스텝 | $-25.000 \text{mA}$       | 025 스텝 |
| 끝  | $+1.5000V$               | 015 스텝 | $+15.000V$             | 015 스텝 | $+25.000 \text{mA}$       | 025 스텝 |

- 4 필요한 (114) 기능을 선택한 다음 ◀ 또는 ▶를 눌러 Continuous 나 Cycle 중 하나를 선택합니다 . 그러면 보조 디스 플레이에 **Cont** 또는 **CyCLE** 이 각각 나타납니다 (38 [페이지](#page-57-0) 그 림 [2-4\)](#page-57-0).
	- **• Continuous** 모드 **(Cont):** 이 모드에서는 램프 신호가 연속적으로 반복됩 니다 . 메모리에서 정의한 진폭과 스텝 개수에 따라 신호가 만들어지며 각 스텝은 약 0.33 초 정도 소요됩니다 . 예를 들면 , 기본 설정 ( 표 [2-2\)](#page-56-0) 에 따라 정극성 기울기의 스텝 크기는 ( 끝 진폭 - 시작 진폭 )/ 스텝 개수 입니다 . 따라서 스텝 크기는 (1.5V – (–1.5V))/15 스텝 = 0.2V ( ( / 1/1) **±1.5000V**인 경우)입니다. 부극성 기울기의 스텝 크기는 (시작 진폭 – 끝 진폭 )/ 스텝 개수입니다 . 따라서 스텝 크기는 (–1.5V – 1.5V)/15 스텝 = –0.2V ( **±1.5000V** 인 경우 ) 입니다 .
	- **• Cycle** 모드 **(CyCLE):** 이 모드에서는 램프 신호의 1 주기만 발생 합니다. 메모리에서 정의한 진폭과 스텝 개수에 따라 신호가 발생하는데 , 각 스텝은 약 0.33 초 정도 걸리며 , 그 후에는 램 프 신호의 최종 값에서 출력 진폭이 유지됩니다 .
- **5 OUTPUT** 을 눌러 소스 출력을 시작합니다 . 디스플레이에 표시 기호가 나타납니다 .

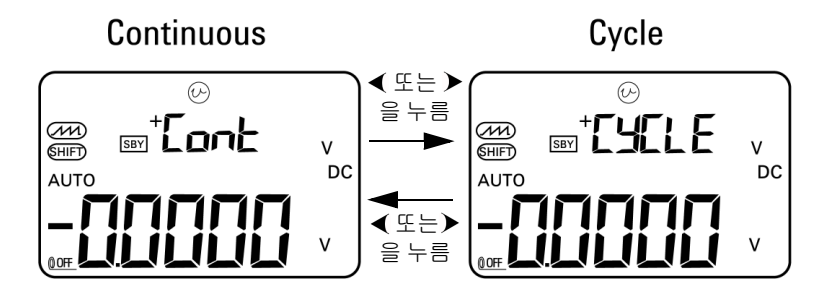

<span id="page-57-0"></span>그림 **2-4** 오토램프 출력 모드 선택

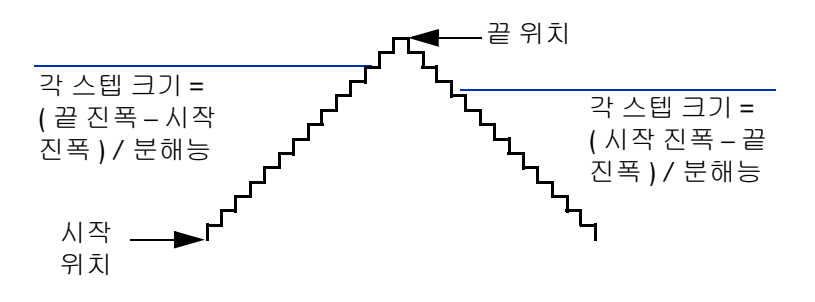

그림 **2-5** 램프 출력

### 메모리에서 오토램프 파라미터 정의

**MODE** 를 1 초 이상 누르고 있으면 오토램프 조절 모드로 들어갑니 다 . 램프 기능은 이중 기울기 출력입니다 . 시작 위치와 끝 위치 또 는 끝 위치와 시작 위치 사이에 있는 스텝 개수를 조절할 수 있고 시작 위치와 끝 위치의 진폭도 조절할 수 있습니다 .

U1401B 이 오토램프 조절 모드로 되어 있을 경우 , 보조 디스플레 이에는 시작 또는 끝 위치의 진폭이 표시됩니다 . 기본 디스플레의 왼쪽 첫 번째 자리는 시작 또는 끝 위치를 나타냅니다 . 기본 디스 플레이의 마지막 세 자리는 스텝 개수 ( 시작부터 끝까지의 스텝 개수 ) 를 나타냅니다 .

- **1 MODE** 를 눌러 위치 ( 시작 또는 끝 ), 스텝 개수 , 진폭 조절을 순 서대로 확인합니다 . 디스플레이에서 조절할 자리값이 깜박입 니다 .
	- 진폭 조절일 경우, ◀ 및 ▶를 눌러 조절할 자리값을 선택한 다음 ▲ 및 ▼를 눌러 선택한 자리값을 조절합니다. 진폭 은 선택한 출력 범위 안에서 아무 값으로나 설정할 수 있습니 다 ( 정전압 출력일 경우에는 ±1.5V 또는 ±15V 이고 정전류 출력일 경우에는 ±25mA 임 ).
	- 스텝 개수 조절일 경우, ◀ 및 ▶를 눌러 조절할 자리값을 선 택한 다음 ▲ 및 ▼를 눌러 선택한 자리값을 조절합니다. 스탭 개수는 0~999 범위 안에서 설정할 수 있습니다 .
	- ▶를 1 초 이상 누르면 현재 스텝의 주기와 진폭이 직접 0 으 로 재설정됩니다 .
- **2 OUTPUT** 을 눌러 설정을 저장합니다 .

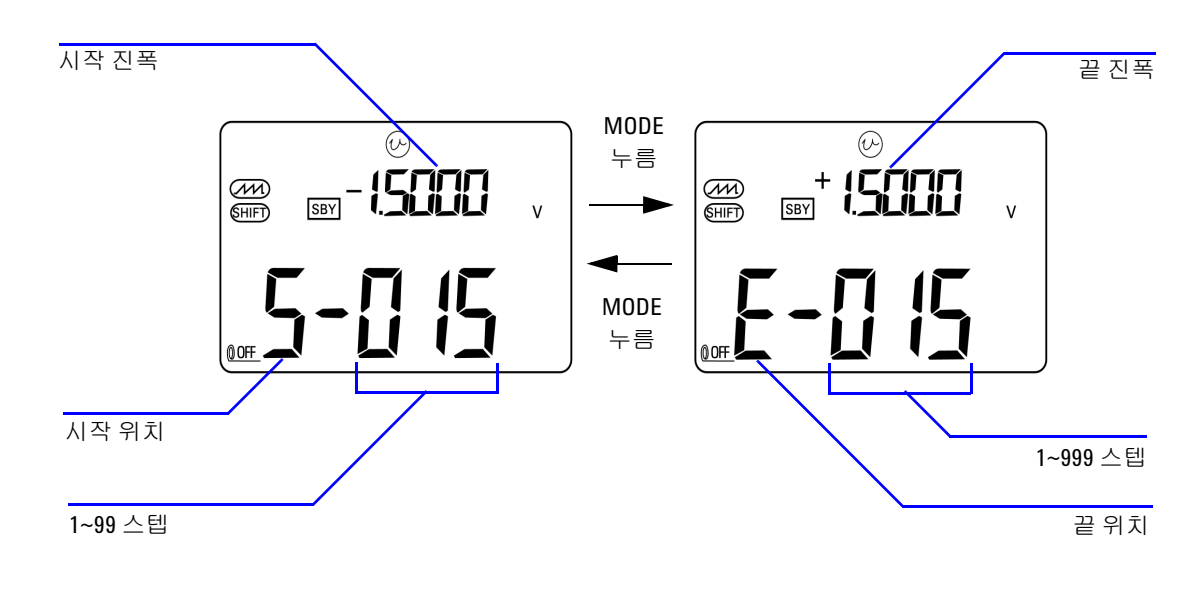

### 그림 **2-6** 오토램프 출력 정의

# <span id="page-60-0"></span>사각파 출력

사각파는 PWN(Pulse Width Modulation) 출력을 발생시키거나 동 기 클럭 소스 ( 전송 속도 발생기 ) 를 제공하는 데 사용할 수 있습 니다 . 또한 이 기능을 사용하여 유량 미터 디스플레이 , 카운터 , 타 코미터 , 오실로스코프 , 주파수 컨버터 , 주파수 변환기 , 주파수 송 신기 및 기타 주파수 입력 장치를 검사하고 교정할 수 있습니다 .

사각파 출력의 주파수 , 진폭 , 듀티사이클 , 펄스 폭을 모두 조절할 수 있습니다 .

사각파 출력 기능을 선택하는 방법 :

- **1** 회전 스위치를 위치로 돌립니다 .
- **2 SHIFT** 를 눌러 키패드의 변경 작동에 액세스합니다 . 디스플레 이에 SHIFT) 표시 기호가 나타납니다.
	- **•** 이 파라미터들의 기본 설정은 각각 150Hz ( 주파수 ), 50.00% ( 듀티사이클 ), 3.3333ms ( 펄스 폭 ), +5V ( 진폭 ) 입니다 . [그림](#page-62-0) 2-7 을 참조하십시오 .
- **3 OUTPUT** 을 눌러 사각파 신호를 출력합니다 .

#### <span id="page-60-1"></span>표 **2-3** 사용 가능한 주파수

주파수 **(Hz)** 0.5, 1, 2, 5, 10, 15, 20, 25, 30, 40, 50, 60, 75, 80, 100, 120, 150, 200, 240, 300, 400, 480, 600, 800, 1200, 1600, 2400, 4800

28 가지 주파수 중에서 하나를 선택할 수 있습니다 ( 표 [2-3](#page-60-1) 참조 ). 주파수 변경 방법 :

- **1 SHIFT** 를 눌러 키패드의 변경 작동에 액세스합니다 . 디스플레 이에 SHIFT 표시 기호가 나타납니다.
- **2 MODE** 를 눌러 주파수 조절을 선택합니다 . 디스플레이에 표시 기호가 나타납니다 .
- 3 ▲ 또는 ▼ 을 눌러 주파수를 선택합니다.
- **4 OUTPUT** 을 눌러 신호를 출력합니다 .

듀티사이클은 간격이 동일한 256 가지 스텝이 있으며 각 스텝은 0.390625% 에 해당합니다 . 이 값은 1~255 (0.390625% ~<br>99.609375%) 범위 안에서 설정할 수 있습니다 . 하지만 디스플레 이는 가장 가까운 0.01% 까지만 나타낼 수 있습니다 .

듀티사이클 조절 방법 :

**1 MODE** 를 눌러 듀티사이클 조절을 선택합니다 . 디스플레이에

(%) 표시 기호가 나타납니다.

2 ▲ 또는 ▼를 눌러 듀티 사이클을 조정합니다.

펄스 폭의 스텝은 간격이 동일한 256 가지이며, 각 스텝은 1/(256 × 주파수 ) 에 해당합니다 . 이 값은 1~255 범위 안에서 설정할 수 있 습니다 .

펄스 폭 조절 방법 :

- **1 MODE** 를 눌러 펄스 폭 조절을 선택합니다 . 디스플레이에 표시 기호가 나타납니다 .
- 2 ▲ 또는 ▼ 를 눌러 펄스 폭을 조정합니다.

진폭은 +5V, ±5V, +12V, ±12V 중 하나로 설정할 수 있습니다 .

진폭 조절 방법 :

- **1 MODE** 를 눌러 진폭 조절을 선택합니다 . 디스플레이에 **Level** 표 시 기호가 나타납니다 .
- 2 ▲ 또는 ▼ 를 눌러 진폭을 선택합니다.

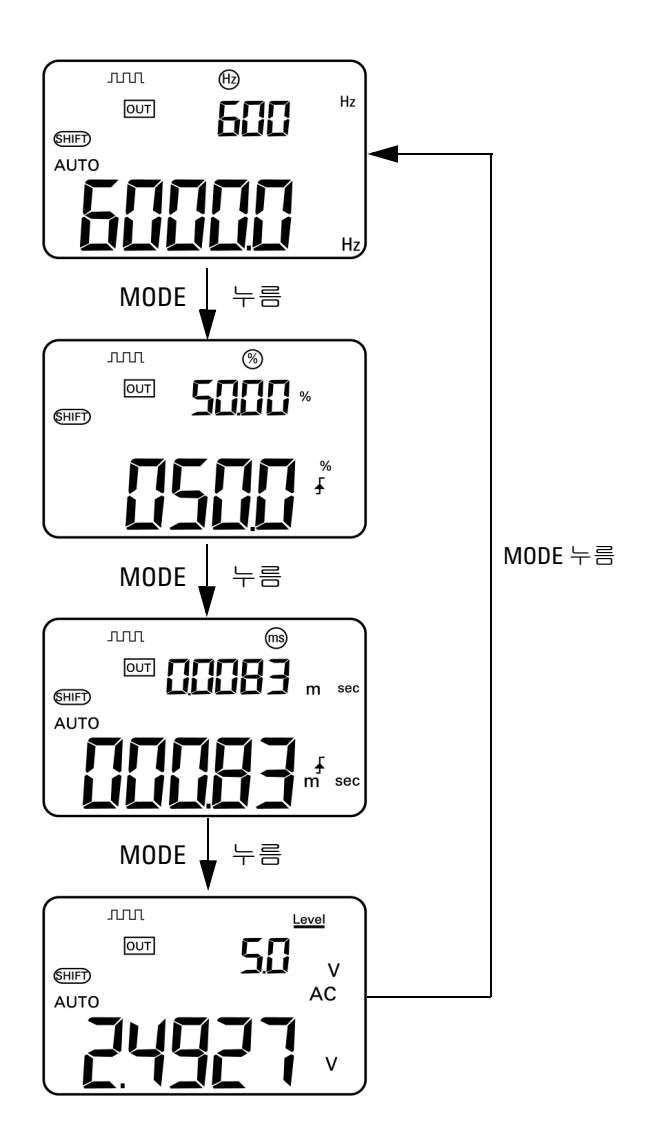

<span id="page-62-0"></span>그림 **2-7** 사각파 출력의 파라미터 선택

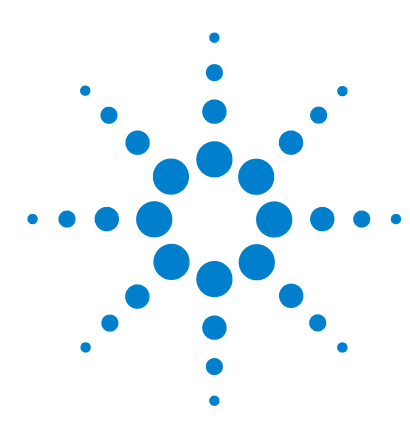

**U1401B** 휴대용 다기능 교정기 **/** 미터기 사용 및 서비스 설명서

측정 수행

**3** 

전압 [측정](#page-65-0) 46 DC [전압](#page-65-1) 측정 46 AC [전압](#page-67-0) 측정 48 전류 [측정](#page-68-0) 49 [DC mA](#page-68-1) 측정 49 DC mA [측정의](#page-69-0) 비율 스케일 50 온도 [측정](#page-70-0) 51 저항 측정 및 [연속성](#page-73-0) 테스트 54 측정 중 [경보](#page-75-0) 및 경고 56 전압 측정 시 [과부하](#page-75-1) 경고 56 수학 [연산](#page-76-0) 57 동적 [기록](#page-76-1) 57 상대 ( [제로](#page-79-0) ) 60 [트리거링](#page-80-0) 작동 61 [Data Hold \(](#page-80-1) 수동 트리거 ) 61 [Refresh Hold \(](#page-81-0) 자동 트리거 ) 62 [1ms Peak Hold](#page-82-0) 63

이 장에서는 U1401B 를 사용해 측정하는 방법을 자세히 설명합니다 .

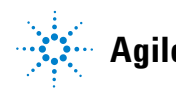

**Agilent Technologies**

### **3** 측정 수행

# <span id="page-65-0"></span>전압 측정

U1401B 는 True-RMS AC 측정을 수행하는데 어떠한 DC 오프셋 없이 사각파에 대해 정확한 측정을 합니다 .

### <mark>경 고 그</mark> 측정을 하려면 먼저 특정 측정에 맞게 단자를 올바로 연결했는지 확인해야 합니다 **. U1401B** 가 손상되지 않게 하려면 정격 입력 제한 을 초과하지 마십시오 **.**

## <span id="page-65-1"></span>**DC** 전압 측정

- 1 회전 스위치를 <br /> **v** 로 돌립니다.
- 2  $\left(\overline{z}\right)$ 를 눌러 DC 전압 측정을 선택합니다.
- **3** 빨간색과 검정색 테스트 리드를 각각 양의 입력 단자와 음의 입 력 단자에 연결합니다 (47 [페이지](#page-66-0) 그림 3-1).
- **4** 테스트 포인트를 프로빙하고 디스플레이를 읽습니다 .

<span id="page-66-0"></span>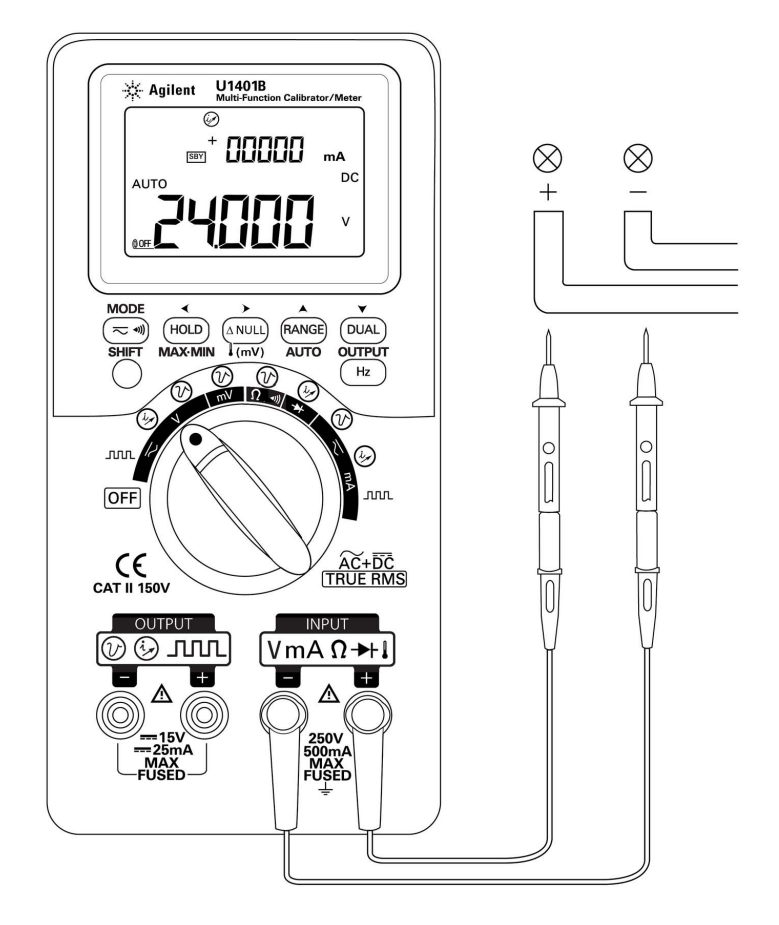

그림 **3-1** DC 전압 측정

## <span id="page-67-0"></span>**AC** 전압 측정

- 1 회전 스위치를 <V 로 돌립니다.
- 2  $(\overline{\sim}$ <sup>1</sup>) 를 눌러 AC 전압 측정을 선택합니다.
- **3** 빨간색과 검정색 테스트 리드를 각각 양의 입력 단자와 음의 입 력 단자에 연결합니다 ( [그림](#page-67-1) 3-2).
- **4** 테스트 포인트를 프로빙하고 디스플레이를 읽습니다 .

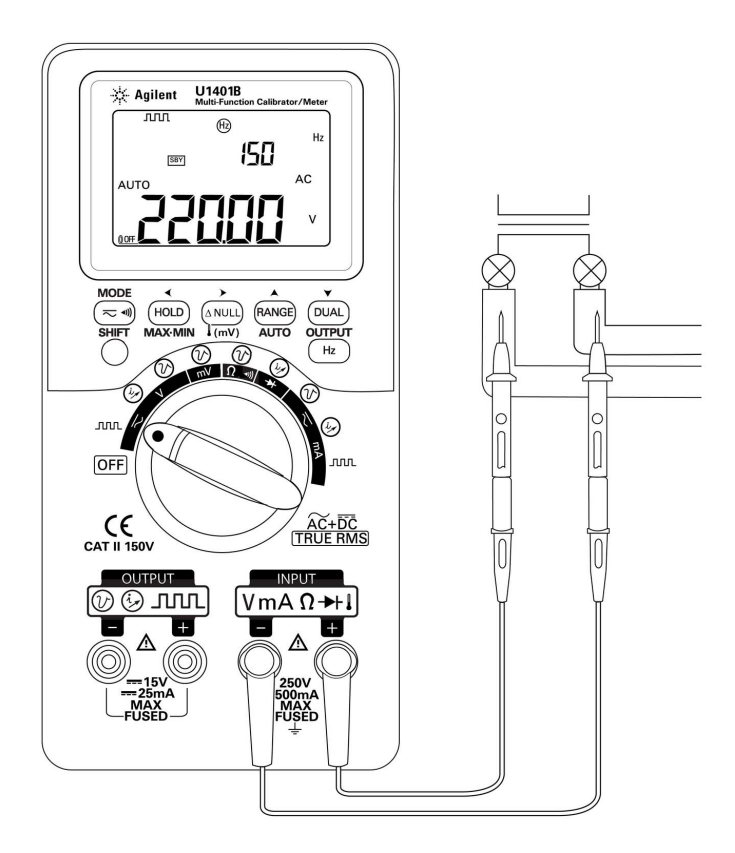

### <span id="page-67-1"></span>그림 **3-2** AC 전압 측정

# <span id="page-68-1"></span><span id="page-68-0"></span>전류 측정

## **DC mA** 측정

- 1 회전 스위치를 <mA 로 돌립니다 .
- 2 (  $\overline{z}$  · ) 를 눌러 DC 전류 측정을 선택합니다.
- **3** 빨간색과 검정색 테스트 리드를 각각 양의 입력 단자와 음의 입 력 단자에 연결합니다 .
- **4** 테스트 포인트를 회로와 직렬로 프로빙하고 디스플레이를 읽습 니다 .( [그림](#page-68-2) 3-3 참조 )

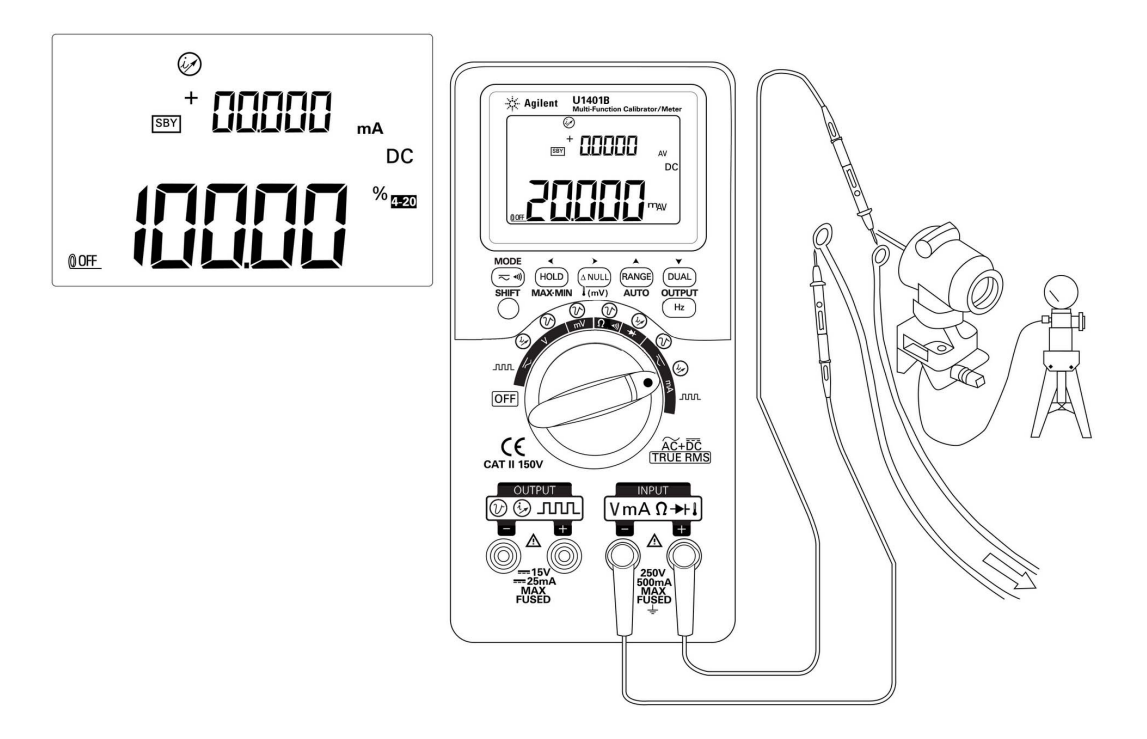

<span id="page-68-2"></span>그림 **3-3** DC 전류 (mA) 측정

## <span id="page-69-0"></span>**DC mA** 측정의 비율 스케일

4mA~20mA 또는 0mA~20mA 에 대한 비율 스케일은 측정한 DC mA 값을 기준으로 계산합니다 .

- **1** Setup 모드에서 필요한 범위 (4mA~20mA 또는 0mA~20mA) 를 선택합니다 (4 장 , " 비율 배율 [판독값](#page-94-0) 설정 " 참조 ).
- 2 회전 스위치를 <mA 로 돌립니다 .
- 3  $\left(\overline{z}\right)$ 를 눌러 DC mA 측정을 위한 비율 스케일 표시를 선택합니다.
- **4** 빨간색과 검정색 테스트 리드를 각각 양의 입력 단자와 음의 입 력 단자에 연결합니다 .
- **5** 테스트 포인트를 회로와 직렬로 프로빙하고 디스플레이를 읽습 니다 . [그림](#page-68-2) 3-3 의 삽입 디스플레이는 4mA~20mA 범위에서 20mA 를 나타내는 비율 스케일 판독값을 표시합니다 .

# <span id="page-70-0"></span>온도 측정

주 의 열전쌍 리드를 심하게 구부리지 마십시오. 일정 시간 이상 반복해서 구부리면 리드가 끊어질 수도 있습니다 .

> 비드 타입 열전쌍 프로브는 Teflon 호환 환경에서 –40°C~204°C 온도를 측정하기에 적합합니다 . 이 온도 범위보다 높으면 프로브 가 독성 가스를 방출할 수 있습니다 . 이 열전쌍 프로브를 액체에 적시지 마십시오 . 최상의 결과를 위해 , 특정 어플리케이션용으로 제작한 열전쌍 프로브를 사용하는데 , 예를 들어 , 액제나 젤일 경 우에는 담금형 프로브를 , 기체 측정 시에는 공기 프로브를 각각 사 용합니다 . 다음 측정 기법을 준수하십시오 .

- **•** 측정할 면을 깨끗이 닦고 프로브가 이 표면에 잘 닿는지 확인합 니다 . 공급되는 전원을 차단해야 합니다 .
- **•** 상온보다 높은 온도를 측정할 때에는 가장 높은 온도 판독값을 얻을 때까지 표면을 따라 열전쌍을 움직입니다 .
- **•** 상온보다 낮은 온도를 측정할 때에는 가장 낮은 온도 판독값을 얻을 때까지 표면을 따라 열전쌍을 움직입니다 .
- **•** 언제나 슬라이드 스위치는 **M** 위치 ( 미터기 작동 시에만 ) 로 설 정합니다 . 미니 열 프로브가 있는 비보상 전달 어댑터를 사용하 기 때문에 계측기를 1 시간 이상 작동 환경에 둡니다 . 열선이 바 나나 또는 랜턴 단자로 침투하는 열전쌍 프로브 종류를 사용할 경우에는 계측기를 작동 환경에 15 분 이상 놔두어야 합니다 .
- **•** 빠른 측정을 위해 0°C 보상을 사용해 열전쌍 센서의 온도 변화 를 확인합니다 . 0°C 보상 때문에 즉시 상대 온도를 측정하는 것 이 가능합니다 .

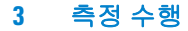

온도를 측정하려면 다음 절차를 따릅니다 .

- **1** 슬라이드 스위치를 **M** 위치로 설정해 출력을 비활성화합니다 .
- 2 회전 스위치를 < mV 위치로 돌립니다.
- 3 (ANULI) 을 1 초 이상 눌러 온도 측정을 선택합니다.
- **4** 열전쌍 어댑터 ( 열전쌍 프로브가 연결되어 있음 ) 를 양의 입력 단자와 음의 입력 단자에 연결합니다 (53 [페이지](#page-72-0) 그림 3-4).
- **5** 열전쌍 프로브를 측정할 표면에 갖다 댑니다 .
- **6** 디스플레이를 읽습니다 .

항상 변화하는 환경에서 작업 중일 경우에는 주변 온도가 일정하 지 않기 때문에 다음 절차를 따릅니다 .

- 1 〔≂┉〕를 눌러 0°C 보상을 선택합니다 . 이를 통해 상대 온도의 빠른 측정이 가능해집니다 .
- **2** 열전쌍 프로브와 측정 표면 간의 접촉을 피하십시오 .
- 3 일정 판독값을 구했으면, [ANULI]을 눌러 판독값을 상대 기준 온 도로 설정합니다 .
- **4** 열전쌍 프로브를 측정할 표면에 갖다 댑니다 .
- **5** 디스플레이에서 상대 온도를 읽습니다 .
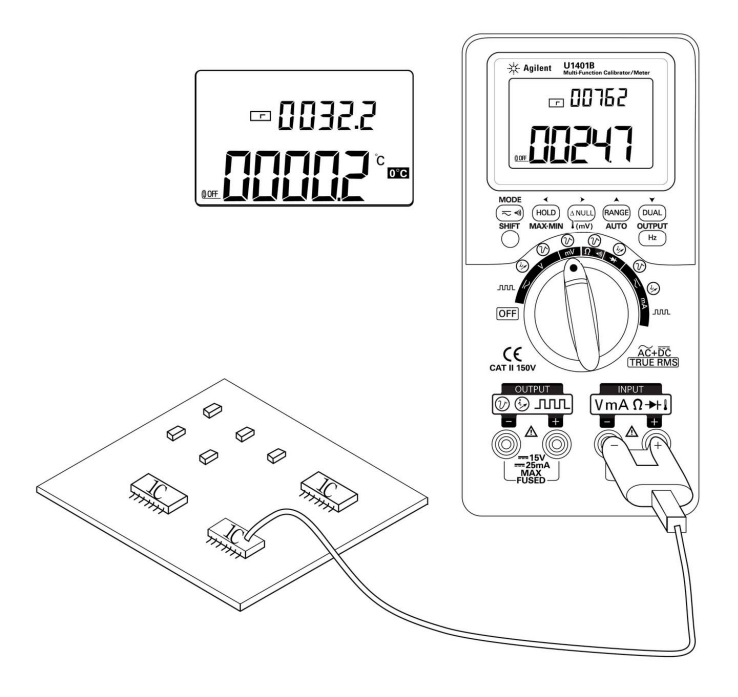

#### 그림 **3-4** 표면 온도 측정

### 저항 측정 및 연속성 테스트

주 의 계측기 또는 DUT ( 테스트 대상 장치 ) 가 손상을 입지 않도록 저항 측정을 수행하기 전에 회로 전원을 차단하고 모든 고전압 캐패시터 를 방전시키십시오 .

저항을 측정하려면 다음 절차를 따릅니다 .

- $1$  회전 스위치를  $\Omega$ <br 에) 위치로 돌립니다.
- **2** 빨간색과 검정색 테스트 리드를 각각 양의 입력 단자와 음의 입 력 단자에 연결합니다 .
- **3** 저항기 ( 또는 분로 ) 리드를 프로빙하고 표시되는 값을 확인합 니다.

연속성 테스트를 수행하려면 (<a)를 눌러 가청 연속성 기능을 켜 거나 끕니다 .

500Ω 범위일 경우 , 저항값이 10Ω 미만으로 떨어지면 신호음이 울 립니다 . 다른 범위의 경우 , 저항이 아래 표에 표시된 일반적인 값 아래로 내려가면 신호음이 울립니다 .

#### 표 **3-1** 가청 연속성 측정 범위

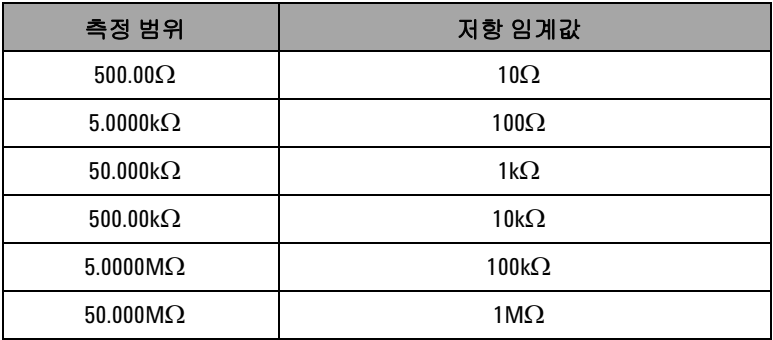

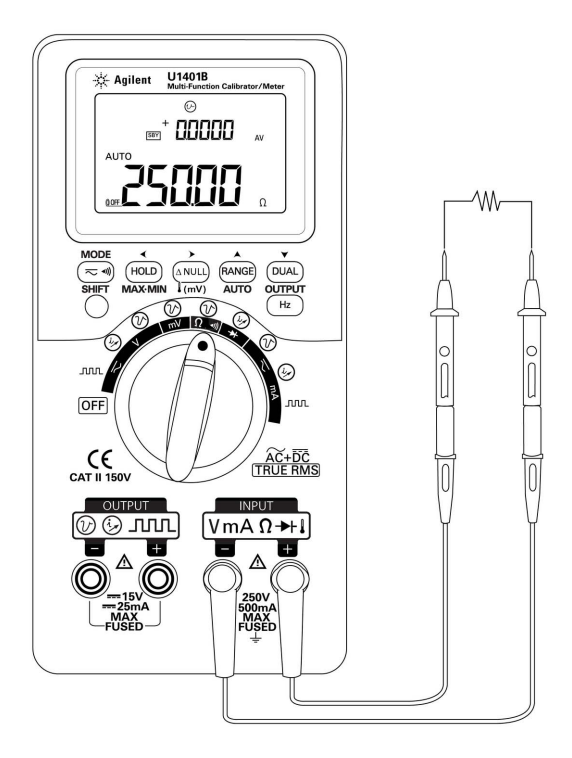

그림 **3-5** 저항 측정

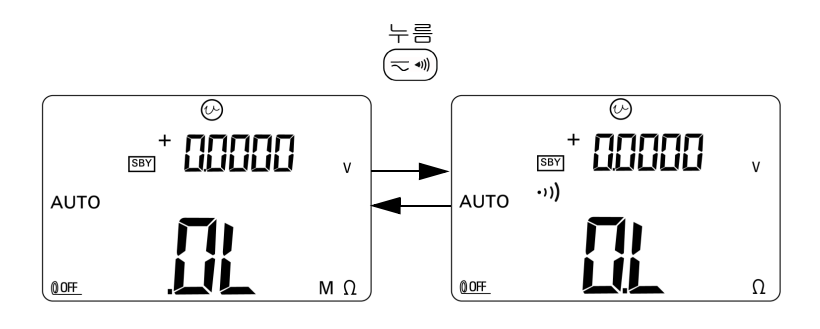

그림 **3-6** 연속성 테스트 활성화 및 비활성화

#### **3** 측정 수행

### 측정 중 경보 및 경고

#### 전압 측정 시 과부하 경고

#### 경 고 자신의 안전을 위해 과부하 경고를 무시해서는 <sup>안</sup> 됩니다 **.** 계측기 에서 과부하 경고가 나타나면 **,** 즉시 측정 소스에서 테스트 리드를 분리합니다 **.**

계측기는 자동 범위 모드와 수동 범위 모드 모두에서 전압 측정에 대한 과부하 경고를 제공합니다 . 측정 전압이 251V 를 초과하면 주기적으로 신호음이 울리기 시작합니다 . 즉시 측정 중인 소스에 서 테스트 리드를 분리합니다 .

### 수학 연산

#### 동적 기록

동적 기록 모드는 간헐적으로 활성화 되거나 비활성화 되는 전압 또는 전류 서지를 검출하고 자동으로 측정 성능을 확인하는 데 이 용합니다 . 판독값을 기록하고 있는 중에도 다른 작업을 수행할 수 있습니다 .

평균 판독값은 불안정한 입력을 평활화해 회로가 작동한 시간의 비율을 추산하며 회로 성능을 검사합니다 .

작동 절차는 다음과 같습니다 .

- **1 MAX MIN** 을 1 초 이상 눌러 동적 기록 모드로 들어갑니다 . 계 측기는 현재 연속 모드로 되어 있으며 (Data Hold 모드 아님 ) 계측기에 **MAX AVG MIN** 표시 기호와 현재 ( 순간 ) 판독값이 표 시됩니다.
	- **•** 계측기가 메모리에서 순간순간 평균값을 계산하고 업데이트 합니다.
	- **•** 최대값이나 최소값이 새로 기록되면 계측기에서 신호음이 한 번 울립니다 .
- **2 MAX MIN** 을 눌러 최대값 , 최소값 , 평균값 및 현재값을 순서대 로 확인합니다. **MAX**, **MIN**, **AVG** 또는 **MAX AVG MIN** 표시 기호가 나타나 표시된 값이 어느 것인지 알려줍니다 . 59 [페이지](#page-78-0) 그 림 [3-7](#page-78-0) 를 참조하십시오 .
	- **•** 기록한 최대값 , 최소값 또는 평균값을 보고 있는 동안에도 계측기는 계속해서 이 값들을 측정하거나 계산하고 업데이 트합니다 .
- **3 MAX MIN** 을 1 초 이상 눌러 동적 기록 모드를 종료합니다 .

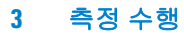

- 참 고 **•** 과부하가 발생하면 평균화 기능이 멈춥니다 . 기록한 평균값은 **OL** (Overload) 이 됩니다 .
	- **•** 동적 기록 모드에서는 자동 꺼짐 기능을 사용할 수 없습니다 . 이것 은 디스플레이에 OOF 표시 기호가 없는 것으로 알 수 있습니다 .
	- **•** 자동범위에서 동적 기록을 수행할 경우 , 최대값 , 최소값 및 평균 값이 서로 다른 범위에서 기록될 수 있습니다 .
	- **•** 수동 범위에서의 기록 주기는 약 0.067 초입니다 .
	- **•** 평균값은 기록 모드가 활성화 된 이후 측정한 모든 값의 실제 평 균입니다 .

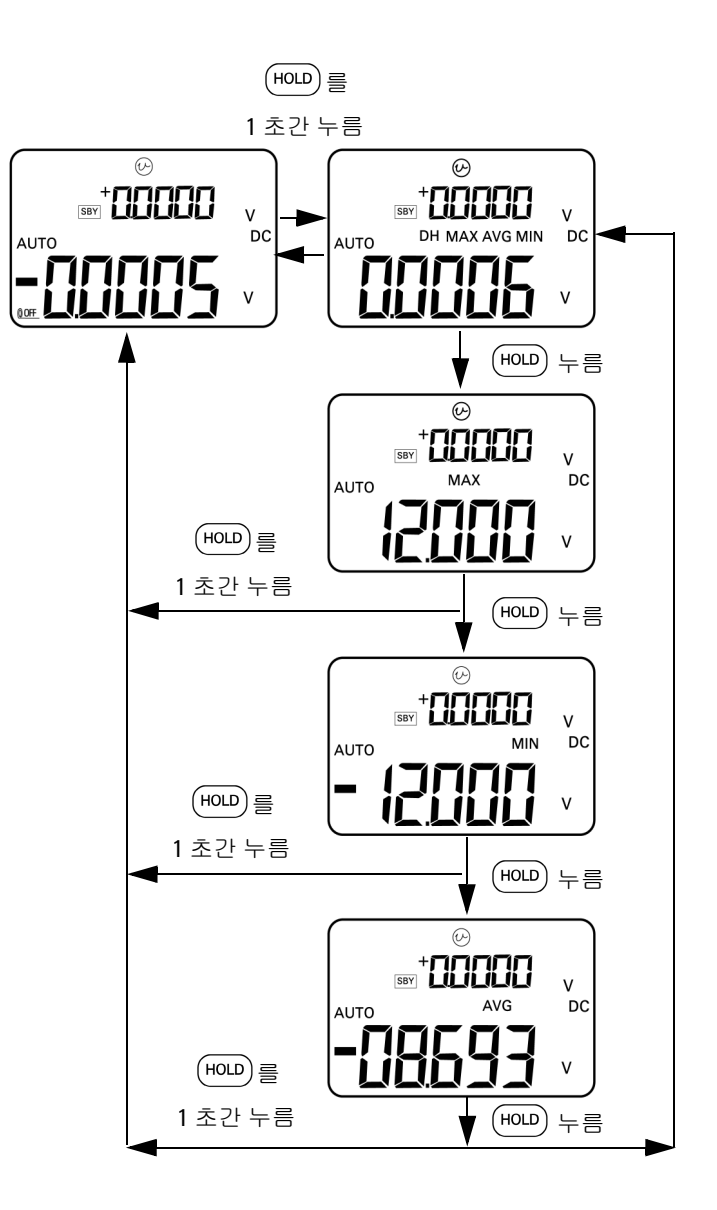

<span id="page-78-0"></span>그림 **3-7** 동적 기록 모드

### 상대 **(** 제로 **)**

상대 기능은 현재 측정 값에서 저장해 둔 값을 빼 그 차이를 표시합 니다 .

- 1 <sup>(ANULI</sup>)을 눌러 현재 표시된 값을 이후 측정 시 차감할 기준 값으  $\Xi$  저장합니다. 그러면  $\Lambda$  표시 기호가 나타납니다.
- **2** 상대 모드는 자동 범위와 수동 범위 모두에서 작동하지만 현재 값이 과부하 (**OL**) 일 경우에는 사용할 수 없습니다 .
- 3 (ANULI) 을 눌러 상대 모드를 종료합니다.

두 가지 경우가 가능합니다 .

- **•** 저항 측정일 경우 , 디스플레이는 측정이 이루어지지 않을 경우 테스트 리드의 저항 때문에 0 이외의 값을 판독합니다 . 이 상대 기능을 이용해 판독값을 0 점 조정할 수 있습니다 .
- **•** DC 전압 측정일 경우 , 열 자극에 의해 정확도가 영향을 받습니 다 . 상대 기능을 사용해 열 자극을 감소시킵니다 . 표시 값이 안 정되면 테스트 리드를 단락시키고 (ANUL)를 누릅니다.

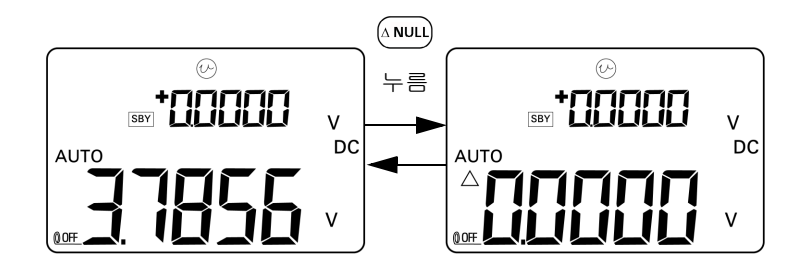

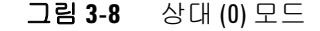

## 트리거링 작동

### **Data Hold (** 수동 트리거 **)**

Data Hold 모드에서는 표시 값을 고정시킬 수 있습니다 .

- 1 (HOLD)을 누르면 현재 표시된 값이 고정되고 수동 트리거 모드로 들어갑니다 . 디스플레이에 **DH** 표시 기호가 나타납니다 .
- **2** 이 키를 다시 누르면 새로 측정한 값을 트리거링해 디스플레이 를 업데이트합니다 . 그러면 새로 업데이트하기 전에 **DH** 표시 기호가 잠시 깜박입니다 .
- 3  $($ HOLD )를 1 초 이상 눌러 이 모드를 종료합니다.

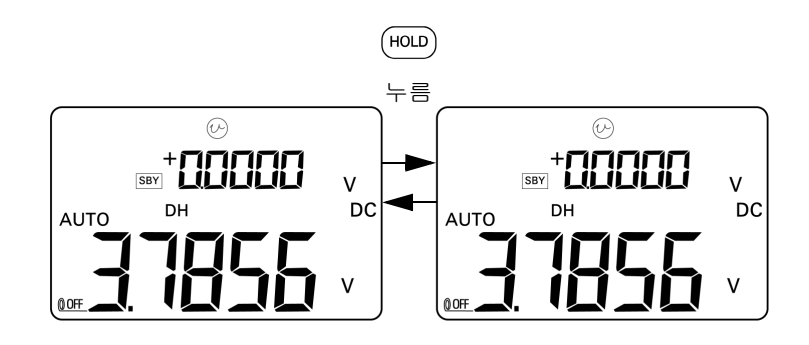

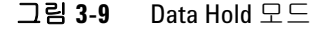

### **Refresh Hold (** 자동 트리거 **)**

Refresh Hold 모드에서는 판독 값 변화가 지정한 카운트 값을 초과 할 때까지 표시 값을 고정시킵니다.

이 기능은 고정시킨 값을 자동 트리거링해 새 측정 값으로 업데이 트합니다 . 새 값으로 업데이트하면 계측기에서 신호음이 한 번 울 립니다 . 키패드 작동은 Data Hold 모드 작동과 비슷합니다 .

- **1** 설정 모드에서 Refresh Hold 모드가 활성화되어 있는지 확인합 니다.
- $2$  (HOLD)를 눌러 Refresh Hold 모드로 들어갑니다 .
	- **•** 그러면 현재 값이 고정되고 디스플레이에 **DH** 표시 기호가 나 타납니다.
	- **•** 순간 판독값의 변화가 사전 설정 변화 값 ( 설정 모드에서 정 의 ) 을 초과할 경우 새로 측정한 값을 고정시키며 새 판독값 이 안정될 때까지 대기한 다음 **DH** 표시 기호가 깜박입니다 .
	- **•** 새로 측정한 값이 안정되면 **DH** 표시 기호가 깜박임을 멈추고 새 값이 디스플레이에 업데이트 됩니다 . 신호음이 한 번 울 립니다.
- 3 (HOLD)를 눌러 이 모드를 종료합니다.

전압 및 전류 측정 시 , 판독값의 변화 폭이 500 카운트 미만이면 보 류한 값이 업데이트되지 않습니다 . 저항과 다이오드 측정 시 , 판 독값이 **OL** 또는 개방 상태일 경우 보류한 값이 업데이트되지 않습 니다 . 모든 측정 시 , 판독값이 안정되지 않으면 보류한 값이 업데 이트되지 않습니다 .

#### **1ms Peak Hold**

이 기능을 통해 배전용 변압기 및 PFC (power factor correction) 캐패시터와 같은 구성요소의 분석을 위한 피크 전압을 측정할 수 있습니다 . 얻어진 피크 전압을 사용하여 파고율을 알아낼 수 있습 니다 .

파고율 = 피크 값 /True-rms 값

반주기 피크 전압을 측정하는 방법 :

- 1  $\left(\overline{z}\right)$ 를 1초 이상 누르고 있으면 1ms Peak Hold 모드가 설정과 해제 사이에서 전환됩니다 .
- 2 (HOLD)를 누르면 피크 모드가 활성화 된 후 피크 + 또는 피크 값 이 표시됩니다 . **DH MAX** 표시 기호는 피크 + 값을 , **DH MIN** 표시 기호는 피크– 값을 각각 나타냅니다 . 64 [페이지](#page-83-0) 그림 3-10을 참 조하십시오 .
- 3 판독값이 OL 인 경우, RANGE)를 눌러 측정 범위를 바꾸고 피크 값 측정을 다시 시작합니다 .
- 4 Peak Hold 모드에서는 언제라도 (DUAL) 을 눌러 피크 값 측정을 다시 시작할 수 있습니다 .

#### **3** 측정 수행

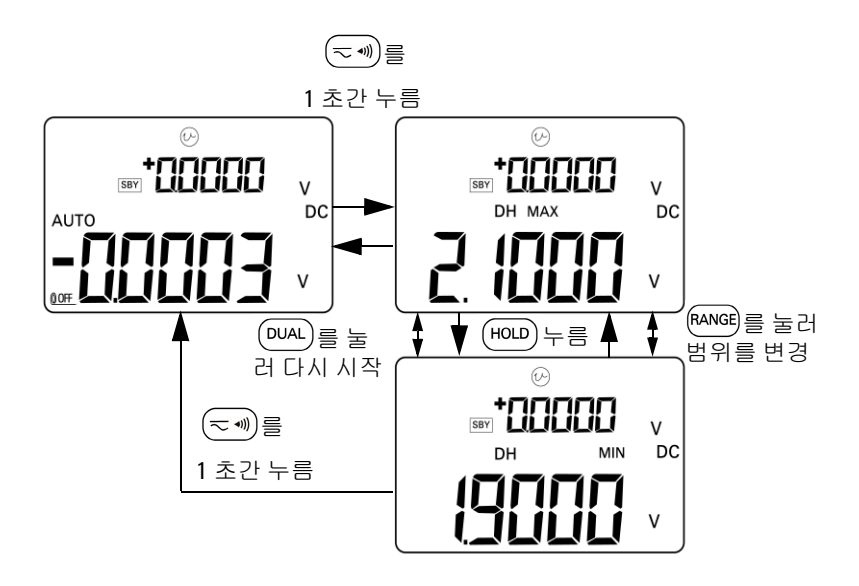

<span id="page-83-0"></span>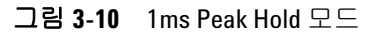

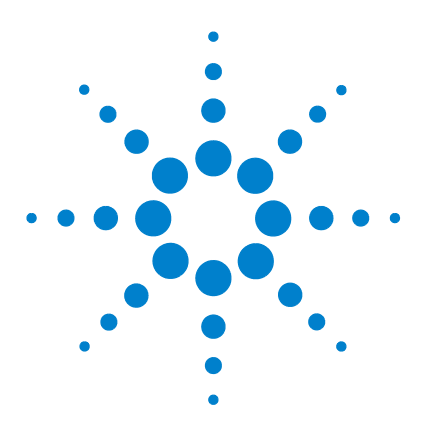

**U1401B** 휴대용 다기능 교정기 **/** 미터기 사용 및 서비스 설명서

# 기본 설정 변경

**4** 

Setup 모드로 [들어가기](#page-85-0) 66  $0$ 용할 수 있는 설정 옵션 68 [Data Hold/Refresh Hold](#page-88-0) 모드 설정 69 온도 [단위](#page-90-0) 설정 71 신호기 [주파수](#page-92-0) 설정 73 측정 [가능한](#page-93-0) 최소 주파수 설정 74 비율 배율 [판독값](#page-94-0) 설정 75 인쇄 [모드](#page-95-0) 설정 76 반향 [모드](#page-96-0) 설정 77 [데이터](#page-97-0) 비트 설정 78 [패리티](#page-98-0) 검사 설정 79 전송 [속도](#page-99-0) 설정 80 [디스플레이](#page-100-0) 백라이트 타이머 설정 81 절전 모드 [설정](#page-101-0) 82

이 장에서는 U1401B 의 기본 설정을 변경하는 방법을 설명합니다 .

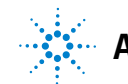

# <span id="page-85-0"></span>**Setup** 모드로 들어가기

Setup 모드로 들어가려면 다음 절차를 따릅니다 .

- **1** 계측기를 끕니다 .
- 2  $\left(\overline{z}\right)$ 를 누른 상태로 회전 스위치를 OFF 위치에서 다른 위치로 돌립니다 .

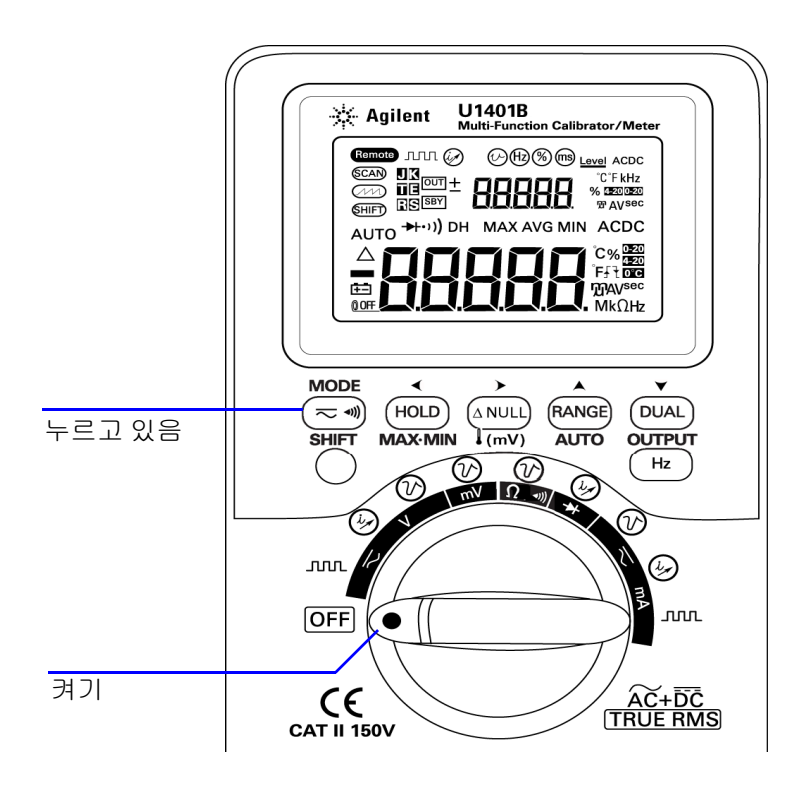

그림 **4-1** Setup 모드로 들어가기

- **3** Setup 모드에서 메뉴 항목을 구성하려면 다음 절차를 따릅니다.
	- i **(** 또는 ▶를 누르면 사용 가능한 메뉴 항목을 확인할 수 있 습니다.
	- ii ▲ 또는 ▼를 누르면 설정을 변경하거나 선택할 수 있습 니다 . 사용 가능한 옵션에 관한 세부 사항은 68 [페이지](#page-87-1) 표 [4-1](#page-87-1) 을 참조하십시오 .
	- iii  $(\overline{h})$ 을 눌러 변경사항을 저장합니다. 이 파라미터는 비휘 발성 메모리에 남아 있게 됩니다 .
- **4 SHIFT** 를 1 초 이상 눌러 Setup 모드를 종료합니다 .

# <span id="page-87-0"></span>이용할 수 있는 설정 옵션

#### <span id="page-87-1"></span>표 **4-1** 설정 옵션 및 기본 설정

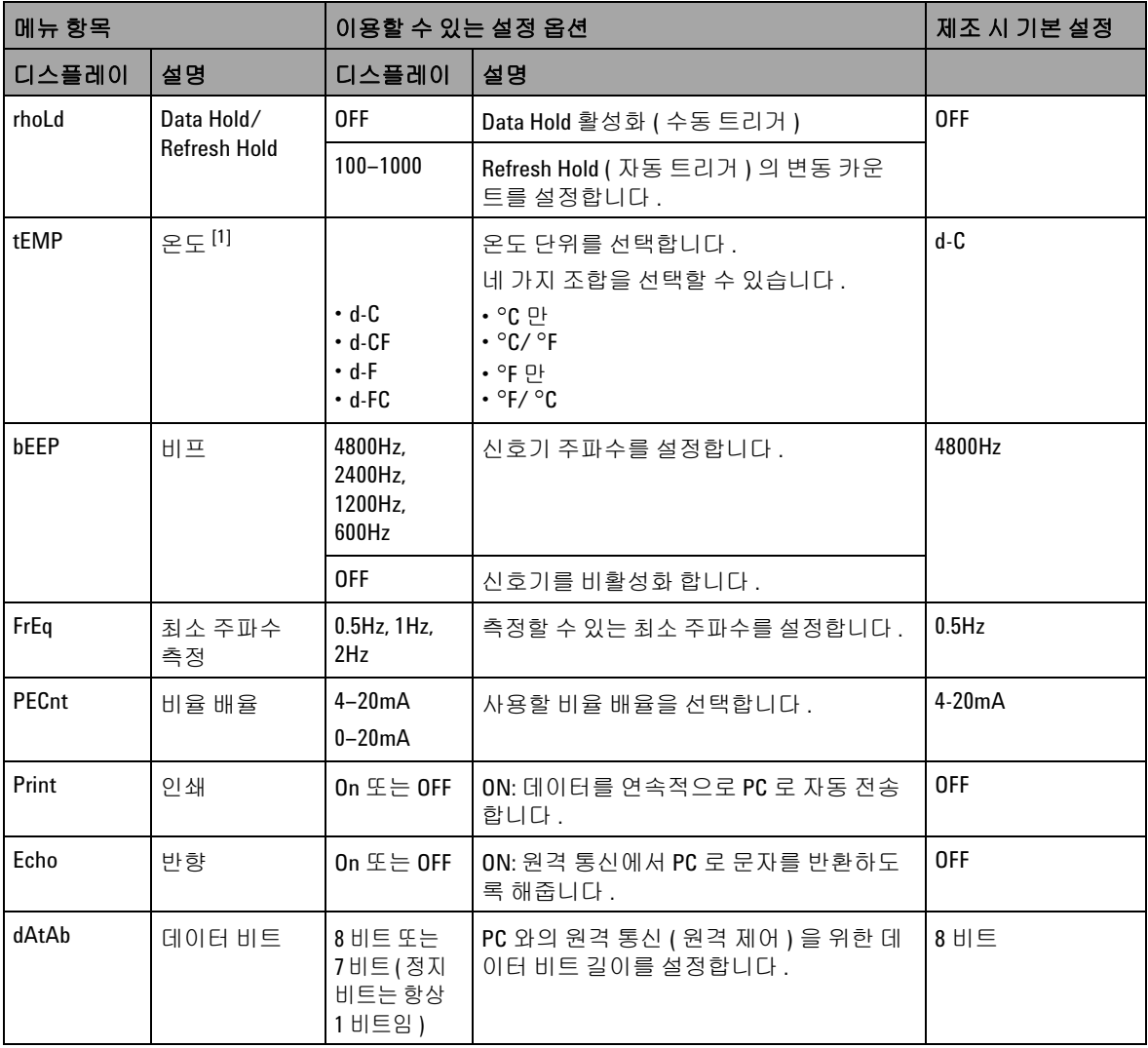

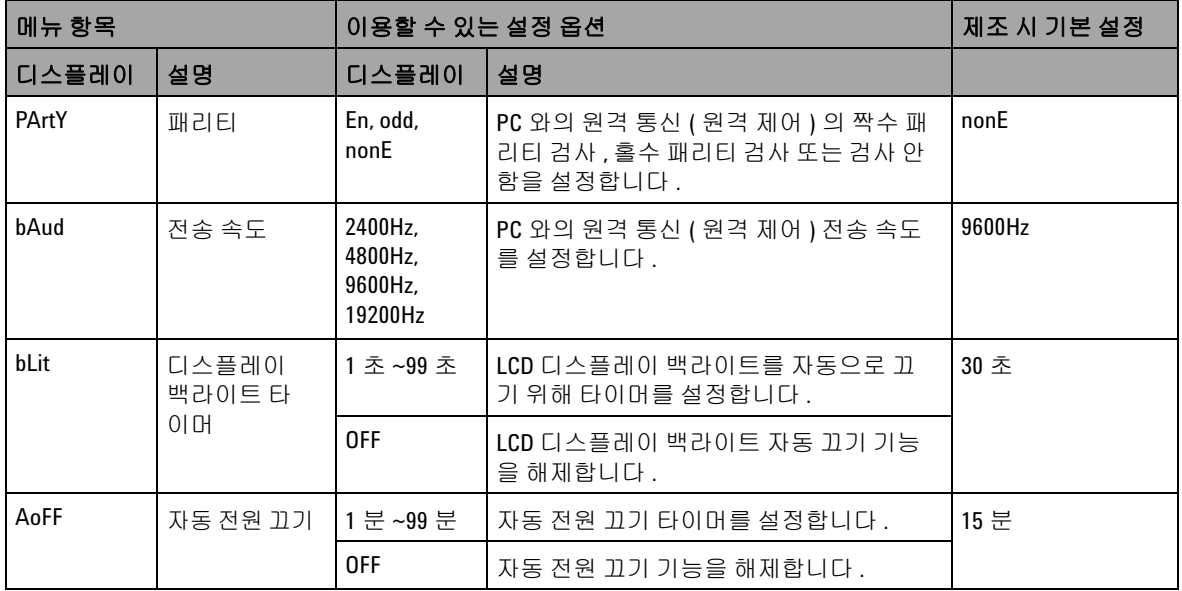

#### 표 **4-1** 설정 옵션 및 기본 설정 ( 계속 )

<span id="page-88-0"></span>[1] 변경 모드를 활성화한 경우 온도 메뉴 항목이 표시되어 선택할 수 있게 됩니다 . **SHIFT** 를 1 초 이상 누르고 있으 면 온도 옵션이 활성화 됩니다 .

#### **Data Hold/Refresh Hold** 모드 설정

- **•** Data Hold 모드 ( 수동 트리거 ) 를 활성화하려면 이 파라미터를 "OFF" 로 설정합니다 .
- **•** Refresh Hold 모드 ( 자동 트리거 ) 를 활성화하려면 변동 카운 트를 100~1000 범위 안에서 설정합니다 . 측정 값의 변동 폭이 이 카운트를 초과할 경우 , Refresh Hold 모드가 새로운 값을 트 리거링해 업데이트할 준비를 합니다 .

#### **4** 기본 설정 변경

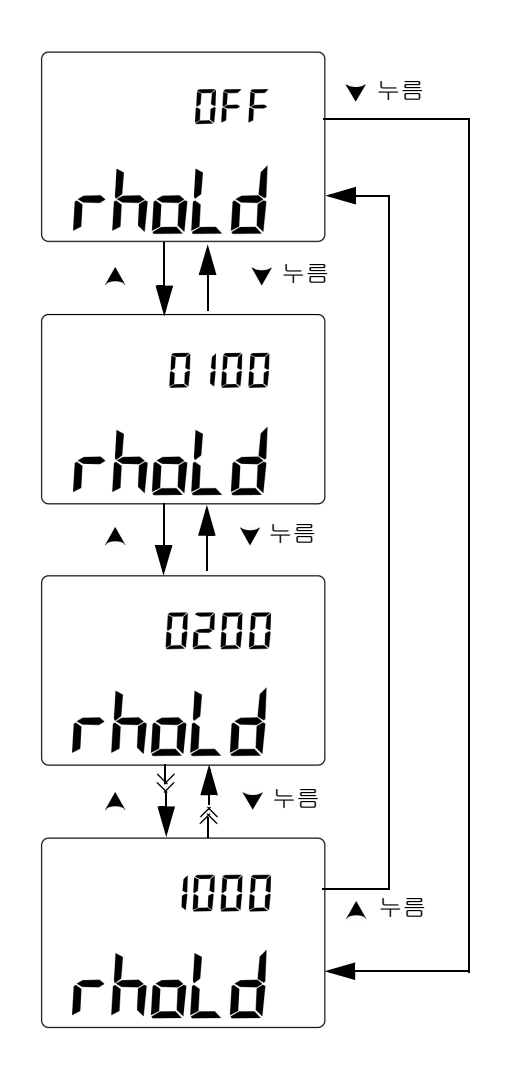

그림 **4-2** Data Hold 또는 Refresh Hold 모드 설정

### <span id="page-90-0"></span>온도 단위 설정

온도 단위는 네 가지 조합으로 사용할 수 있습니다 .

- **•** 섭씨만 ( 기본 디스플레이에 °C 표시 )
- **•** 기본 디스플레이에는 섭씨(°C), 보조 디스플레이에는 화씨(°F) 표시 ( 듀얼 디스플레이 설정일 경우 )
- **•** 화씨만 ( 기본 디스플레이에 °F 표시 )
- **•** 기본 디스플레이에는 화씨(°F), 보조 디스플레이에는 섭씨(°C) 표시 ( 듀얼 디스플레이 설정일 경우 )

#### **4** 기본 설정 변경

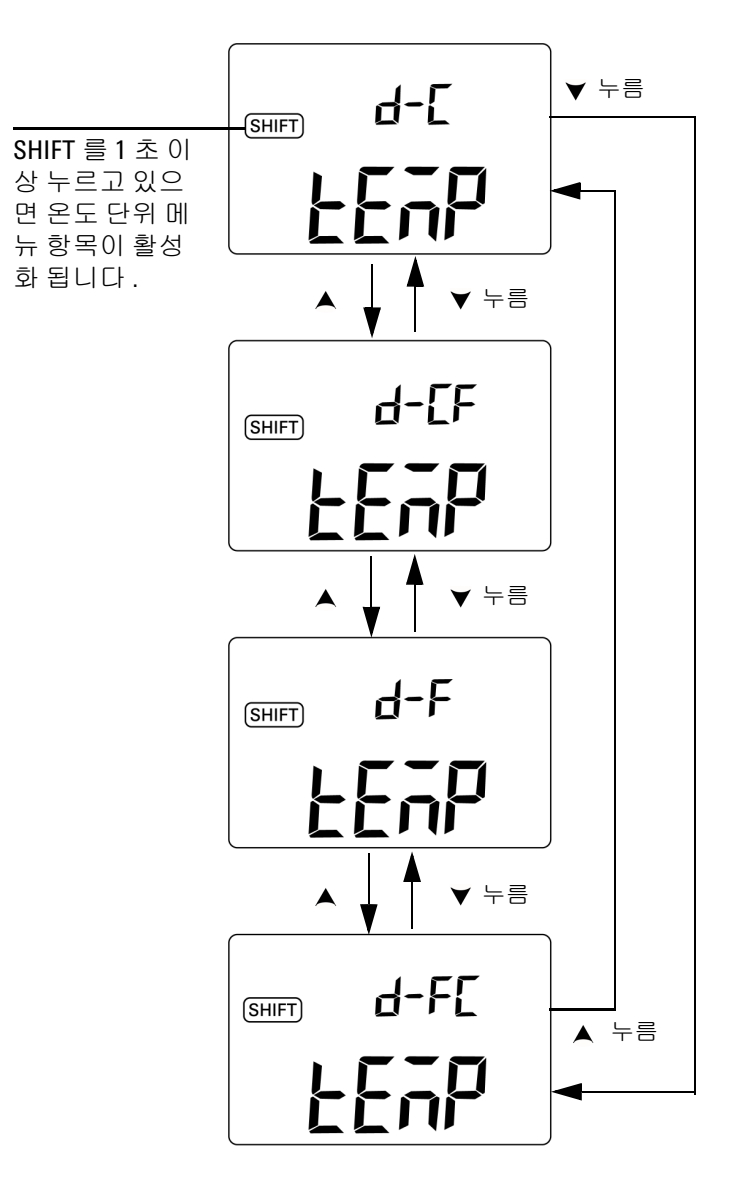

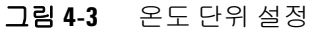

### <span id="page-92-0"></span>신호기 주파수 설정

신호기 주파수는 4800Hz, 2400Hz, 1200Hz 또는 600Hz 로 설정할 수 있습니다 . "OFF" 는 신호기를 사용할 수 없는 것입니다 .

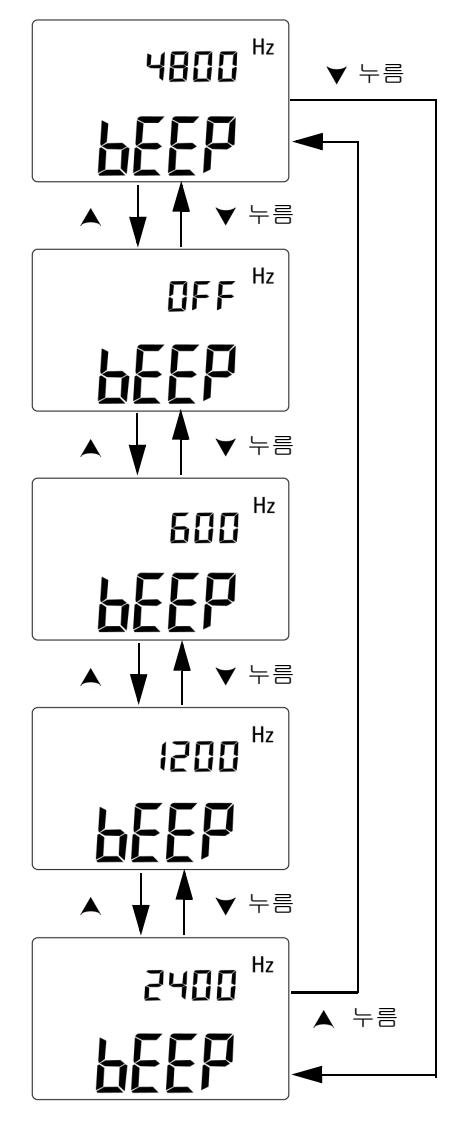

그림 **4-4** 신호기 주파수 설정

### <span id="page-93-0"></span>측정 가능한 최소 주파수 설정

이 설정은 주파수 , 듀티사이클 , 펄스 폭의 측정 속도에 영향을 미 칩니다 . 일반 사양에서 정의하는 일반 측정 속도는 최소 주파수 1Hz 를 기준으로 합니다 .

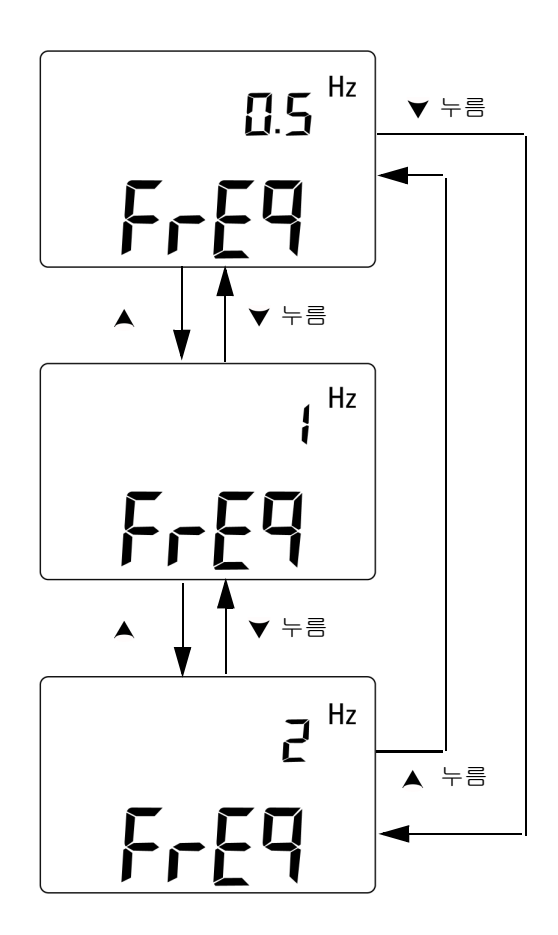

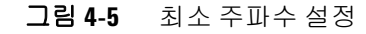

#### 기본 설정 변경 **4**

#### <span id="page-94-0"></span>비율 배율 판독값 설정

이 기능은 4mA~20mA 또는 0mA~20mA 범위를 기준으로 DC 전 류 측정 값을 비율 0%~100% 범위의 비율 배율로 환산합니다 . 예 를 들어 , 비율 배율이 25% 이면 DC 전류가 4mA~20mA 범위에서 는 8mA, 0mA~20mA 범위에서는 5mA 입니다 .

사용 가능한 두 범위 중 하나를 고를 수 있습니다 .

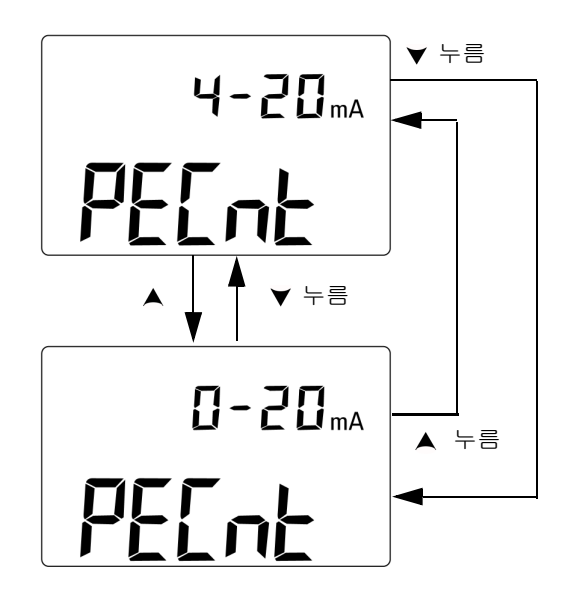

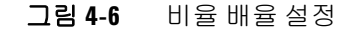

#### <span id="page-95-0"></span>인쇄 모드 설정

이 기능을 *on* 으로 설정하면 측정 주기 완료 시 측정 데이터를 PC ( 원격 통신용 계측기와 연결 ) 로 인쇄할 수 있게 됩니다 .

이 모드에서는 계측기가 최종 데이터를 연속적으로 호스트로 자동 전송하지만 호스트로부터는 어떠한 명령도 받지 않습니다 . 인쇄 작업 시 Remote 표시 기호가 깜박입니다.

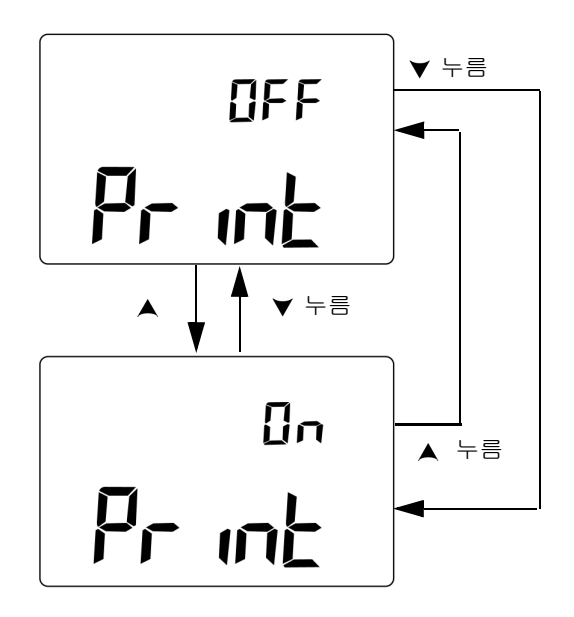

#### 그림 **4-7** 원격 제어를 위한 인쇄 모드 설정

### <span id="page-96-0"></span>반향 모드 설정

이 기능을 *on* 으로 설정하면 원격 통신 시 PC 로 문자를 반환할 수 있게 되며 , 이 기능은 SCPI 명령어로 PC 프로그램을 개발할 때 유 용합니다.

- 
- <mark>참 고 │ ・</mark> 이 모드는 Agilent 테크놀로지스 사내 전용 모드입니다 . **•** 일반 작동 중에는 이 기능을 비활성화 하는 것이 좋습니다 .
	- 누름 OFF Echo 누름 누름  $\mathbf{a}$ 누름Echo

그림 **4-8** 원격 제어를 위한 반향 모드 설정

### <span id="page-97-0"></span>데이터 비트 설정

PC 와의 원격 통신을 위한 데이터 비트 값 ( 데이터 폭 ) 은 8 비트 나 7 비트로 설정할 수 있습니다 . 정지 비트는 한 개뿐이며 변경할 수 없습니다 .

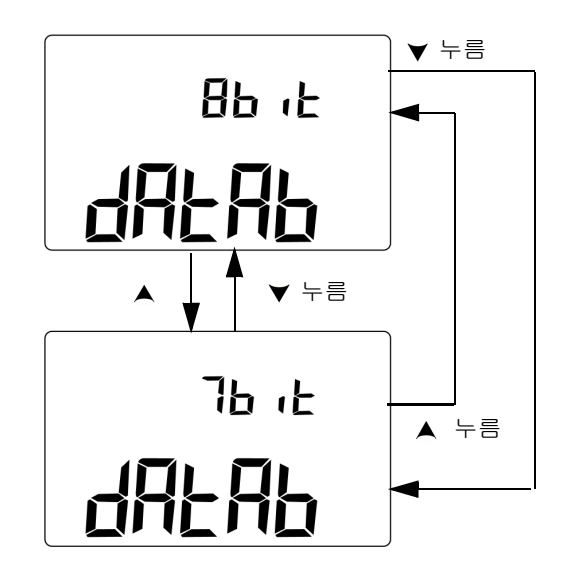

그림 **4-9** 원격 제어를 위한 데이터 비트 설정

#### 기본 설정 변경 **4**

### <span id="page-98-0"></span>패리티 검사 설정

PC 와의 원격 통신 시 패리티 검사는 none, even 또는 odd 중 하나 로 설정할 수 있습니다 .

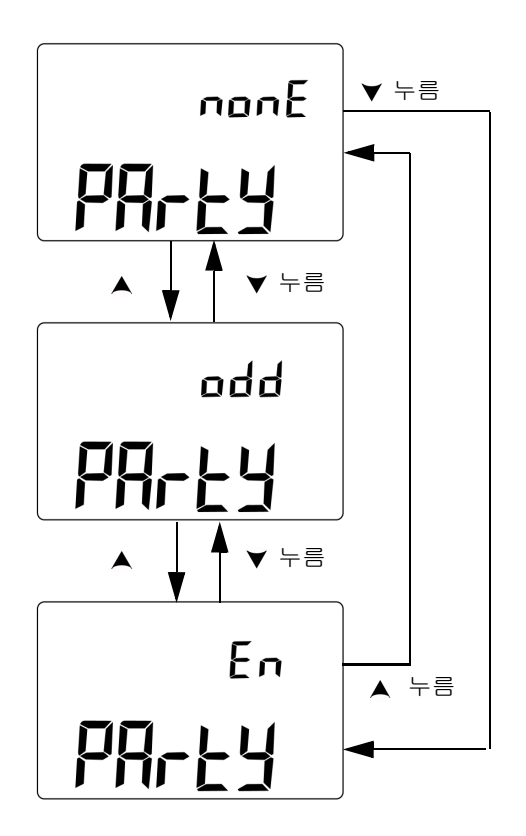

그림 **4-10** 원격 제어를 위한 패리티 검사 설정

### <span id="page-99-0"></span>전송 속도 설정

PC 와의 원격 통신 시 사용할 수 있는 전송 속도는 2400Hz, 4800Hz, 9600Hz 또는 19200Hz 로 설정할 수 있습니다 .

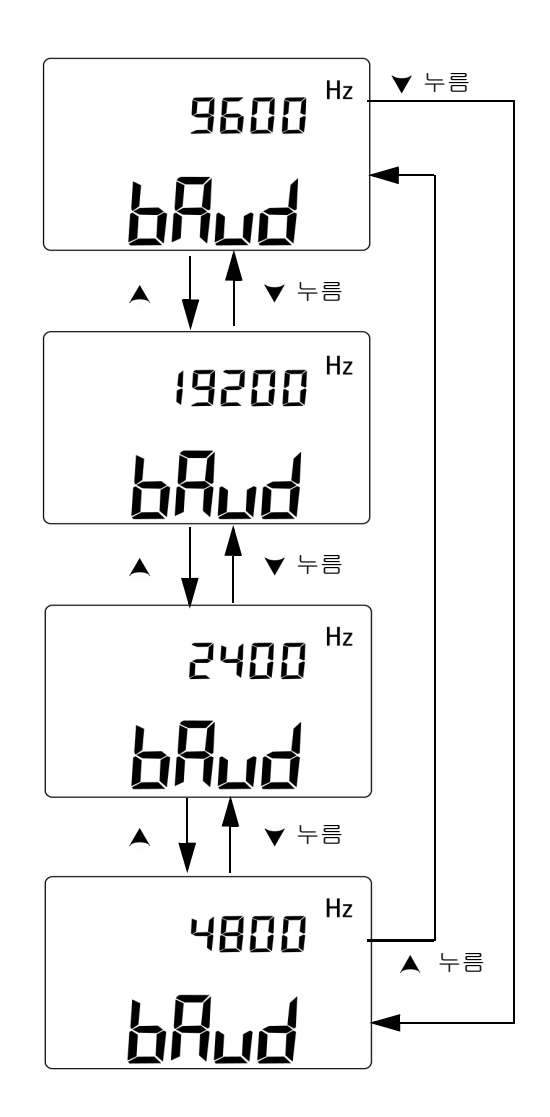

그림 **4-11** 원격 제어를 위한 전송 속도 설정

#### 기본 설정 변경 **4**

### <span id="page-100-0"></span>디스플레이 백라이트 타이머 설정

디스플레이 백라이트 타이머는 1 초 ~99 초 범위 안에서 설정할 수 있습니다 . 이 설정 시간이 지나면 백라이트가 자동으로 꺼집니다 .

"OFF" 는 백라이트 자동 꺼짐 기능을 해제한 것입니다 .

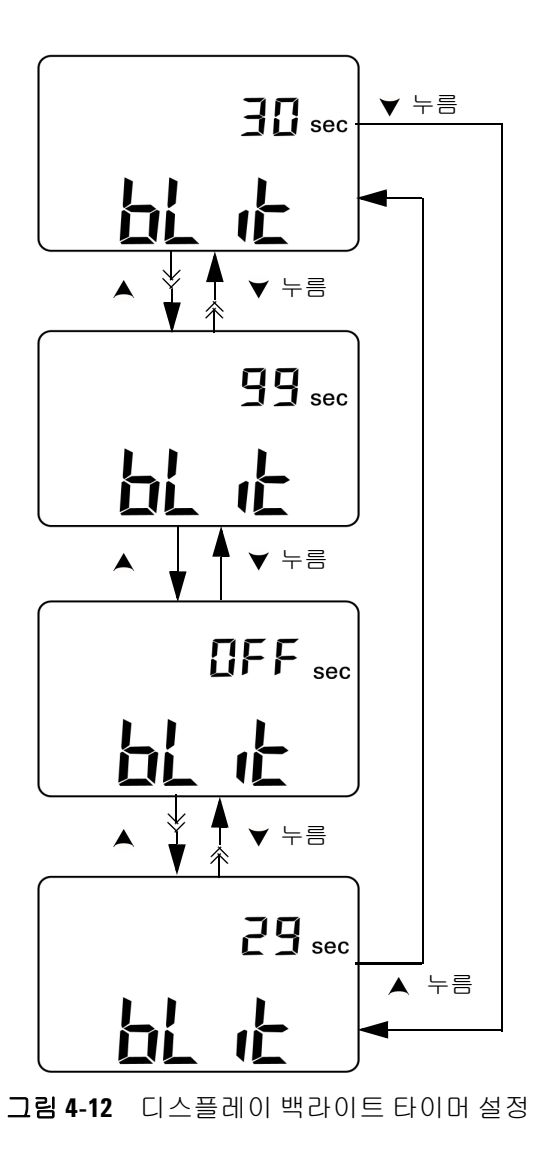

#### <span id="page-101-0"></span>절전 모드 설정

자동 꺼짐 기능을 활성화하려면 이 타이머를 1 분 ~99 분 범위 안 에서 아무 값으로나 설정합니다 .

이 기능은 절전을 위해 고안되었습니다 . 지정한 시간 내에 다음과 같은 상황이 발생하지 않는 한 지정한 시간이 지나면 계측기가 자 동으로 꺼집니다 .

- **•** 키패드에 있는 키를 누름
- **•** 측정 기능을 바꿈
- **•** 동적 기록 모드를 활성화 함
- **•** 1ms Peak Hold 모드를 활성화 함
- **•** Setup 모드에서 자동 꺼짐 기능을 비활성화 함
- 출력을 활성화 한 경우 ( **[ our]** 표시 기호가 나타남 )

자동 꺼짐 이후 계측기를 다시 작동시키려면 회전 스위치를 OFF 로 돌린 다음 다시 켭니다 .

게측기를 오래 사용해야 한다면 자동 꺼짐 기능을 비활성화 해두 면 됩니다 . 자동 꺼짐 기능을 비활성화 하면 디스플레이에 MOFF 표시 기호가 나타나지 않습니다 . 회전 스위치를 직접 OFF 위치로 돌리거나 배터리를 다 사용할 때까지 계측기가 켜져 있게 됩니다 .

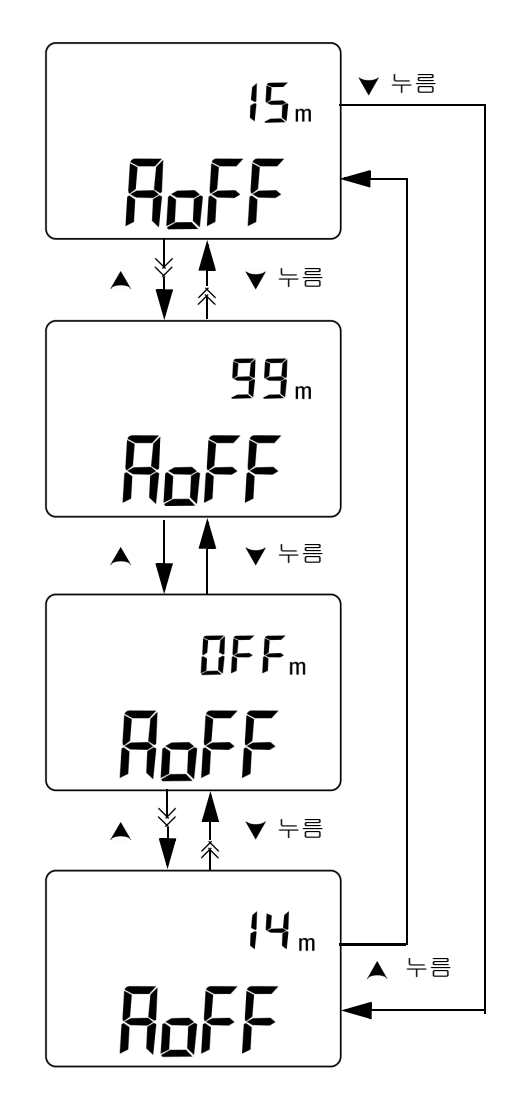

그림 **4-13** 자동 꺼짐 모드 설정

**U1401B** 사용 및 서비스 설명서 **83**

#### **4** 기본 설정 변경

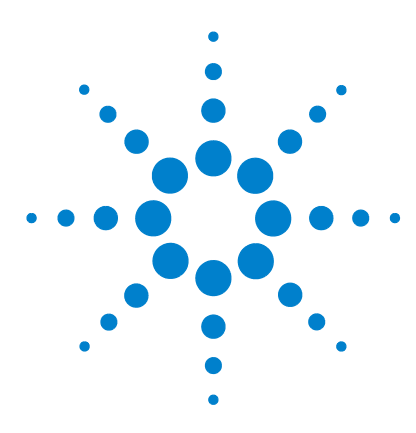

**U1401B** 휴대용 다기능 교정기 **/** 미터기 사용 및 서비스 설명서

# 어플리케이션 예

**5** 

mA [출력용](#page-105-0) 소스 모드 86 mA 출력용 [시뮬레이션](#page-107-0) 모드 88 전류 루프에서 2- 와이어 송신기 [시뮬레이션](#page-109-0) 90 압력 [트랜스듀서](#page-111-0) 측정 92 제너 (Zener) [다이오드](#page-113-0) 테스트 94 [다이오드](#page-115-0) 테스트 96 [BJT \(Bipolar Junction Transistor\)](#page-117-0) 테스트 98 [트랜지스터](#page-121-0) h<sub>fe</sub> 계산 102 [JFET \(Junction Field-Effect Transistor\)](#page-123-0) 스위치 테스트 104 연산 [증폭기](#page-127-0) 검증 108 전류 - 전압 [컨버터](#page-127-1) 108 전압 - 전류 [컨버터](#page-129-0) 110 적분기 : [사각파를](#page-130-0) 삼각파로 변환 111 2- 와이어 [송신기](#page-132-0) 확인 113 주파수 [송신기](#page-134-0) 확인 115

이 장에서는 U1401B 에 대한 몇 가지 어플리케이션 예를 설명합니다 .

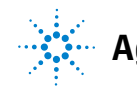

**Agilent Technologies**

### <span id="page-105-0"></span>**mA** 출력용 소스 모드

이 계측기는 0mA~20mA 및 4mA~20mA 전류 루프를 테스트할 수 있는 단계별 램프 전류 출력을 꾸준히 공급합니다 .

소스 모드는 루프 공급이 없는 전류 루프와 같은 수동 회로에 전류 를 공급하기 위해 사용합니다 .

- 1 회전 스위치를 < mA / <a>
<sub>1</sub> 회전 스위치를 <br />
<sub>2</sub> MA /<a>
<sub>2</sub> 위치로 돌립니다.
- **2** 악어 리드의 빨간색과 검정색 바나나 플러그를 양극 (+) 및 음극 (–) 출력단에 각각 연결합니다 .
- **3** 빨간색과 검정색 악어 리드를 전류 루프에 연결합니다 . 극성이 올바른지 확인합니다 .
- **4 SHIFT** 를 눌러 키패드의 변경 작동에 액세스합니다 . 디스플레 이에 SHIFT 표시 기호가 나타납니다.
- **5** 출력 레벨을 +08.000mA 로 설정하면 4mA~20mA 일 경우 25% 배율 판독이 가능합니다 .
- **6 OUTPUT** 을 눌러 소스 출력을 시작합니다 . 디스플레이에 표시 기호가 나타납니다 .

오토스캔을 이용해 전류 출력 레벨을 변경하면서 루프를 테스트할 수 있습니다 . 메모리 기본 값에 대한 자세한 내용은 31 [페이지](#page-50-0) 2 장 , " [오토스캔](#page-50-0) 출력 " 을 참조하십시오 .

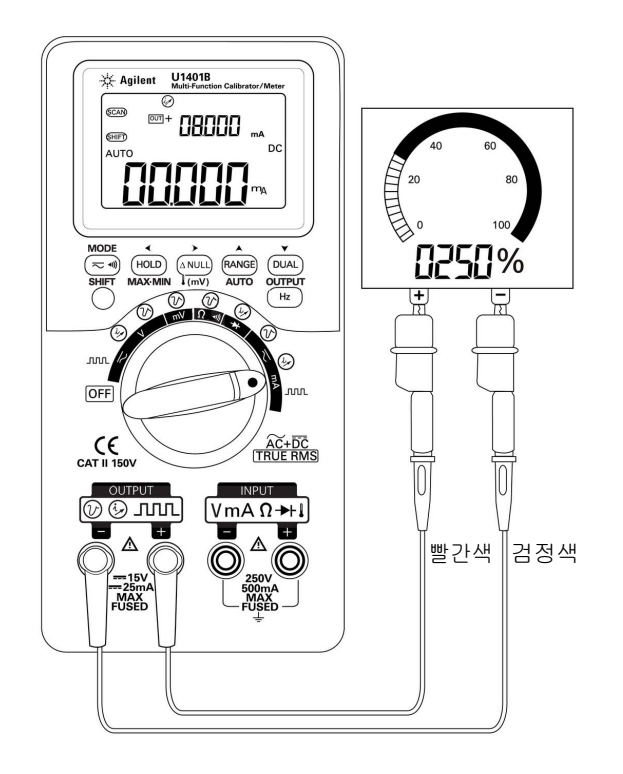

그림 **5-1** 소스 모드에서 4mA~20mA 전류 루프 테스트

### <span id="page-107-0"></span>**mA** 출력용 시뮬레이션 모드

<mark>주 의 예</mark> mA 시뮬레이션을 수행하려면 항상 함께 제공 받은 노란색 특수 테스트 리드를 사용하십시오 .

> 회전 스위치를 돌려 기능을 변경하거나 계측기 전원을 끄려면 먼저 전류 루프에서 테스트 리드를 분리합니다 . 그렇지 않으면 250Ω 로드에 연결한 루프에서 전류가 16mA 이상이 됩니다 .

시뮬레이션 모드에서는 계측기가 전류 루프 송신기를 시뮬레이션 합니다 . 이 시뮬레이션 모드는 외부 DC 24V 또는 12V 공급이 테스 트 중인 전류 루프와 직렬로 연결된 경우에 사용합니다 . 항상 노란 색 특수 테스트 리드를 사용하십시오 . mA 출력 시뮬레이션을 수 행할 때에는 아래 절차를 따릅니다 .

- 1 회전 스위치를 < mA /  $\bigcircled{\hspace{-.15cm}}\smash{\not}$  이나 < V /  $\bigcircled{\hspace{-.15cm}}\smash{\not}$  위치로 돌립니다.
- **2** 계측기의 양극 출력단과 전류 루프 상에 있는 측정 장치의 양극 단을 노란색 특수 테스트 리드로 연결합니다 . 89 [페이지](#page-108-0) 그 림 [5-2](#page-108-0) 를 참조하십시오 .
- **3** 루프 소스의 **COM** 단자와 전류 루프 상에 있는 측정 장치의 음극 단을 검정색 악어 리드로 연결합니다 .
- **4** 계측기의 음극 출력단과 전류 루프 소스의 양극단을 빨간색 테 스트 리드로 연결합니다 . 극성이 올바른지 확인합니다 .
- **5** 교정기 전류 레벨을 0mA~20mA 범위 안에서 설정합니다 . 전 류 출력 값을 음의 값으로 설정하면 안 됩니다 .
- **6 OUTPUT** 을 눌러 테스트 전류를 출력합니다 .

이 연결은 12V~30V 범위 안에서는 어떠한 루프 전압에서도 사용 할 수 있습니다 .
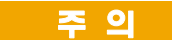

# ▌<mark>즉 의</mark> 기측기의 출력단에 30V 가 넘는 외부 전압을 적용해서는 안 됩니다.

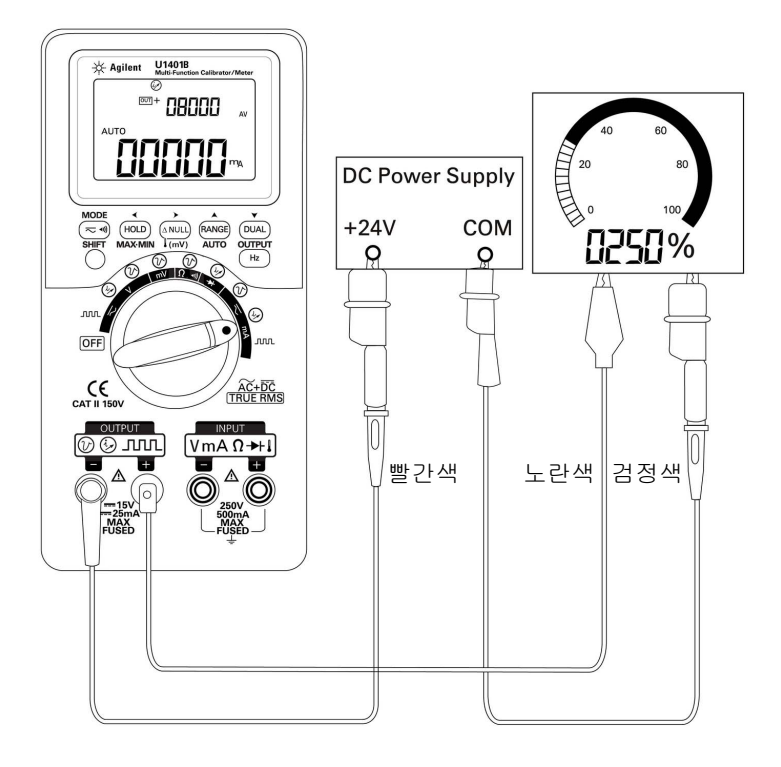

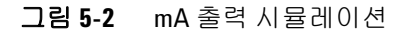

**U1401B** 사용 및 서비스 설명서 **89**

### 전류 루프에서 **2-** 와이어 송신기 시뮬레이션

U1401B 와 함께 제공 받은 노란색 특수 테스트 리드는 2- 와이어 송신기를 시뮬레이션하는 데에도 사용할 수 있습니다 . 이 리드는 빨간색 리드 ( 대부분 다른 어플리케이션에서 사용 ) 대신 사용합 니다 . 이 리드는 계측기를 높은 루프 전압으로부터 보호하며 모든 어플리케이션에서 동일한 두 출력단을 사용할 수 있다는 장점도 있습니다.

- 1 회전 스위치를 < mA /  $\bigcircled{V}$  이나 < v /  $\bigcircled{V}$  위치로 돌립니다.
- **2** 계측기의 양극 출력단과 전류 루프 상에 있는 측정 장치의 입력 단을 노란색 특수 테스트 리드로 연결합니다 . 91 [페이지](#page-110-0) 그 림 [5-3](#page-110-0) 을 참조하십시오 .
- **3** 계측기의 음극 출력단과 전류 루프 여기 소스를 검정색 악어 리 드로 연결합니다 . 극성이 올바른지 확인합니다 .
- **4** 전류 레벨을 0mA~20mA 범위에서 설정합니다 . 전류 출력 값 을 음의 값으로 설정하면 안 됩니다 .
- **5 OUTPUT** 을 눌러 테스트 전류를 출력합니다 .

이 연결은 12V~30V 범위 안에서는 어떠한 루프 전압에서도 사용 할 수 있습니다.

<mark>주 의</mark> 계측기의 출력단에 30V 가 넘는 외부 전압을 적용해서는 안 됩니다.

### 어플리케이션 예 **5**

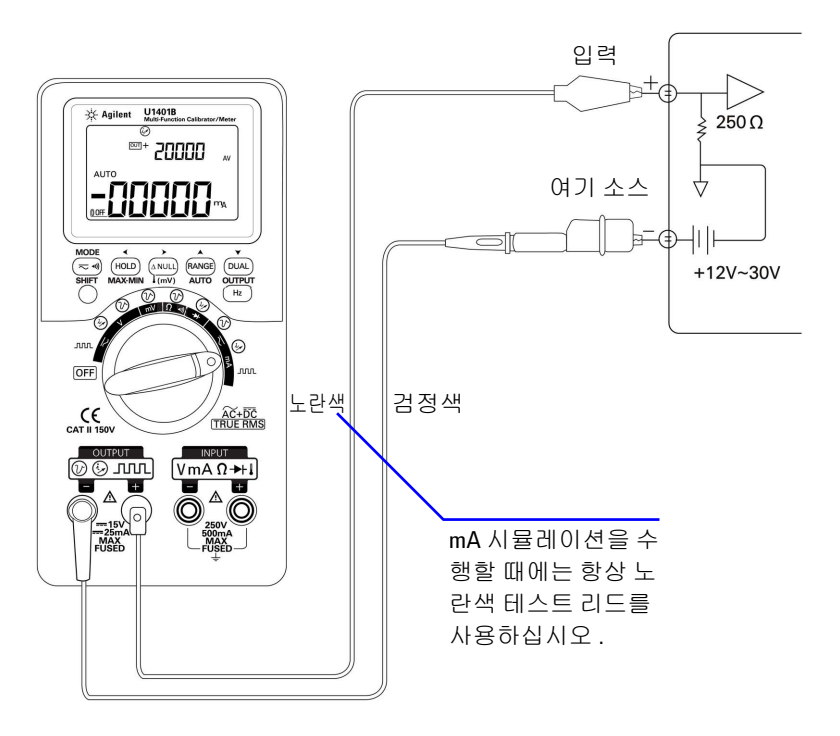

<span id="page-110-0"></span>그림 **5-3** 2- 와이어 송신기 시뮬레이션을 수행하기 위해 노란색 테스트 리드 사용 .

# 압력 트랜스듀서 측정

압력 트랜스듀서를 측정하려면 다음 절차를 따릅니다 .

- 1 회전 스위치를 < mV 로 돌립니다.
- **2** 빨간색과 검정색 프로브 리드를 양극과 음극 입력단에 각각 연 결합니다.
- **3** 테스트 포인트 (93 [페이지](#page-112-0) 그림 5-4 ) 를 프로빙하고 디스플레이 를 읽습니다.

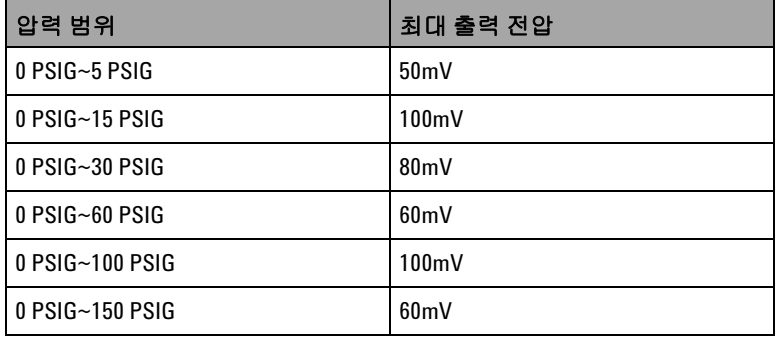

표 **5-1** mA 출력 압력 트랜스듀서의 일반 압력 범위와 최대 출력 전압

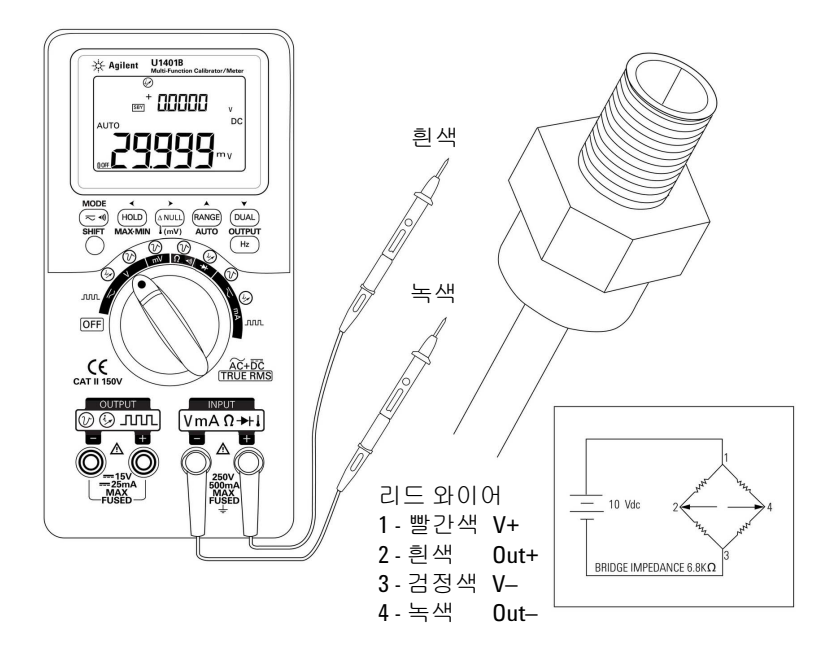

<span id="page-112-0"></span>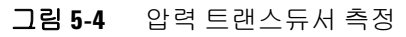

**U1401B** 사용 및 서비스 설명서 **93**

# 제너 **(Zener)** 다이오드 테스트

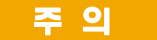

주 의 계측기 손상을 방지하려면 다이오드 테스트 시 먼저 회로 전원을 차 단하고 모든 고압 캐패시터를 방전시킵니다 .

제너 다이오드 테스트 수행 방법 :

- $1$  회전 스위치를  $\leftarrow$ V /  $\widehat{(\nu)}$  위치로 돌립니다.
- **2** 양극 출력단과 제너 다이오드의 양극 쪽을 빨간색 악어 리드로 연결합니다 . 95 [페이지](#page-114-0) 그림 5-5 를 참조하십시오 .
- **3** 음극 출력단과 제너 다이오드의 음극 쪽을 검정색 악어 리드로 연결합니다.
- **4** 빨간색과 검정색 프로브 리드를 입력단에 연결합니다 .
- **5** 정전류 +1mA 를 출력한 다음 제너 다이오드의 순전압을 측정 합니다.
- **6** 정전류 –1mA 를 출력한 다음 제너 다이오드의 파괴 전압을 측 정합니다 .

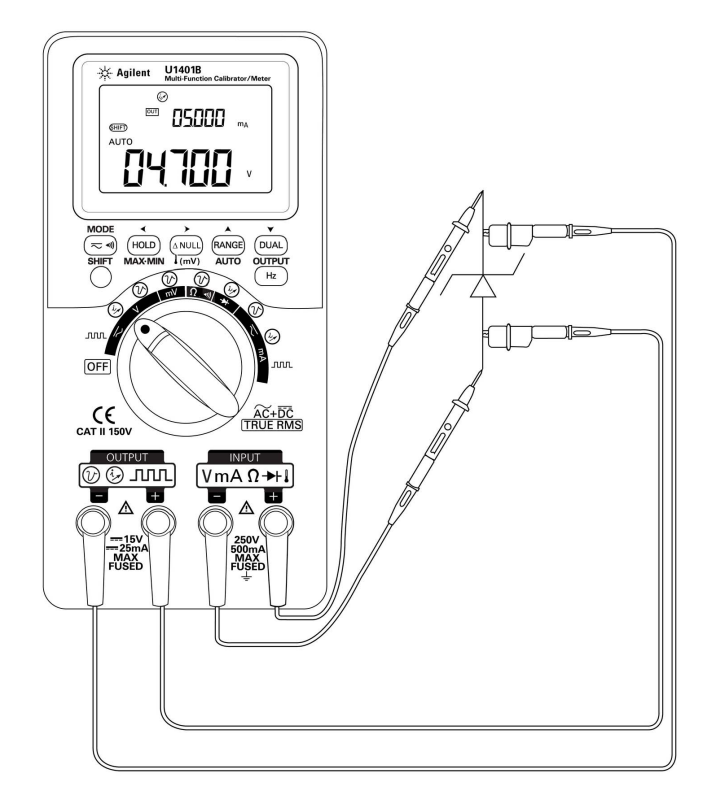

<span id="page-114-0"></span>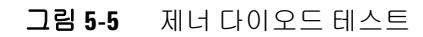

# 다이오드 테스트

상태가 양호한 다이오드에서는 전류가 한 방향으로만 흐릅니다 .

다이오드 테스트 시 , 회로 전원을 차단하고 회로에서 다이오드를 분리한 다음 다음과 같이 진행합니다 .

- 1 회전 스위치를 → / (√) 위치로 돌립니다.
- **2** 빨간색과 검정색 프로브 리드를 양극과 음극 입력단에 각각 연 결합니다 .
- **3** 빨간색 리드로는 다이오드의 양극 쪽을 , 검정색 리드로는 음극 쪽을 각각 프로빙합니다 .

참 고 다이오드의 음극은 밴드 표시가 있는 쪽입니다 .

- **4** 프로브 리드를 역방향으로 해 다이오드의 전압을 다시 측정합 니다.
- **5** 다이오드 상태에 따라
	- **•** 양호할 경우 : 3 단계에서 순전압이 0.3V~0.8V 정도 떨어지며 ( 계측기는 약 2.1V 까지의 다이오드 전압 강하를 표시할 수 있음 ) 신호음이 울립니다 . 4 단계에서는 **OL** 표시가 나타납 니다.
	- **•** 단락된 경우 : 양방향 모두 전압 강하가 거의 0V 로 표시되며 계측기에서 연속 신호음이 울립니다 .
	- **•** 개방된 경우 : 양방향 모두 **OL** 이 표시됩니다 .

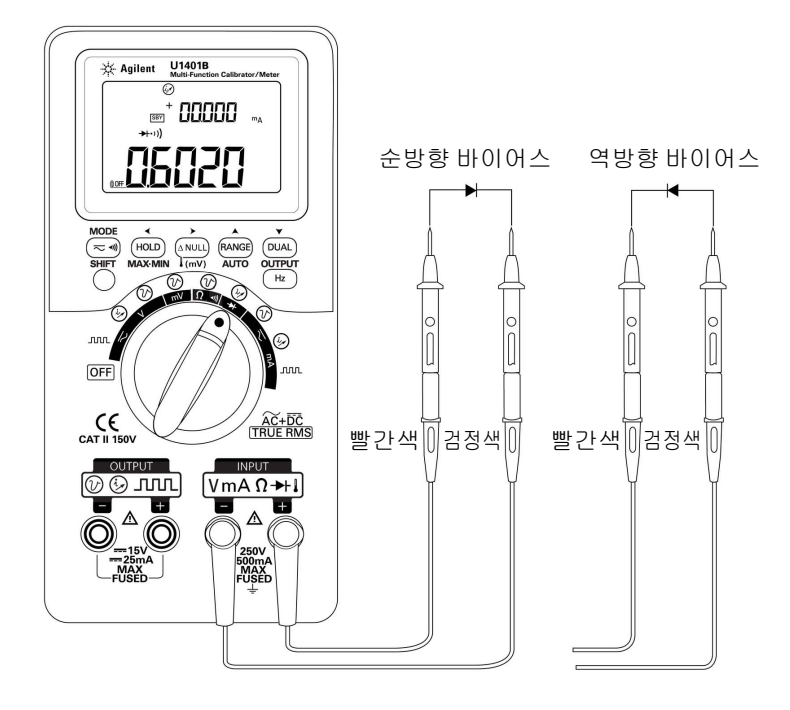

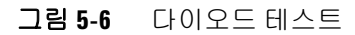

### **BJT (Bipolar Junction Transistor)** 테스트

BJT 에는 보통 방출기 (E), 기본 (B), 수집기 (C), 이렇게 단자 세 개 가 있습니다 . BJT 의 종류는 극성에 따라 PNP 타입과 NPN 타입 두 가지가 있습니다 . 제조업체로부터 특정 데이터 시트를 구할 것 을 권장합니다 . U1401B 을 사용해 다음 절차에 따라 BJT 의 극성 과 단자를 식별할 수 있습니다.

- 1 회전 스위치를 → 위치로 돌립니다.
- **2** 빨간색과 검정색 테스트 리드를 각각 양의 입력 단자와 음의 입 력 단자에 연결합니다 . 양극단에서는 양극 테스트 전압을 공급 합니다.
- **3** 이 예에서는 [그림](#page-117-0) 5-7 에서와 같이 TO-92 패키지와 함께 BJT 를 사용합니다.

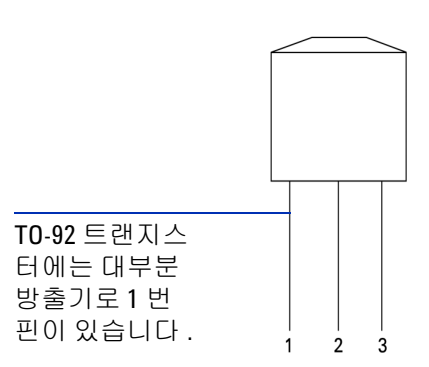

#### <span id="page-117-0"></span>그림 **5-7** TO-92 트랜지스터

**4** 빨간색 테스트 리드로는 핀 1 을 , 검정색 테스트 리드로는 핀 2 를 각각 프로빙합니다 . 측정 값이 **OL** 이면 프로브 방향을 바꿉 니다 . 그래도 측정 값이 **OL** 이면 이 두 핀이 방출기와 수집기 단 자라고 간주할 수 있습니다 . 나머지 핀 3 은 기본 단자입니다 . 항상 어느 핀이 기본 단자인지 먼저 파악해야 합니다 . 표 [5-2](#page-118-0) 를 참조하십시오 .

|         | 프로브                  |    |    |
|---------|----------------------|----|----|
| 피       | 빨간색 / 검정색  검정색 / 빨간색 |    | 기본 |
| $1 - 2$ | OL                   | OL |    |
| $1-3$   | OL                   | OL |    |
| $2 - 3$ | II                   | Οl |    |

<span id="page-118-0"></span>표 **5-2** 프로브 테스트에 따른 기본 단자

- <span id="page-118-1"></span>**5** 빨간색 테스트 리드로는 기본 단자를 , 검정색 테스트 리드로는 나머지 두 핀 ( 차례로 ) 을 각각 프로빙합니다 . 판독값을 기록 합니다.
- **6** 5 [단계를](#page-118-1) 반복하지만 빨간색과 검정색 테스트 리드를 바꿉니다 . 판독값을 기록합니다.
- **7** 극성 (NPN 또는 PNP) 및 단자는 표 [5-3,](#page-118-2) 표 [5-4](#page-119-0), 표 [5-5](#page-119-1) 를 참고 해 식별할 수 있습니다 . Vbe 는 항상 Vbc 보다 큽니다 . TO-92 트 랜지스터에는 대부분 방출기로 1 번 핀이 있습니다 . 제조업체 로부터 받은 특정 데이터 시트를 이용해 점검 및 확인할 것을 권 장합니다 .

<span id="page-118-2"></span>표 5-3 핀 3 이 기본일 경우 극성 및 단자

|               | 핀       |         | 단자                  |            |
|---------------|---------|---------|---------------------|------------|
| 테스트 리드        | $3 - 1$ | $3-2$   | $(V_{be} > V_{bc})$ | 유형         |
| 빨간색 / 검<br>정색 | 0.6749V | 0.6723V | ECB                 | <b>NPN</b> |
|               | 0.6723V | 0.6749V | CEB                 | <b>NPN</b> |
| 검정색 / 빨<br>간색 | 0.6749V | 0.6723V | ECB                 | <b>PNP</b> |
|               | 0.6723V | 0.6749V | CEB                 | <b>PNP</b> |

|               | 핀       |         | 단자                  |            |
|---------------|---------|---------|---------------------|------------|
| 테스트 리드        | $2 - 1$ | $2 - 3$ | $(V_{be} > V_{bc})$ | 유형         |
| 빨간색 / 검<br>정색 | 0.6749V | 0.6723V | <b>EBC</b>          | <b>NPN</b> |
|               | 0.6723V | 0.6749V | CBE                 | <b>NPN</b> |
| 검정색 / 빨<br>간색 | 0.6749V | 0.6723V | <b>EBC</b>          | <b>PNP</b> |
|               | 0.6723V | 0.6749V | CBE                 | <b>PNP</b> |

<span id="page-119-0"></span>표 5-4 핀 2 가 기본일 경우 극성 및 단자

### <span id="page-119-1"></span>표 5-5 핀 1 이 기본일 경우 극성 및 단자

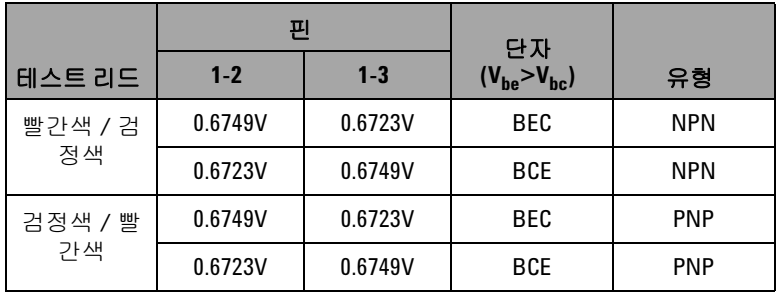

또 다른 일반 종류 트랜지스터로는 101 [페이지](#page-120-0) 그림 5-8 에 나와 있 는 TO-3 패키지가 있습니다 .

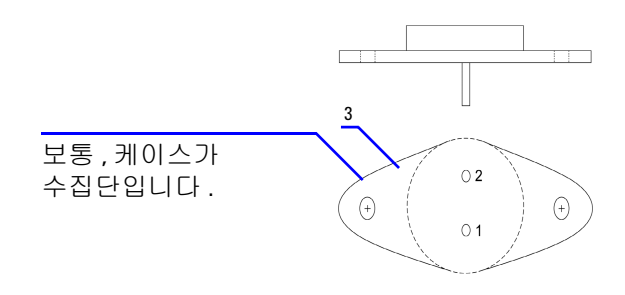

#### <span id="page-120-0"></span>그림 **5-8** TO-3 트랜지스터

극성 및 단자 식별 방법을 설명하기 위한 예로 실리콘 NPN 고전력 트랜지스터 (2N3055) 를 사용했습니다 .

이전 절차에 따라 핀 2 가 기본입니다 .

### 표 **5-6** 핀 2 가 기본일 경우 극성 및 단자

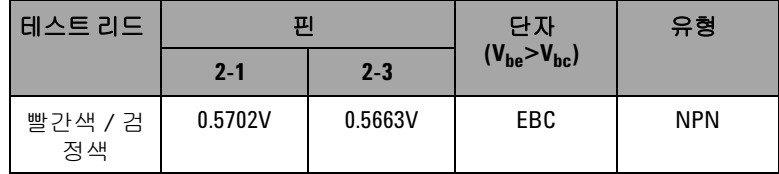

### 트랜지스터 **hfe** 계산

#### 참 고 있는 올바른 결과를 얻으려면 V<sub>DD</sub> 와 I<sub>B</sub> 값을 트랜지스터 제조업체가 지 정한 조건에 따라 조절하십시오 .

#### **NPN** 타입 **BJT** 일 경우

- 1 회전 스위치를 <mA /  $\bigcirc$  위치로 돌립니다.
- **2** 기본을 양극 출력단에 연결합니다 .
- **3** 방출기를 음극 출력단과 DC 전원 공급기의 음극단 ( 필요한  $V_{DD}$  공급 ) 에 연결합니다.
- **4** 수집기를 음극 입력단에 연결합니다 .
- **5** DC 전원 공급기의 양극단을 저항기를 통해 양극 입력단에 연결 합니다 .
- 6 정전류 +1.000mA ( 이것이 I<sub>R</sub> 임 ) 를 출력합니다.
- 7 측정한 전류 값을 읽습니다 ( 이것이 I<sub>C</sub> 임 ).

#### **PNP** 타입 **BJT** 일 경우

- 1 회전 스위치를 <mA /  $\bigcirc$  위치로 돌립니다.
- **2** 기본을 양극 출력단에 연결합니다 .
- **3** 수집기를 음극 출력단과 DC 전원 공급기의 양극단 ( 필요한  $V_{DD}$  공급 ) 에 연결합니다.
- **4** 방출기를 음극 입력단에 연결합니다 .
- **5** DC 전원 공급기의 음극단을 저항기를 통해 양극 입력단에 연결 합니다.
- 6 정전류 -0.500mA ( 이것이 I<sub>R</sub> 임 ) 를 출력합니다.
- 7 측정한 전류 값을 읽습니다 ( 이것이 Ic 임 ).

트랜지스터  $h_{fe}$  는  $I_B$  에 대한  $I_C$  의 비로 계산합니다.

#### 어플리케이션 예 **5**

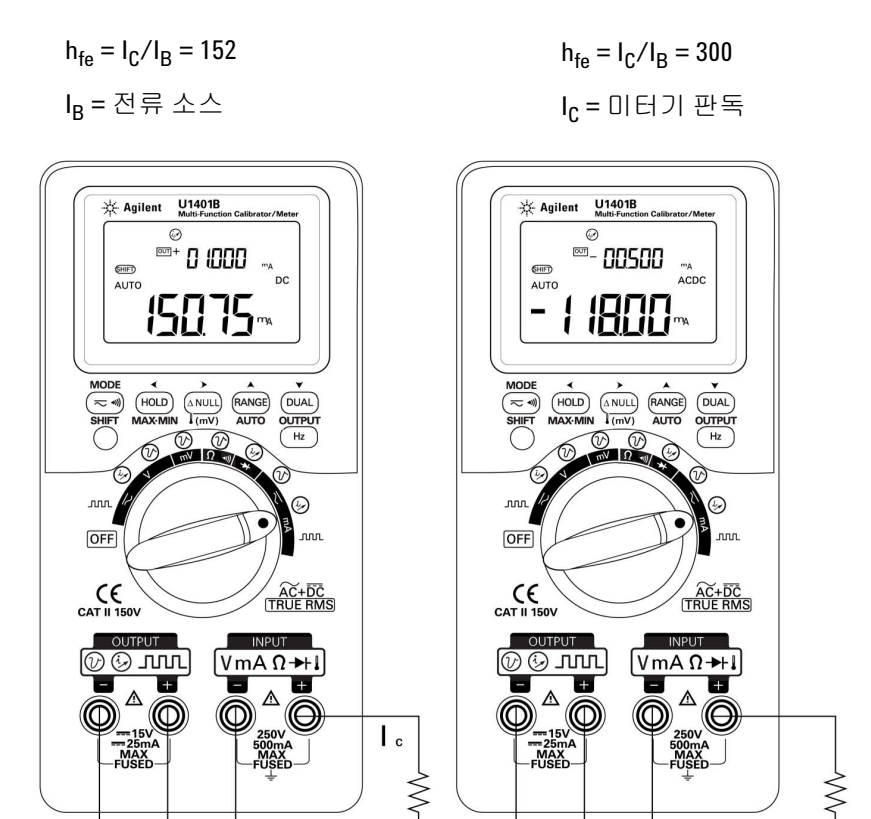

 $+$ 

 $-V_{DD}$ 

 $-\mu$ A

 ${\sf P}$ 

 $\mathsf{P}$ 

 $N<sub>1</sub>$ 

2SA1015

V<sub>DD</sub>

 $\ddot{}$ 

그림 **5-9** 트랜지스터 hfe 계산

 $+*\mu*A$ 

 $|I_{B}|$ 

P

Ú

N

 $\overline{\mathsf{N}}$ 

8050C

**U1401B** 사용 및 서비스 설명서 **103**

# **JFET (Junction Field-Effect Transistor)** 스위치 테스트

JFET 에는 보통 드레인 (D), 게이트 (G), 소스 (S), 이렇게 단자 세 개가 있습니다 . 채널 종류 (P 채널 및 N 채널 ) 에 따라 두 가지 JFET 종류가 있습니다. 제조업체로부터 특정 데이터 시트를 구할 것을 권장합니다 . U1401B 를 사용해 다음 절차에 따라 JFET 를 식별할 수 있습니다 .

- $1$  회전 스위치를  $\Omega$ <br 에 위치로 돌립니다.
- **2** 빨간색과 검정색 테스트 리드를 각각 양의 입력 단자와 음의 입 력 단자에 연결합니다 . 양극단에서는 양극 테스트 전압을 공급 합니다.
- **3** 이 예에서는 [그림](#page-123-0) 5-10 에서와 같이 TO-92 패키지와 함께 JFET 를 사용합니다 .

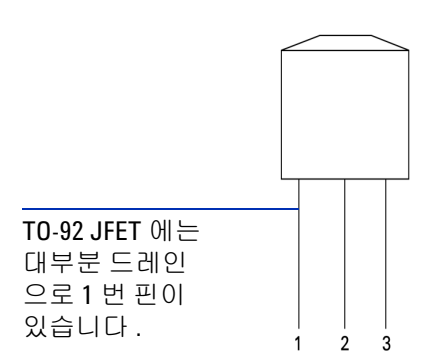

#### <span id="page-123-0"></span>그림 **5-10** TO-92 JFET

**4** 빨간색 테스트 리드로는 핀 1 을 , 검정색 테스트 리드로는 핀 2 를 각각 프로빙합니다 . 그런 다음 테스트 리드 방향을 서로 바꿔 판 독값을 구합니다 . 두 판독값이 모두 <1kΩ 인 경우 , 이 두 핀을 드 레인과 소스 단자로 간주할 수 있습니다 . 나머지 핀 3 은 게이트 단자입니다 . 항상 어느 핀이 게이트 단자인지 먼저 파악해야 합 니다 . 105 [페이지](#page-124-0) 표 5-7 를 참조하십시오 .

| 피       | 테스트 리드                |                    | 게이트 |
|---------|-----------------------|--------------------|-----|
|         | 빨간색 / 검정색   검정색 / 빨간색 |                    |     |
| $1-2$   | $<$ 1k $\Omega$       | $\langle 1k\Omega$ |     |
| $1-3$   | $<$ 1k $\Omega$       | $\langle 1k\Omega$ |     |
| $2 - 3$ | $<$ 1k $\Omega$       | $<$ 1k $\Omega$    |     |

<span id="page-124-0"></span>표 **5-7** 프로브 테스트에 따른 게이트 단자

정전압 소스로 바이어스 된 경우에는 드레인 - 소스 저항 (Rps) 을 측정해 JFET 채널 종류를 식별할 수 있습니다 . 보통 , 게이트 - 소 스 전압 (VGS) 이 0V 일 경우에는 두 채널 종류 모두 켜집니다.

- **5** 빨간색 입력 프로브 리드를 드레인에 연결합니다 .
- **6** 검정색 입력 프로브 리드를 소스에 연결합니다 .
- **7** 빨간색 출력 악어 리드를 100kΩ 저항기를 통해 게이트 단자에 , 검정색 출력 악어 리드를 검정색 입력 프로브 리드에 각각 연결 합니다.

 $V_{GS}$  가 음의 값일 경우  $R_{DS}$  가 증가하면 이는 N 채널 JFET 입니다. 반대로 ,  $V_{GS}$  가 양의 값일 경우  $R_{DS}$  가 증가하면 이는 P 채널 JFET 입니다.

### **N** 채널 **JFET** 의 차단 전압

N 채널 JFET 의 차단 전압을 알아보는 방법 :

- **1** 빨간색 입력 프로브 리드를 드레인에 연결합니다 .
- **2** 검정색 입력 프로브 리드를 소스에 연결합니다 .
- **3** 빨간색 출력 악어 리드를 100kΩ 저항기를 통해 게이트 단자에 , 검정색 출력 악어 리드를 검정색 입력 프로브 리드에 각각 연결 합니다.
- **4** 전압 출력을 +00.000V 에서 –15.000V 로 점차적으로 낮춥니 다. 그러면 Rps 값이 그에 따라 상승할 것입니다 (106 [페이지](#page-125-0) 그림 [5-11](#page-125-0) ).
- **5** 저항값이 **OL** 이 되는 시점을 관측합니다 . 이 시점에서의 전압 바이어스 레벨이 N 채널 JFET 의 차단 전압이 됩니다 .

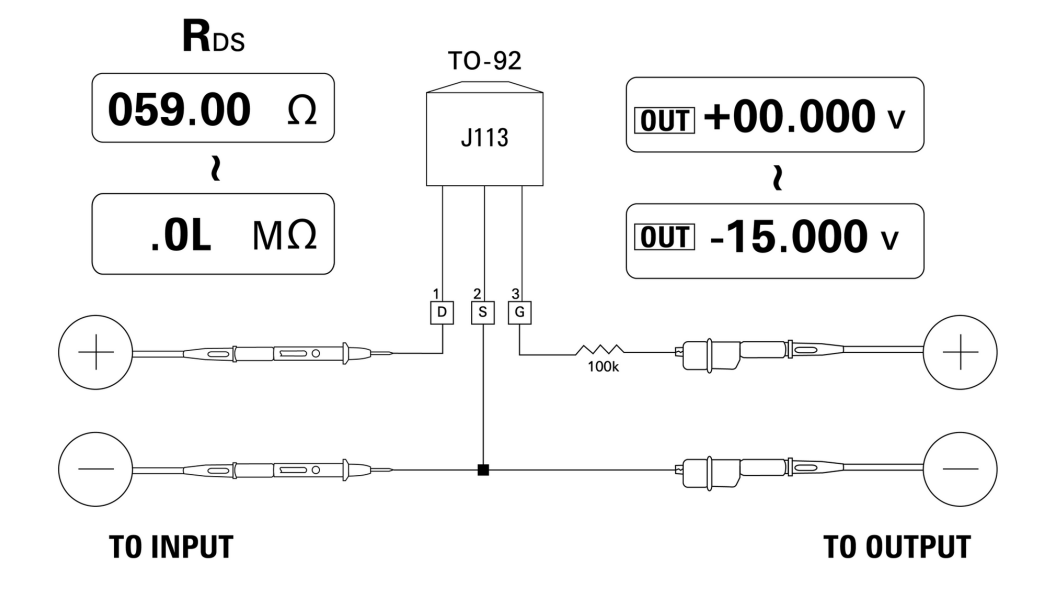

<span id="page-125-0"></span>그림 **5-11** N 채널 JFET

#### 어플리케이션 예 **5**

#### **P** 채널 **JFET** 의 차단 전압

P 채널 JFET 의 차단 전압을 알아보는 방법 :

- **1** 빨간색 입력 프로브 리드를 드레인에 연결합니다 .
- **2** 검정색 입력 프로브 리드를 소스에 연결합니다 .
- **3** 빨간색 출력 악어 리드를 100kΩ 저항기를 통해 게이트 단자에 , 검정색 출력 악어 리드를 검정색 입력 프로브 리드에 각각 연결 합니다.
- **4** 전압 출력을 +00.000V 에서 +15.000V 로 점차적으로 낮춥니 다. 그러면 Rns 값이 그에 따라 상승할 것입니다 (107 [페이지](#page-126-0) 그림 [5-12](#page-126-0) ).
- **5** 저항값이 **OL** 이 되는 시점을 관측합니다 . 이 시점에서의 전압 바이어스 레벨이 P 채널 JFET 의 차단 전압이 됩니다 .

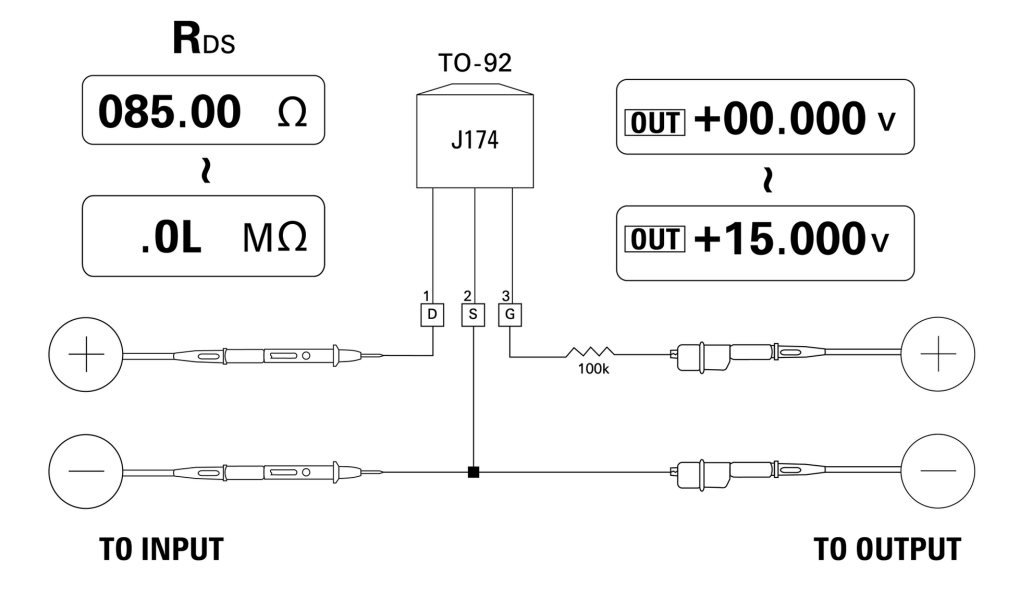

<span id="page-126-0"></span>그림 **5-12** P 채널 JFET

# 연산 증폭기 검증

이상적인 증폭기는 다음과 같은 특성을 갖고 있다고 할 수 있습니다 .

- **•** 무한 게인
- **•** 무한 입력 임피던스
- **•** 무한 대역폭 (0 부터 무한대까지 확장할 수 있는 대역폭 )
- **•** 제로 출력 임피던스
- **•** 제로 전압 및 전류 오프셋

차동 연산 증폭기에 피드백을 적용하는 방법에는 기본적으로 두 가지가 있습니다 . 한 가지는 연산 증폭기를 반전 전류 - 전압 컨버 터로 구성하는 것이고 , 다른 하나는 연산 증폭기를 비반전 전압 - 전류 변환기로 구성하는 것입니다 .

### 전류 **-** 전압 컨버터

이상적인 연산 증폭기는 전류 - 전압 컨버터로 작용할 수 있습니다 . [그림](#page-128-0) 5-13 에서 보면 , 이상적인 연산 증폭기는 접지 전위에서 반전 입력단을 유지하고 어떠한 입력 전류든 피드백 저항기를 통해 흐르 도록 강제합니다 . 따라서 I<sub>in</sub>= I<sub>f</sub> 이고 V<sub>o</sub>= –I<sub>f</sub> x R<sub>f</sub> 입니다 . 회로가 이상적인 전류 측정의 근간이 되는데 , 측정 회로에 제로 전압 강하 를 유도하고 반전 입력단에서 직접 측정한 것처럼 회로의 유효 입 력 임피던스는 제로입니다.

- 1 회전 스위치를 <br />  $\mathbb{U}$  /  $\mathbb{Q}$  위치로 돌립니다.
- **2** 전압 측정을 위해 DC 50V 범위를 직접 선택합니다 .
- **3** 빨간색과 검정색 프로브 리드를 양극과 음극 입력단에 각각 연 결합니다 .
- **4** 빨간색과 검정색 악어 리드를 양극과 음극 출력단에 각각 연결 합니다.
- **5** 연산 증폭기를 [그림](#page-128-0) 5-13 에서와 같이 연결합니다 .
- **6** +15V 및 –15V 출력을 내는 DC 전원 공급기를 사용해 연산 증폭 기를 가동합니다 .
- 7 연산 증폭기에 정전류 +00.000mA 를 공급하고 오프셋 전압 V<sub>o</sub> 을 측정합니다 .
- **8** +00.000mA 부터 +12.000mA 까지 U1401B 출력 전류를 점차적 으로 높여 가면서 연산 증폭기의 출력 전압을 모니터링합니다 . 그러면 V<sub>o</sub> 값은 약 00.000V 에서 약 –12.000V 까지 증가할 것입 니다 . 실제 V<sub>o</sub> 는 피드백 저항기의 허용공차와 연산 증폭기의 오프셋의 영향을 받습니다 .

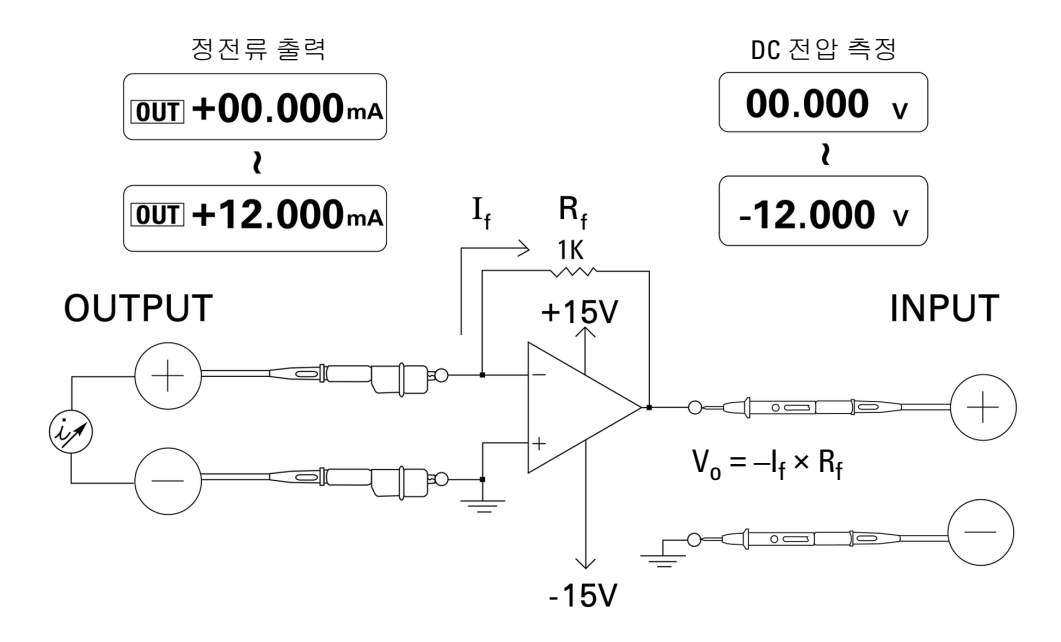

#### <span id="page-128-0"></span>그림 **5-13** 전류 - 전압 컨버터

### 전압 **-** 전류 컨버터

차동 입력 전압을 제로로 유지하면 , [그림](#page-130-0) 5-14 에 나와 있는 연산 증폭기가 전류 I = Vin/R1 이 피드백 경로에서 R2 부하를 따라 흐르 도록 강제합니다 . 이 전류는 부하와 무관합니다 .

- 1 회전 스위치를 < V /  $\left(\!\!\left(\!\!\left(\right.\!\!\right) \right.\! \right)$  위치로 돌립니다.
- **2** 전압 측정을 위해 DC 50V 범위를 직접 선택합니다 .
- **3** 빨간색과 검정색 프로브 리드를 양극과 음극 입력단에 각각 연 결합니다 .
- **4** 빨간색과 검정색 악어 리드를 양극과 음극 출력단에 각각 연결 합니다.
- **5** 연산 증폭기를 [그림](#page-130-0) 5-14 에서와 같이 연결합니다 .
- **6** +15V 및 –15V 출력을 내는 DC 전원 공급기를 사용해 연산 증폭 기를 가동합니다 .
- **7** U1401B 출력 전압을 +00.000mV 부터 +06.000V 까지 점차적으 로 높이면서 연산 증폭기의 출력 전압을 측정합니다 . 그러면 출 력 전압도 약 +00.000V 에서 약 +12.000V 까지 높아지는 것을 볼 수 있을 것입니다 . 그리고 나서 필요한 계산을 수행해 전압 - 전류 컨버터의 특성을 확인할 수 있습니다 .
- 8 다른 방법으로는, 회전 스위치를 < mA /  $\widehat{\left(\!\!\left(\!\!\left.\!\!\left.\!\!\left.\right.\!\!\right) \right)}\!\!\!\right.}$  위치로 돌리고 [그림](#page-130-0) 5-14 에서와 같이 미터기 **A** 대신 입력 프로브 리드를 연결 합니다 . 측정한 전류가 연산 증폭기의 전압 입력에 비례한다는 것을 알 수 있을 것입니다 .

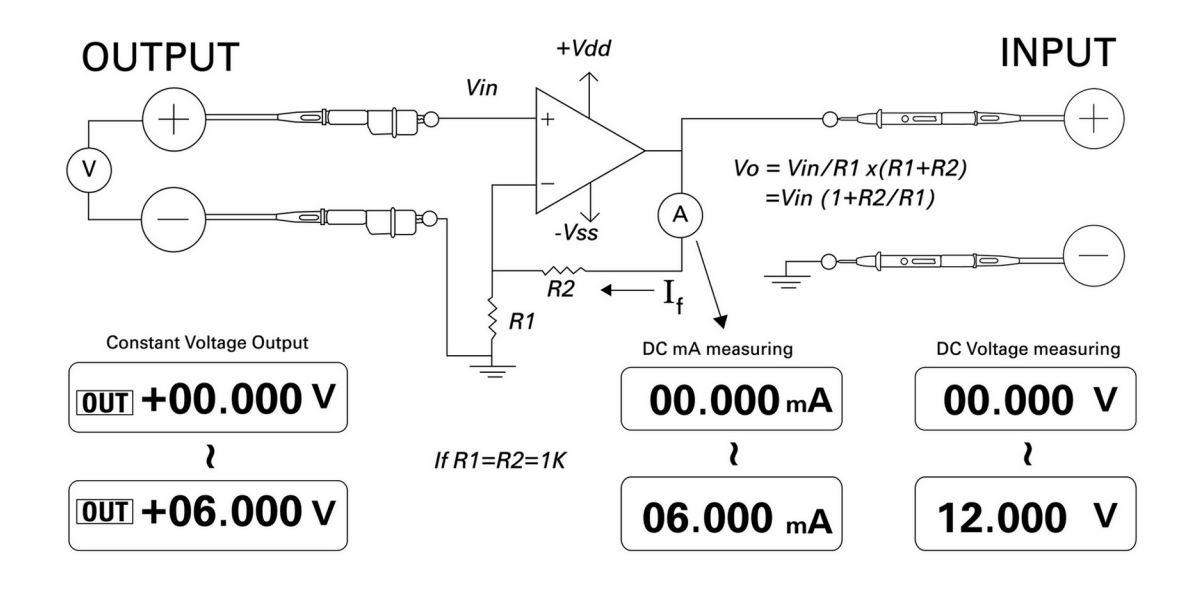

<span id="page-130-0"></span>그림 **5-14** 전압 - 전류 컨버터

### 적분기 **:** 사각파를 삼각파로 변환

112 [페이지](#page-131-0) 그림 5-15 의 적분 회로는 입력 전압 적분과 비례하는 출력 전압을 만들어냅니다 .

이 적분기의 많은 용도 중 하나는 사각파를 삼각파로 변환하는 것 입니다 .

- 1 회전 스위치를 < V / JULL 위치로 돌립니다.
- **2** 빨간색과 검정색 악어 리드를 양극과 음극 출력단에 각각 연결 합니다.
- **3** 연산 증폭기를 112 [페이지](#page-131-0) 그림 5-15 에서와 같이 연결합니다 .
- **4** +15V 및 –15V 출력을 내는 DC 전원 공급기를 사용해 연산 증폭 기를 가동합니다 .

#### **U1401B** 사용 및 서비스 설명서 **111**

- **5** 오실로스코프를 사용해 출력 파형을 모니터링합니다 .
- **6** 사각파 듀티사이클을 50.00% 로 , 진폭을 5V 로 각각 설정합니다 .
- **7** 사각파를 출력합니다 .
- **8** 다른 주파수를 선택해 듀티사이클을 변경하면서 적분기의 특성 을 보다 깊게 이해하도록 합니다 .

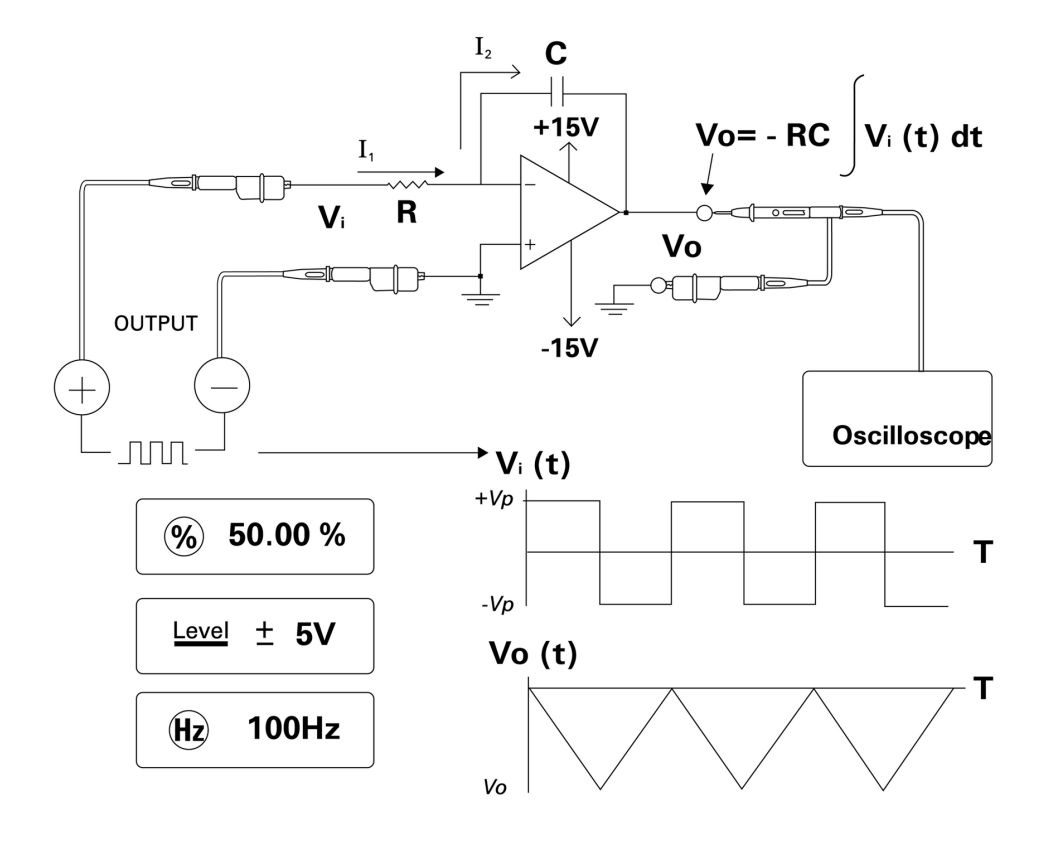

<span id="page-131-0"></span>그림 **5-15** 사각파를 삼각파로 변환

# **2-** 와이어 송신기 확인

다음과 같은 방법으로 2- 와이어 송신기의 작동 상태를 확인할 수 있습니다 . 이 방법에서는 계측기가 소스 전압과 전류를 동시에 측 정할 수 있는 기능을 이용합니다 .

- 1 회전 스위치를 mA /  $\circled{V}$  위치로 돌립니다 .
- **2** 계측기의 양극 출력단과 2- 와이어 송신기의 양극 출력단을 빨 간색 악어 리드로 연결합니다 . 114 [페이지](#page-133-0) 그림 5-16 을 참조하 십시오 .
- **3** 계측기의 음극 출력단과 음극 입력단을 단락 플러그로 연결합 니다 .
- **4** 계측기의 양극 입력단과 2- 와이어 송신기의 음극 출력단을 검 정색 악어 리드로 연결합니다 .
- **5** 공급 전압은 +15V 이하로 설정합니다 .
- **6 OUTPUT** 을 눌러 여기 전압을 출력합니다 .
- **7** 입력 신호가 있을 경우 계측기 디스플레이에 송신기 출력 전류 가 표시됩니다.

### **5** 어플리케이션 예

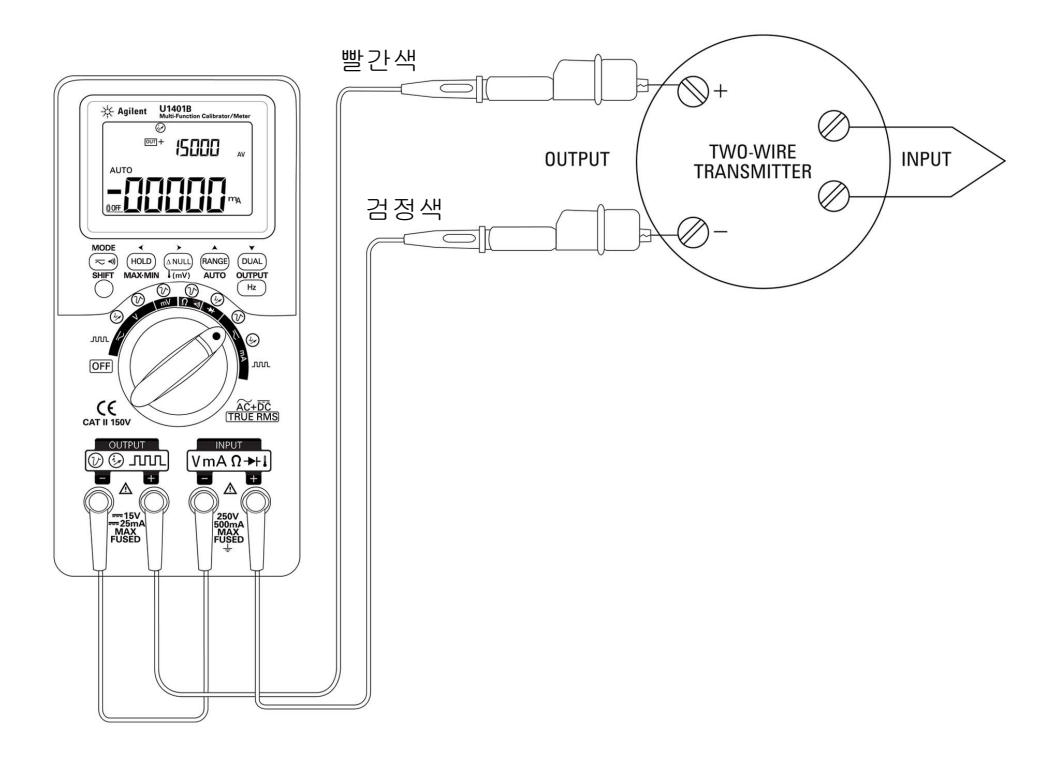

<span id="page-133-0"></span>그림 **5-16** 2- 와이어 송신기 확인

## 주파수 송신기 확인

일부 주파수 송신기에서는 , 사각파 출력을 소스 시뮬레이터로 사 용해 송신기 출력에서 전류를 측정할 수 있습니다 .

- 1 회전 스위치를 < mA / JUUL 위치로 돌립니다.
- **2 MODE** 를 누르면 듀티사이클 , 펄스 폭 , 출력 레벨 , 주파수 조정 이 순서대로 표시됩니다 .
- **3** 출력 주파수를 150Hz 로 , 듀티사이클을 50% 로 각각 설정합니다 .
- **4** U1401B 의 입력단과 트랜스듀서의 출력단을 프로브 리드로 연 결합니다 .
- **5** 악어 리드를 사용해 U1401B 의 출력단과 트랜스듀서의 입력단 을 연결합니다 . 극성이 올바른지 확인합니다 .
- **6 OUTPUT** 을 눌러 신호를 출력합니다 .
- **7** 디스플레이를 읽습니다 . 측정 전류를 확인해 주파수가 트랜스 듀서 사양과 일치하는지 검사합니다 .
- **8** 사각파 주파수를 변경해 디스플레이에서 측정 전류를 모니터링 합니다 .

#### **5** 어플리케이션 예

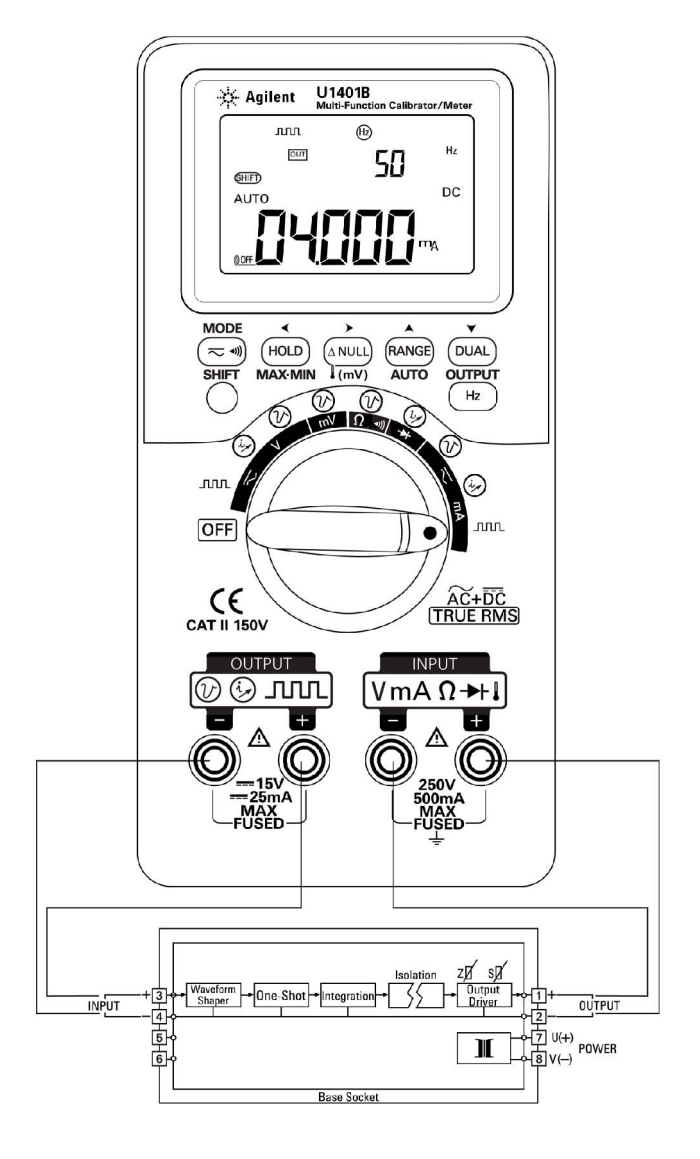

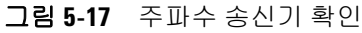

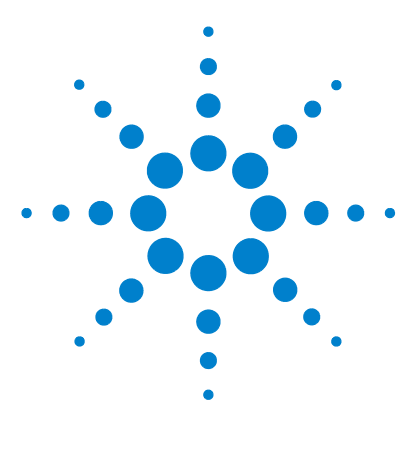

**U1401B** 휴대용 다기능 교정기 **/** 미터기 사용 및 서비스 설명서

유지보수

**6** 

[유지보수](#page-137-0) 118 일반 [유지보수](#page-137-1) 118 [배터리](#page-138-0) 교체 119 [배터리](#page-139-0) 충전 120 퓨즈 [교체](#page-140-0) 121 문제 [해결](#page-142-0) 123

이 장에서는 U1401B 장애 문제 해결 방법을 소개합니다 .

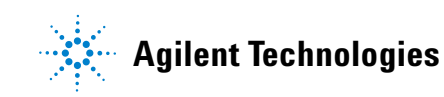

### **6** 유지보수

# <span id="page-137-0"></span>유지보수

주 의 본 매뉴얼에서 다루지 않는 수리나 서비스는 자격을 갖춘 직원 만 수행할 수 있습니다 .

### <span id="page-137-1"></span>일반 유지보수

#### 경 고 어떤 측정을 하든지 먼저 특정 측정에 맞게 단자를 올바로 연결했 는지 확인해야 합니다 **.** 계측기 손상을 피하려면 정격 입력 제한을 초과하지 마십시오 **.**

위에서 언급한 위험사항 외에도 단자 안으로 먼지나 물기가 들어가 면 판독값이 왜곡될 수 있습니다 . 청소 절차는 다음과 같습니다 .

#### <mark>경 고 김</mark> 감전이나 계측기 손상을 피하려면 케이스 안으로 물이 들어가지 않 도록 합니다 **.**

- **1** 계측기를 끈 후 테스트 리드를 분리합니다 .
- **2** 계측기를 뒤집은 후 흔들어 단자 안에 쌓인 먼지를 모두 털어냅 니다 .
- **3** 천에 순한 세제를 묻혀 케이스를 닦습니다 . 벤진 , 벤젠 , 톨루엔 , 크실렌 , 아세톤 또는 유사 화학물질을 함유하고 있는 연마재나 용제를 사용해서는 안 됩니다 . 또한 액체 세제를 계측기에 직접 분사하면 케이스 안으로 스며들어 손상을 유발할 수 있으니 주의 하십시오 . 알코올에 적신 깨끗한 면봉으로 각 단자의 접촉면을 닦습니다 .
- **4** 계측기에서 물기가 완전히 사라진 다음에 사용하십시오 .

### <span id="page-138-0"></span>배터리 교체

<mark>경 고</mark> 베터리에는 니켈 - 금속 수소화물이 함유되어 있으므로 올바로 재 활용하거나 처리해야 합니다 .

덮개를 열기 전에 테스트 리드 모두와 외장형 어댑터를 분리합니다 .

계측기는 충전지 4 개로 가동합니다 . 계측기가 사양에 맞게 작동 하도록 하려면 , 배터리 부족 표시 기호가 깜박거리기 시작할 때 바 로 배터리를 교체하는 것이 좋습니다 . 다음은 배터리 교체 절차입 니다.

- **1** 후면판에 있는 배터리 덮개에서 나사를 풉니다 .
- **2** 덮개를 왼쪽으로 밀어 당겨 벗겨냅니다 . [그림](#page-138-1) 6-1 을 참조하십 시오 .
- **3** 배터리를 모두 교체하는 것이 좋습니다 .
- **4** 배터리 덮개를 닫으려면 위 절차를 반대로 진행합니다 .

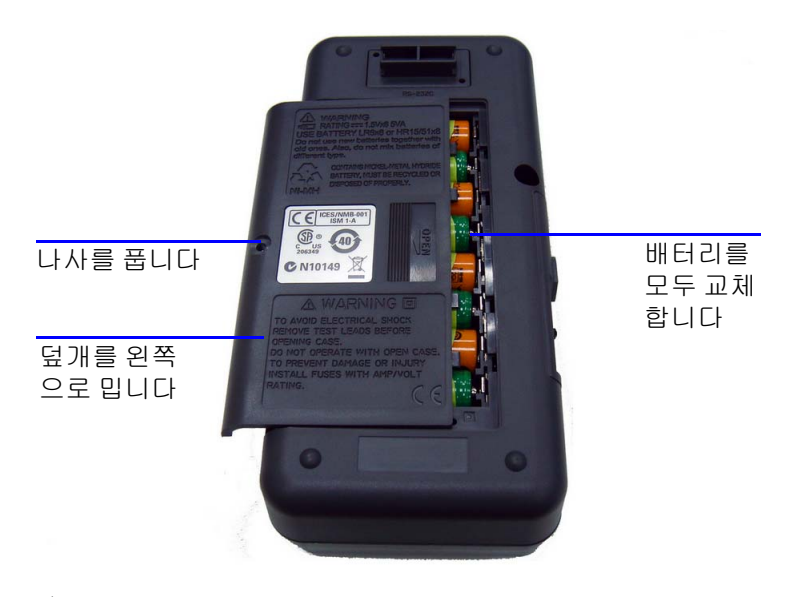

#### <span id="page-138-1"></span>그림 **6-1** 배터리 교체

### <span id="page-139-0"></span>배터리 충전

#### 78 고 전략시키거나 극성을 바꿔 배터리를 방전시키지 마십시오 . 종류가 다른 배터리를 함께 사용하지 마십시오 . 배터리를 충전하기 전에 충전용 배터리인지 확인합니다 .

이 계측기는 충전지 4 개로 가동합니다 . 배터리 부족 표시 기호가 깜박거리기 시작하면 바로 배터리를 교체하십시오 . 이 충전지를 충전하려면 정해진 24V AC 어댑터만 사용할 것을 강력 권장합니 다 . DC 24V 가 충전 단자로 흘러 들어갈 수 있으므로 계측기를 충 전하는 중에는 회전 스위치를 돌리지 마십시오 .

배터리를 충전하려면 다음 절차를 따르십시오 .

- **1** 게측기 전원을 끄고 단자에서 테스트 리드를 모두 분리합니다 .
- **2** AC 어댑터를 측면판에 있는 잭에 연결합니다 .
- **3** 슬라이드 스위치를 **CHARGE** 위치로 설정합니다 .
- **4** 빨간색 표시등은 배터리가 충전 중임을 나타냅니다 .
- **5** 배터리가 완전히 충전되었으면 녹색 표시등이 켜집니다 . AC 어 댑터를 분리하고 슬라이드 스위치를 **M** 또는 **M/S** 위치로 설정 합니다.

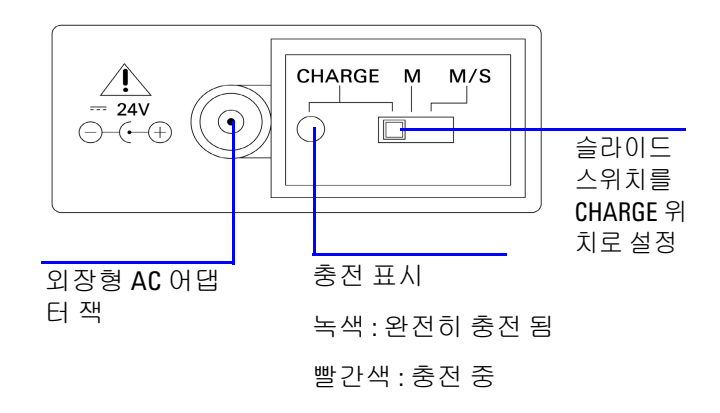

#### 그림 **6-2** 배터리 충전

### <span id="page-140-0"></span>퓨즈 교체

참 고 나는 본 설명서에는 퓨즈 교체 절차만 포함되어 있으며 퓨즈 교체 표시는 포함되어 있지 않습니다 .

손상된 퓨즈가 있으면 다음 절차에 따라 교체하십시오 .

- **1** 게측기 전원을 끄고 테스트 리드를 모두 분리합니다 . 충전 어댑 터도 분리해야 합니다 .
- **2** 배터리 덮개와 배터리를 빼냅니다 .
- **3** 케이스 밑에 있는 나사 3 개를 풀어 밑 덮개를 벗겨냅니다 .
- **4** [그림](#page-142-1) 6-3 에서와 같이 회로기판을 빼냅니다 .
- **5** 퓨즈의 한쪽 끝을 지레 원리로 들어올려 결함이 있는 퓨즈를 조 심스럽게 밀어 퓨즈 브래킷에서 꺼냅니다 .
- **6** 크기와 정격이 동일한 새 퓨즈로 교체합니다 . 새 퓨즈가 퓨즈 홀더 가운데로 오도록 합니다 .
- **7** 퓨즈 교체 절차를 진행하는 내내 , 위 덮개에 있는 회전 스위치 의 노브와 회로기판에 있는 회전 스위치 자체가 OFF 위치로 되 어 있어야 합니다 .

#### **U1401B** 사용 및 서비스 설명서 **121**

### **6** 유지보수

- **8** 퓨즈 교체 후 , 회로기판과 밑 덮개를 다시 장착합니다 .
- **9** 퓨즈의 제품 번호 , 정격 및 크기에 대해서는 표 [6-1](#page-141-0) 을 참조하십 시오 .

#### <span id="page-141-0"></span>표 **6-1** 퓨즈 사양

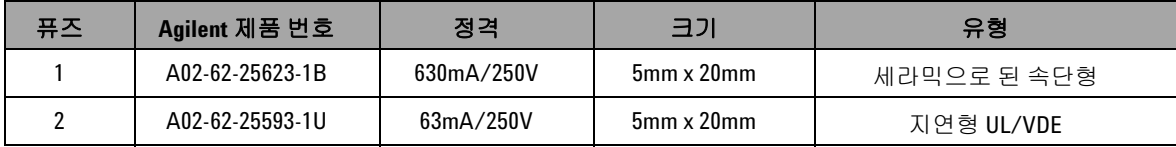

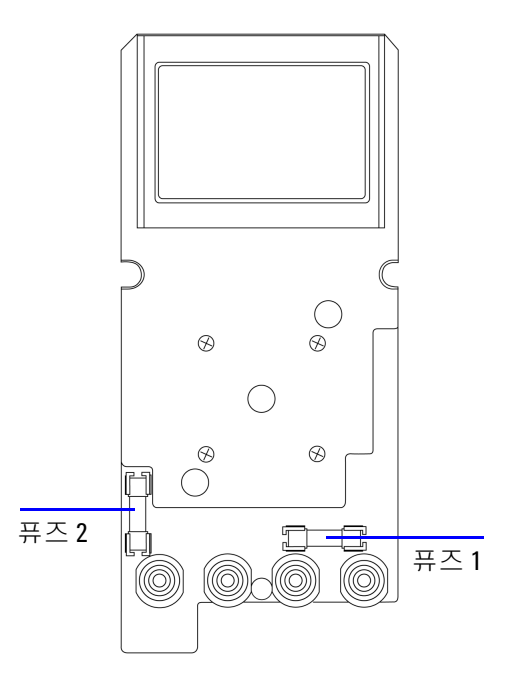

#### <span id="page-142-1"></span>그림 **6-3** 퓨즈 교체

<span id="page-142-0"></span>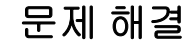

<mark>경 고</mark> 감전을 피하려면 자격을 갖추지 않고서는 어떠한 서비스 작업도 수 행하지 마십시오 .

> 계측기가 작동하지 않으면 배터리와 테스트 리드를 검사하여 필요 하다면 교체합니다 . 그래도 계측기가 작동하지 않으면 이 지침서 에서 설명하는 작업 절차를 올바로 따랐는지 확인한 다음에 계측 기 수리를 고려해 보십시오 .

계측기를 수리할 때에는 정해진 교체품만 사용하십시오 .

표 [6-2](#page-143-0) 는 몇 가지 기본적인 문제점을 찾아내는 데 도움이 될 것입 니다.

### <span id="page-143-0"></span>표 **6-2** 문제 해결

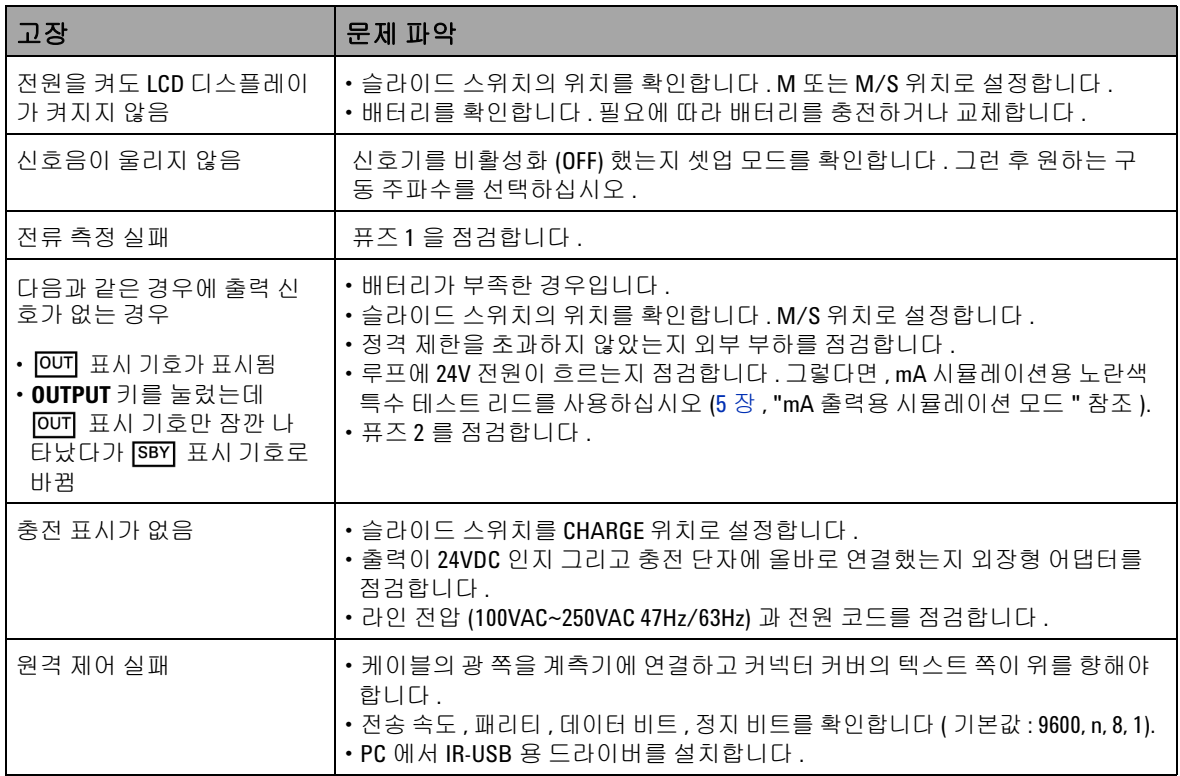
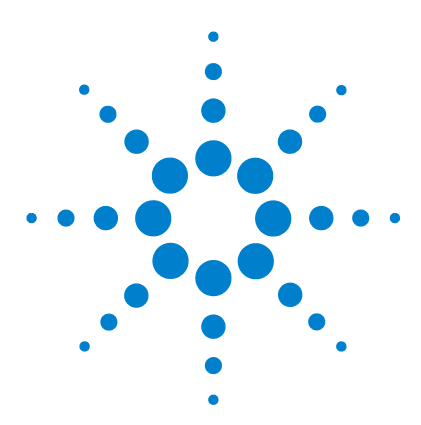

**U1401B** 휴대용 다기능 교정기 **/** 미터기 사용 및 서비스 설명서

# 성능 테스트 및 교정

**7** 

교정 [개요](#page-145-0) 126 [케이스를](#page-145-1) 열지 않은 상태로 전자 교정 126 Agilent [테크놀로지스](#page-145-2) 교정 서비스 126 교정 [주기](#page-146-0) 127 환경 [조건](#page-146-1) 127 [예열](#page-146-2) 127 권장 [테스트](#page-147-0) 장비 128 조정 [고려사항](#page-148-0) 129 조정 [절차](#page-149-0) 130 온도 [교정](#page-149-1) 130 출력 [교정](#page-150-0) 131 성능 검증 [테스트](#page-153-0) 134 자가 [검증](#page-153-1) 134 입력 [성능](#page-154-0) 검증 135 출력 [성능](#page-158-0) 검증 139

이 장에서는 U1401B 가 공개 사양에 맞게 작동하도록 하기 위해 필요한 성능 검사 절차와 조정 절차를 설명합니다 .

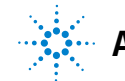

**Agilent Technologies**

## <span id="page-145-0"></span>교정 개요

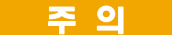

주 의 비휘발성 메모리에 저장해 둔 기본 교정 데이터가 손상되지 않 도록 하려면 계측기 교정은 공인 서비스 센터나 적합한 장비와 자격을 갖춘 직원만 수행하도록 하는 것이 좋습니다 . 교정 절차 에 대한 자세한 내용은 가까운 Agilent Technologies 영업소나 공 인 대리점으로 문의하시기 바랍니다 .

### <span id="page-145-1"></span>케이스를 열지 않은 상태로 전자 교정

본 계측기는 케이스를 닫은 상태에서 전자 교정을 할 수 있는 것이 특징입니다 . 내부 기계적 조정이 필요하지 않습니다 . 이 계측기는 교정 프로세스 중에 공급한 입력 기준 신호를 기반으로 보정 계수 를 계산합니다 . 새로운 보정 계수는 다음 교정을 수행할 때까지 비 휘발성 메모리에 저장 됩니다 .

## <span id="page-145-2"></span>**Agilent** 테크놀로지스 교정 서비스

계측기 교정 만기일이 되면 저렴한 재교정을 위해 현지 Agilent 서 비스 센터에 연락하십시오 . 본 제품에는 Agilent 가 이 서비스를 경쟁력 있는 가격에 제공할 수 있도록 해주는 자동 교정 시스템이 지원됩니다 .

## <span id="page-146-0"></span>교정 주기

대부분 어플리케이션에서는 교정 주기로 1 년이 적합합니다 . 정확 도 사양은 정기적인 교정 주기에 조정을 수행한 경우에만 보장됩니 다 . 1 년 교정 주기를 지키지 않으면 정확도 사양을 보장할 수 없습 니다 . Agilent 는 어떤 어플리케이션에 대해서도 교정 주기를 2 년 이상으로 연장하는 것은 권장하지 않습니다 .

## <span id="page-146-1"></span>환경 조건

교정 또는 검증 테스트는 주변 온도나 상대 습도를 조절할 수 있는 실험실 조건에서 수행하는 것이 좋습니다 .

### <span id="page-146-2"></span>예열

적어도 20 분 정도 계측기를 예열시킨 다음 교정을 수행하십시오 . 습도가 높은 ( 응결 ) 환경에 노출되었거나 보관한 후에는 회복 시 간이 상대적으로 길어집니다 .

# <span id="page-147-0"></span>권장 테스트 장비

표 [7-1](#page-147-1) 에는 성능 검사와 조정 절차에 권장하는 테스트 장비가 기 재되어 있습니다 . 동일한 계측기를 사용할 수 없는 경우 , 정확도 가 동일한 교정 표준으로 대체하십시오 .

#### <span id="page-147-1"></span>표 **7-1** 권장 테스트 장비

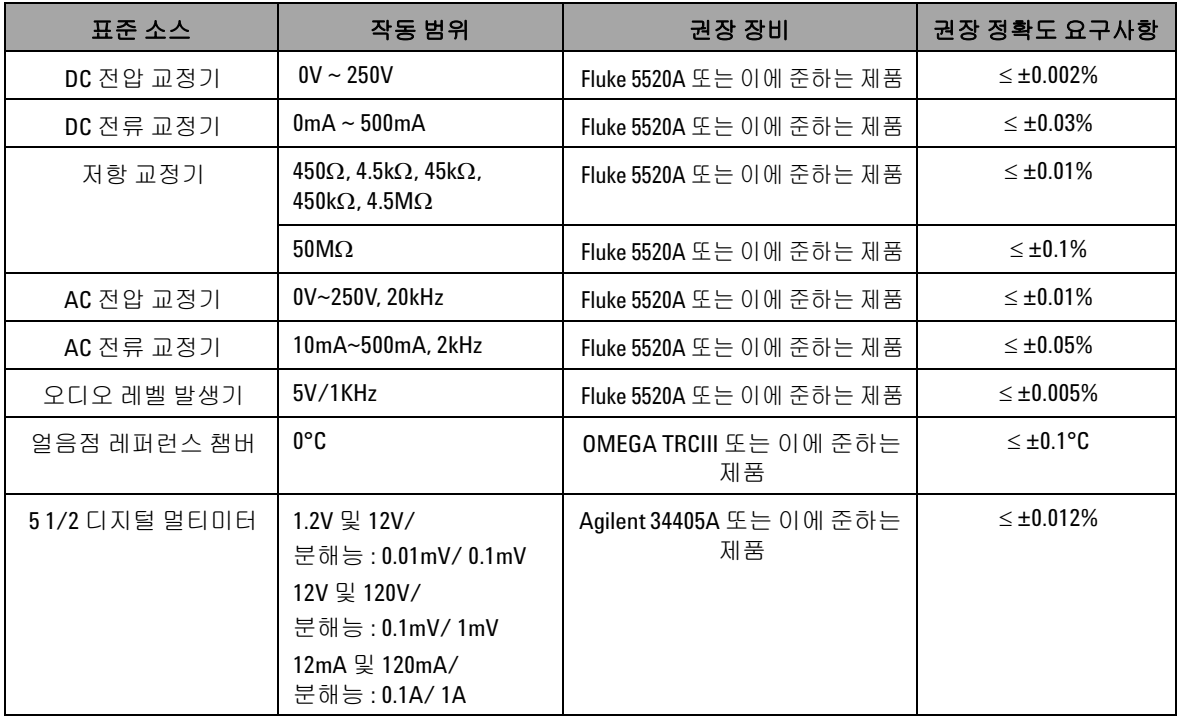

## <span id="page-148-0"></span>조정 고려사항

계측기를 조정 ( 교정 ) 하려면 기준 신호를 수신하기 위해 일련의 입력 케이블과 커넥터가 필요합니다 . 단락 플러그도 필요합니다 .

각 기능을 조정하려면 다음 사항을 고려해야 합니다 ( 해당하는 경우 ).

- **•** 5 분 정도 계측기가 예열 되어 안정될 때까지 기다렸다가 조정 을 수행합니다 .
- **•** 조정 중 배터리가 부족하지 않을지 확인해야 합니다 . 판독값 오 류를 피하려면 조정을 수행하기 전에 배터리를 교체하거나 충 전합니다 .
- **•** 테스트 리드를 교정기와 이 계측기에 연결할 때에는 열 자극을 고려해야 합니다 . 교정을 시작하기 전에 테스트 리드를 연결한 후 1 분간 기다리는 것이 좋습니다 .
- **•** 상온 조정 도중에는 계측기와 교정 소스 사이에 K 타입 열전쌍 이 연결된 상태로 1 시간 이상 계측기를 켜 놓으십시오 .

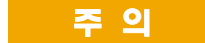

주 의 교정 도중 계측기를 끄지 마십시오 . 그러면 현재 기능에 대한 교 정 메모리가 삭제될 수 있습니다 .

# <span id="page-149-1"></span><span id="page-149-0"></span>조정 절차

## 온도 교정

- **1** 교정 모드에서 회전 스위치를 mV 위치로 돌립니다 .
- **2 REL** 을 1 초 이상 눌러 온도 교정으로 들어갑니다 .
- 3 K 타입 열전쌍을 입력단에 연결합니다. 0°C 를 나타내는 기준 입력 신호를 공급하고 10 분간 기다립니다 .
- 4  $(m)$ 을 눌러 온도 교정을 완료합니다.

### <span id="page-150-0"></span>출력 교정

- **1** 슬라이드 스위치를 **M/S** 위치로 설정합니다 .
- **2** 10 분 정도 계측기가 예열될 때까지 기다렸다가 교정을 수행합 니다 .
- 3 교정 모드로 들어가려면 (wal) 아 pual) 을 1 초 이상 누르고 있 습니다 . 기본 디스플레이에 "CHEEP" 가 표시됩니다 .
- **4** 회전 스위치를 "Current Input/Voltage Output" 위치 중 하나로 돌린 다음 **SHIFT** 를 1 초 이상 눌러 출력 교정 모드로 들어갑니다 .

#### **CAL-0 & CAL-1**

출력 교정 모드에서는 기본 및 보조 디스플레이에 "CAL-0" 과 "-rdy-" 가 각각 표시됩니다 .

출력단을 멀티미터에 연결합니다 ( 권장 테스트 장비에 대해서는 128 [페이지](#page-147-1) 표 7-1 참조 ).

**• CAL-0**:

- **1 OUTPUT** 을 누릅니다 . 기본 및 보조 디스플레이에 "CAL-0" 과 "00000" 이 각각 표시됩니다 .
- **2** 계측기 판독값이 안정될 때까지 기다렸다가 값을 기록합니다 .

#### **• CAL-1**:

- **1 MODE** 를 누릅니다 . 기본 및 보조 디스플레이에 "CAL-1" 과 "-rdy" 가 각각 표시됩니다 .
- **2 OUTPUT** 을 누릅니다 . 기본 및 보조 디스플레이에 "CAL-1" 과 "00000" 이 각각 표시됩니다 .
- 3 ▲ 또는 ▼ 을 눌러 미터기 판독값이 위에서 기록한 CAL-0 값과 같아질 때까지 출력 전압을 조정합니다 .
- **4 MODE** 를 눌러 **CAL-0** 과 **CAL-1** 교정을 완료합니다 .

**CAL-0** 및 **CAL-1** 교정 절차를 완료하면 , 계측기가 자동적으로 1.5V 출력 교정 모드로 들어갑니다 .

#### 출력 전압 교정

아래 절차에 따라 출력 전압 범위와 표 [7-2](#page-151-0) 에 기재되어 있는 값을 교정합니다.

- **1** 각 교정 절차를 진행하면 기본 및 보조 디스플레이에 출력 전압 값과 "-rdy-" 가 각각 표시됩니다 .
- **2 OUTPUT** 을 누릅니다 . 기본 및 보조 디스플레이에 출력 전압 값 과 "00000" 이 각각 표시되는데 , 이것은 현재의 출력 레벨이 기 본 디스플레이에 표시된 것과 같다는 것을 의미합니다 .
- 3 ▲ 또는 ▼ 을 눌러 멀티미터 판독값이 기본 디스플레이에 표 시된 값과 같아질 때까지 출력 전압을 조정합니다 .
- **4 MODE** 를 눌러 다음 교정 절차로 들어갑니다 .

<span id="page-151-0"></span>표 **7-2** 출력 전압 교정 절차

| 전압 범위 | 교정 절차 | 출력 전압 값    |
|-------|-------|------------|
|       |       | $+0.0000V$ |
| 1.5V  | 2     | $+1.1000V$ |
|       | 3     | $-1.1000V$ |
|       | 4     | $+00.000V$ |
| 15V   | 5     | $+11.000V$ |
|       | ĥ     | $-11.000V$ |

마지막 교정 절차가 끝나고 **MODE** 버튼을 누르면 기본 디스플레이 에 "PASS" 가 표시됩니다 .

#### 출력 전류 교정

- **1** 교정 모드를 종료하지 말고 회전 스위치를 "Current Input/Voltage Output" 위치 중 하나로 돌립니다 .
- **2** 출력단을 권장 멀티미터에 연결합니다 ( 권장 테스트 장비에 대 해서는 128 [페이지](#page-147-1) 표 7-1 참조 ).

아래 절차에 따라 출력 전압 범위와 표 [7-3](#page-152-0) 에 기재되어 있는 값을 교정합니다.

- **1** 각 교정 절차로 들어가면 , 기본 및 보조 디스플레이에 출력 전 류 값과 "-rdy-" 가 각각 표시됩니다 .
- **2 OUTPUT** 을 누릅니다 . 기본 및 보조 디스플레이에 출력 전류 값 과 "00000" 이 각각 표시되는데 , 이것은 현재의 출력 레벨이 기 본 디스플레이에 표시된 것과 같다는 것을 의미합니다 .
- 3 ▲ 또는 ▼ 을 눌러 멀티미터 판독값이 기본 디스플레이에 표 시된 값과 같아질 때까지 출력 전류를 조정합니다 .
- **4 MODE** 를 눌러 다음 교정 절차로 들어갑니다 .

<span id="page-152-0"></span>표 **7-3** 출력 전류 교정 절차

| 전류 범위 | 교정 절차 | 출력 전류 값             |
|-------|-------|---------------------|
|       |       | $+00.000mA$         |
| 25mA  |       | $+11.000mA$         |
|       |       | $-11.000 \text{mA}$ |

마지막 교정 절차가 끝나고 **MODE** 버튼을 누르면 기본 디스플레이 에 "PASS" 가 표시됩니다 .

## <span id="page-153-1"></span><span id="page-153-0"></span>성능 검증 테스트

### 자가 검증

계측기의 출력 전압 레벨에 대해 자가 검증을 수행하는 방법 :

- 1 회전 스위치를  $\leftarrow$ **V** /  $\left(\bigcirc$ <sup>0</sup> 위치로 돌립니다.
- 2 전압 측정용 입력 테스트 리드를 단락시킨 다음 (ANUL) 을 잠깐 눌러 측정 값이 안정될 때까지 잔여 열 자극을 제거합니다 .
- **3** 입력과 출력의 양극을 서로 연결합니다 .
- **4** 입력과 출력의 음극을 서로 연결합니다 .
- **5** 출력 값을 +4.5000V 로 설정합니다 .
- **6** 기본 디스플레이에서 측정 값을 주시합니다 .

자가 검증할 수 있는 기능에 대해서는 표 [7-4](#page-153-2) 를 참조하십시오 .

#### <span id="page-153-2"></span>표 **7-4** 자가 검증이 가능한 기능

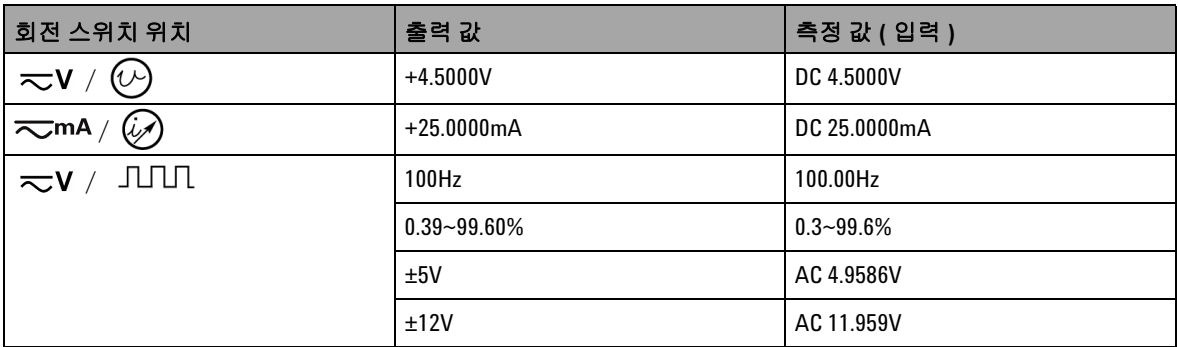

표 [7-4](#page-153-2) 는 참조용입니다 . 자세한 사양은 143 [페이지](#page-162-0) 8 장 , " 사양 " 을 참조하십시오 .

## <span id="page-154-0"></span>입력 성능 검증

U1401B 휴대용 다기능 교정기 / 미터기의 입력 기능을 검증하려 면 표 [7-5](#page-154-1) 에 명시되어 있는 검증 테스트를 수행하십시오 . 각 기능 을 검증하는 데 필요한 권장 테스트 장비는 128 [페이지](#page-147-1) 표 7-1 을 참조하십시오 .

#### <span id="page-154-1"></span>표 **7-5** 입력 성능 검증 테스트

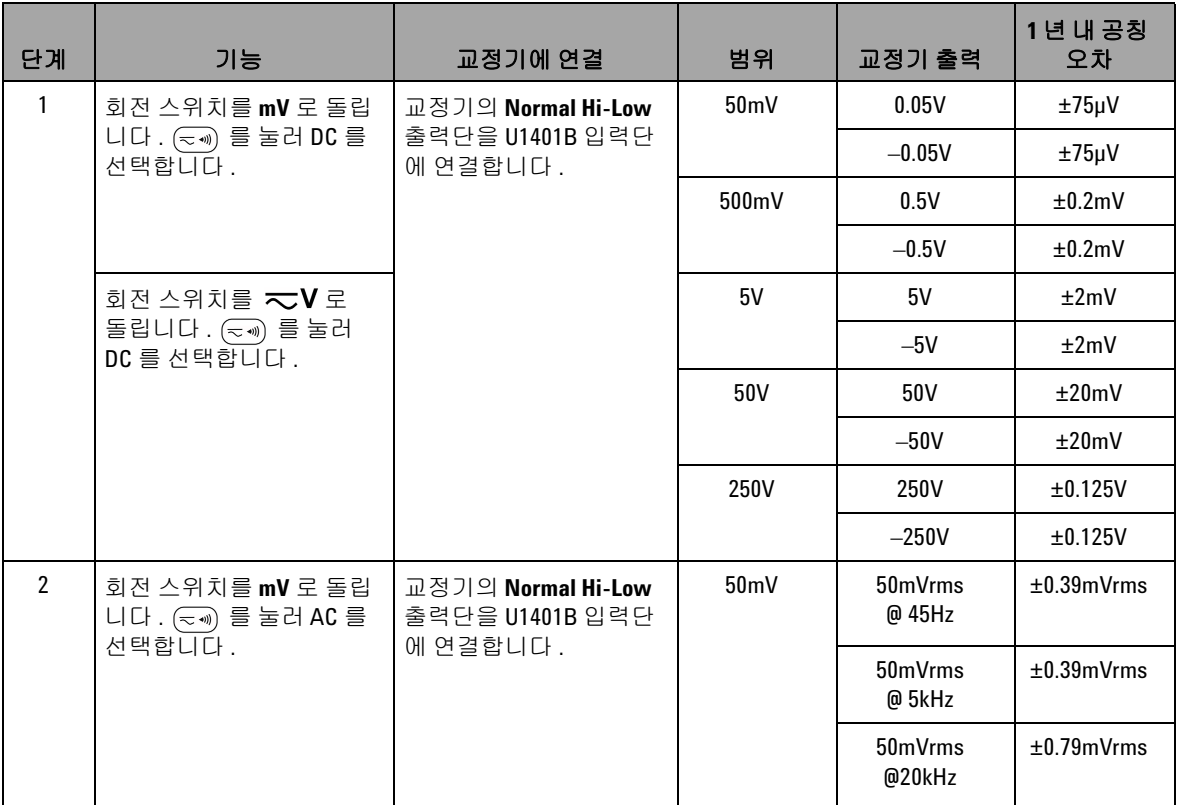

### 표 **7-5** 입력 성능 검증 테스트 ( 계속 )

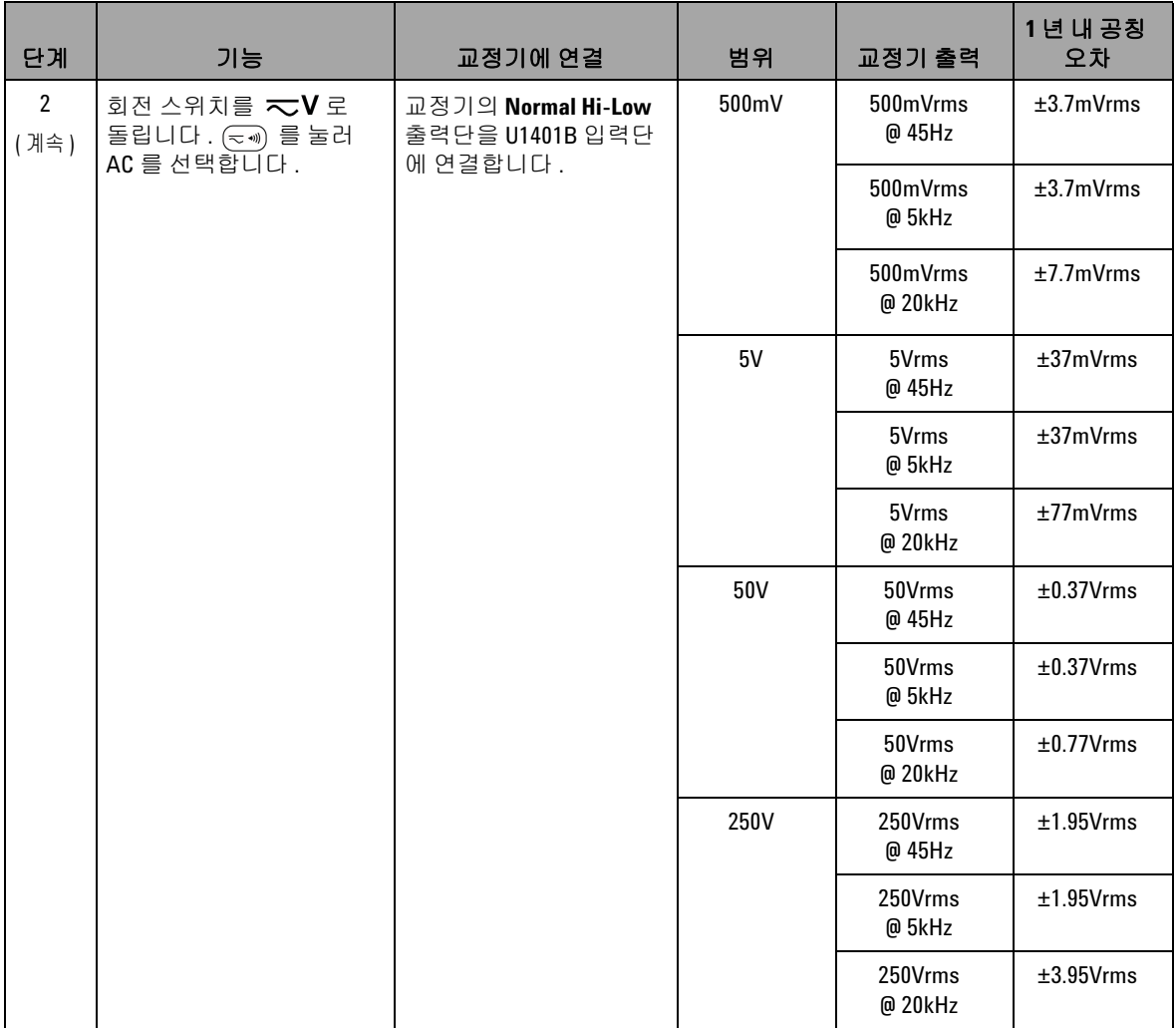

### 표 **7-5** 입력 성능 검증 테스트 ( 계속 )

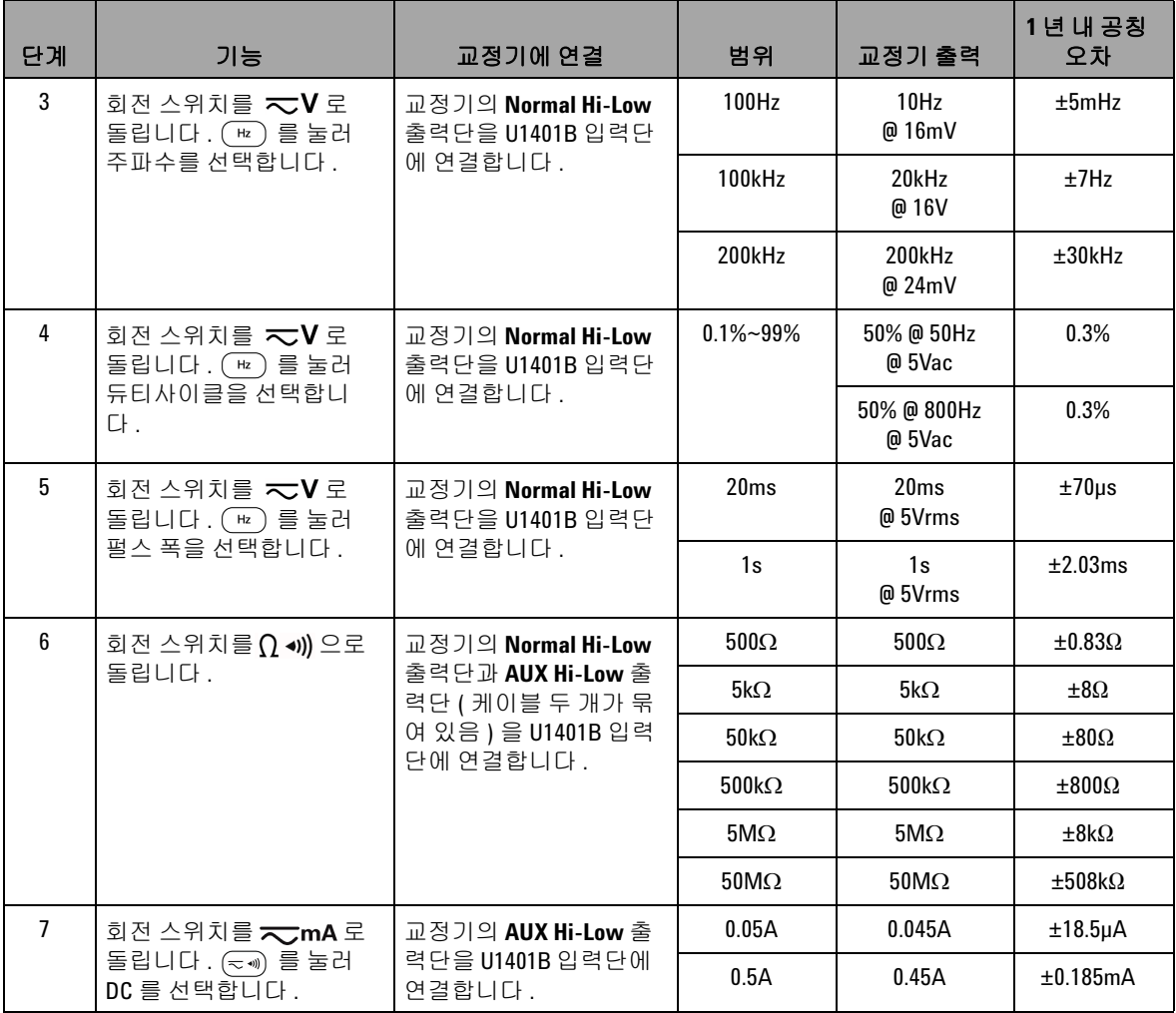

### 표 **7-5** 입력 성능 검증 테스트 ( 계속 )

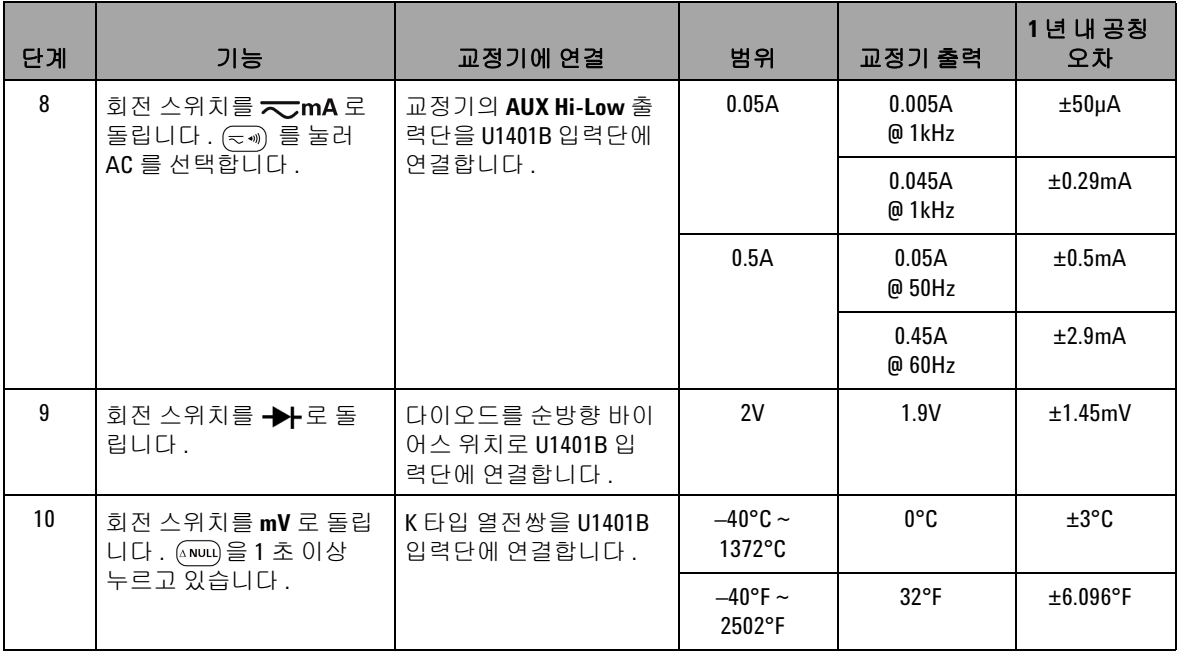

## <span id="page-158-0"></span>출력 성능 검증

U1401B 휴대용 다기능 교정기 / 미터기의 출력 기능을 검증하려 면 표 [7-5](#page-154-1) 에 명시되어 있는 검증 테스트를 수행하십시오 . 각 기능 을 검증하는 데 필요한 권장 테스트 장비는 128 [페이지](#page-147-1) 표 7-1 을 참조하십시오 .

#### 표 **7-6** 출력 성능 검증 테스트

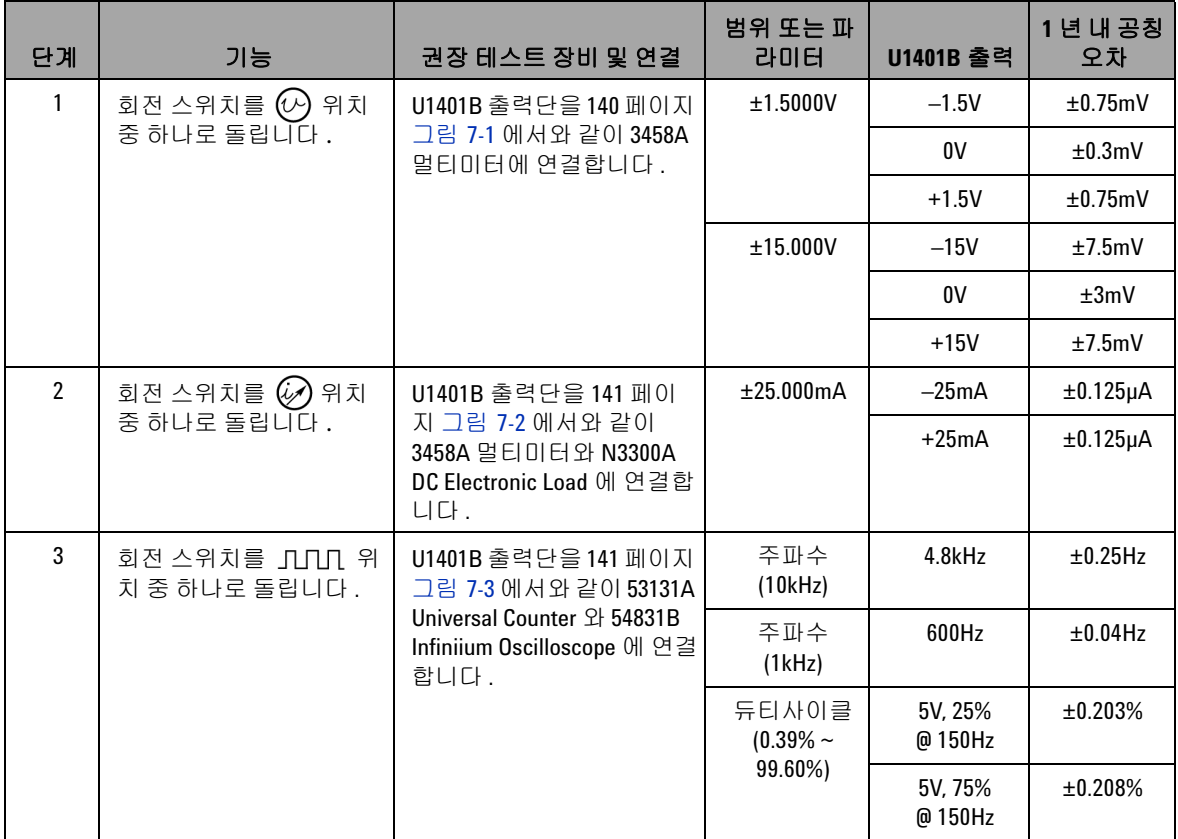

### 표 **7-6** 출력 성능 검증 테스트 ( 계속 )

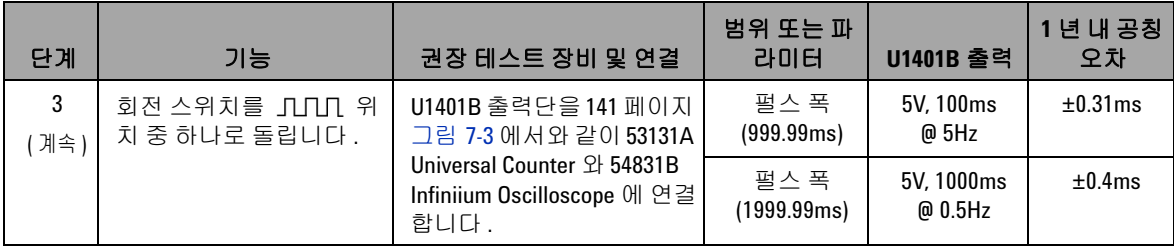

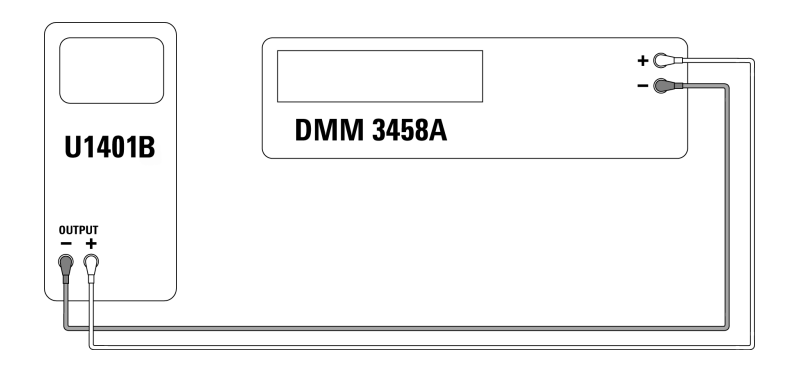

<span id="page-159-0"></span>그림 **7-1** 출력 전압 검증

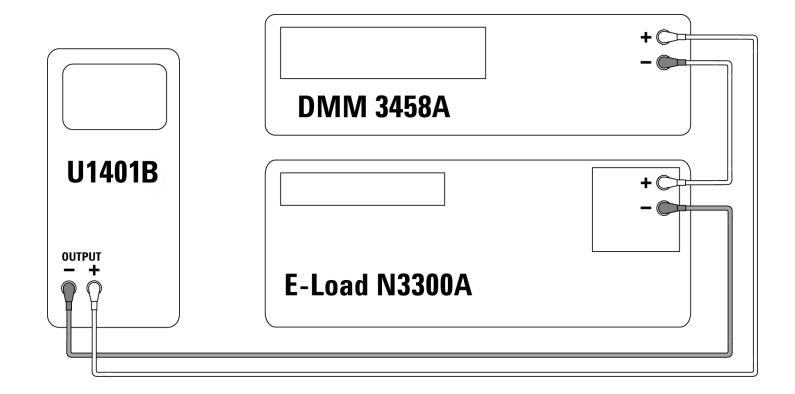

<span id="page-160-0"></span>그림 **7-2** 출력 전류 검증

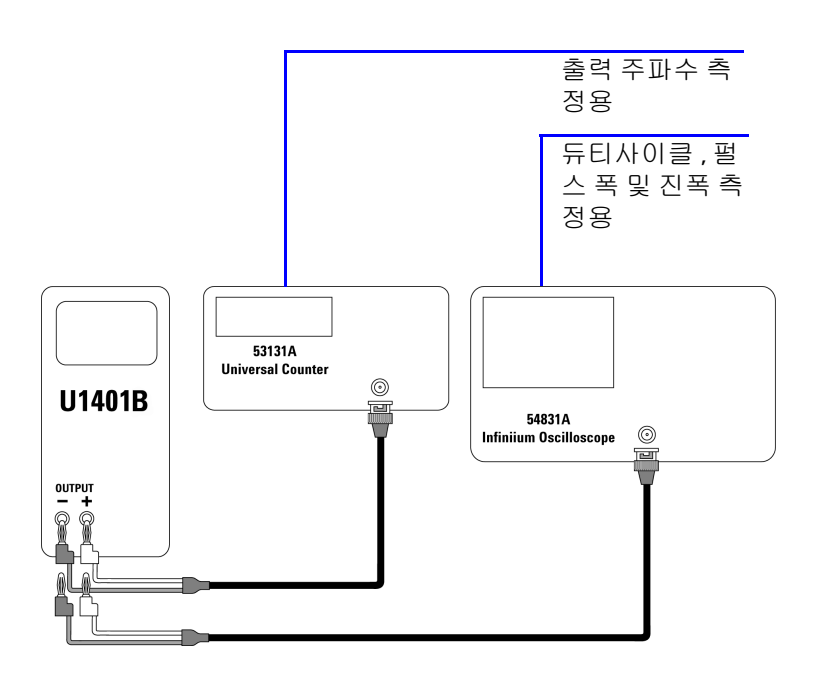

<span id="page-160-1"></span>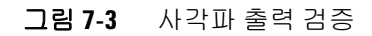

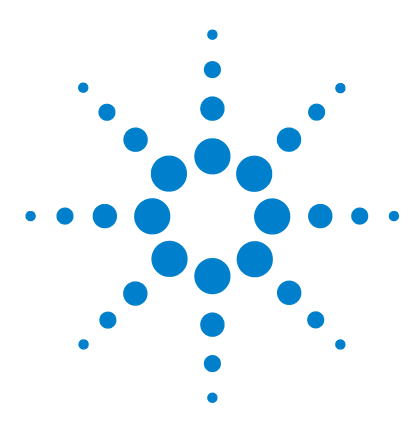

**U1401B** 휴대용 다기능 교정기 **/** 미터기 사용 및 서비스 설명서

# 사양

<span id="page-162-0"></span>**8**

일반 [사양](#page-163-0) 144 측정 [범주](#page-165-0) 146 측정 [범주](#page-165-1) 정의 146 입력 [사양](#page-166-0) 147 DC [사양](#page-166-1) 147 AC [사양](#page-167-0) 148 [AC+DC](#page-168-0) 사양 149 온도 [사양](#page-169-0) 150 [주파수](#page-170-0) 사양 151 [1ms Peak Hold](#page-172-0) 사양 153 저항 [사양](#page-172-1) 153 [다이오드](#page-173-0) 점검 및 가청 연속성 사양 154 출력 [사양](#page-174-0) 155 정전압 및 [정전류](#page-174-1) 출력 155 [사각파](#page-175-0) 출력 156

이 장에서는 U1401B 의 사양을 자세히 설명합니다 .

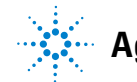

**Agilent Technologies**

## <span id="page-163-0"></span>일반 사양

#### 디스플레이

**•** 기본 및 보조 디스플레이는 모두 5 디지트 LCD 입니다 . 51,000 카운트까지 판독할 수 있고 자동 극성 표시 기능이 있습니다 .

#### 전력 소비

- **•** 충전 배터리 : 9.3VA ( 일반 )
- **•** 최대 부하 25mA 에서 DC 정전류 : 5.5VA ( 일반 ) (24V DC 어댑터를 사용한 경우 ) 또는 2.4VA ( 일반 ) (9.6V 배터리를 사용한 경우 )
- **•** 미터기 전용 : 1.8VA ( 일반 ) (24V DC 어댑터를 사용할 경우 ) 또는 0.6VA ( 일반 ) (9.6V 배터리를 사용할 경우 )

#### 전원 공급기

- **•** 충전지 1.2V × 8 개 (Ni-MH), 카드뮴 , 납 또는 수은 미함유
- **•** 외장형 스위칭 어댑터 , AC 100V ~ 240V, 50/60Hz 입력 및 DC 24V/2.5A 출력

#### 작동 환경

- **•** 0°C~40°C (32°F~104°F) 에서 최대 정확도
- **•** 31°C 에서 80% RH 까지의 최고 정확도 , 40°C 에서 50% RH 까지 직선 강하

#### 보관 적합성

**•** –20°C~60°C (–4°F~140°F) ( 배터리 제외 )

#### 안전 적합성

- **•** IEC 61010-1:2001/EN 61010-1:2001 (2 차 개정 )
- 캐나다: CAN/CSA-C22.2 No. 61010-1-04
- **•** 미국 : ANSI/UL 61010-1:2004

#### 측정 범주

**•** CAT-II 150V, 오염도 2 환경

#### **EMC** 적합성

- **•** IEC 61326-2-1:2005/EN 61326-2-1:2006
- **•** 캐나다 : ICES-001:2004
- **•** 호주 / 뉴질랜드 : AS/NZS CISPR11:2004

#### 측정

- **•** 3 회 / 초 (AC+DC: 1 회 / 초 )
- **•** 주파수나 듀티사이클 측정 시 1 회 / 초 (>1Hz)
- **•** 펄스 폭 측정 시 0.25~1 회 / 초 (>1Hz)

#### 일반 모드 제거비 **(CMRR)**

**•** DC 에서 > 90dB, 50/60Hz ±0.1% (1kΩ 불균형 )

#### 정상 모드 제거비 **(NMRR)**

**•** DC 에서 > 60dB, 50/60Hz ±0.1%

#### 온도 계수

- **•** 입력 : 0.15 \* ( 지정 정확도 )/ °C (0°C~18°C 또는 28°C~40°C)
- **•** 출력 : ±(50ppm 출력 + 0.5 디지트 )/ °C

#### $\overline{\exists}$ 기

- $\cdot$  **H** = 192mm
- **•** W = 90mm
- **•** D = 54mm

#### 무게

**•** 0.98kg ( 케이스와 배터리 포함 )

#### 배터리 수명

- **•** 미터기 기능만 사용할 경우에는 약 20 시간 , 미터기 / 소스를 모두 사용할 경우 에는 4 시간 ( 완전히 충전한 Ni-MH 1300mA 배터리를 사용한 경우 )
- 직렬 배터리 전압이 약 9V 밑으로 떨어지면 배터리 부족 표시 기호 ( **ÈΞ**) 가 나타남

#### 충전 시간

**•** 약 3 시간 (10°C ~ 30°C 에서 ). 배터리가 거의 다 방전된 경우 , 배터리를 다시 최 대 용량으로 충전하려면 충전 시간이 더 오래 걸림

#### 품질보증

- **•** 기본 장치에 대해 3 년
- **•** 별도의 명시 사항이 없을 경우 표준 액세서리에 대해 3 개월

### **8** 사양

# <span id="page-165-0"></span>측정 범주

U1401B는 2000m 이하에서 측정 범주 II 150V 조건에서 측정하는 데 사용합니다.

## 측정 범주 정의

<span id="page-165-1"></span>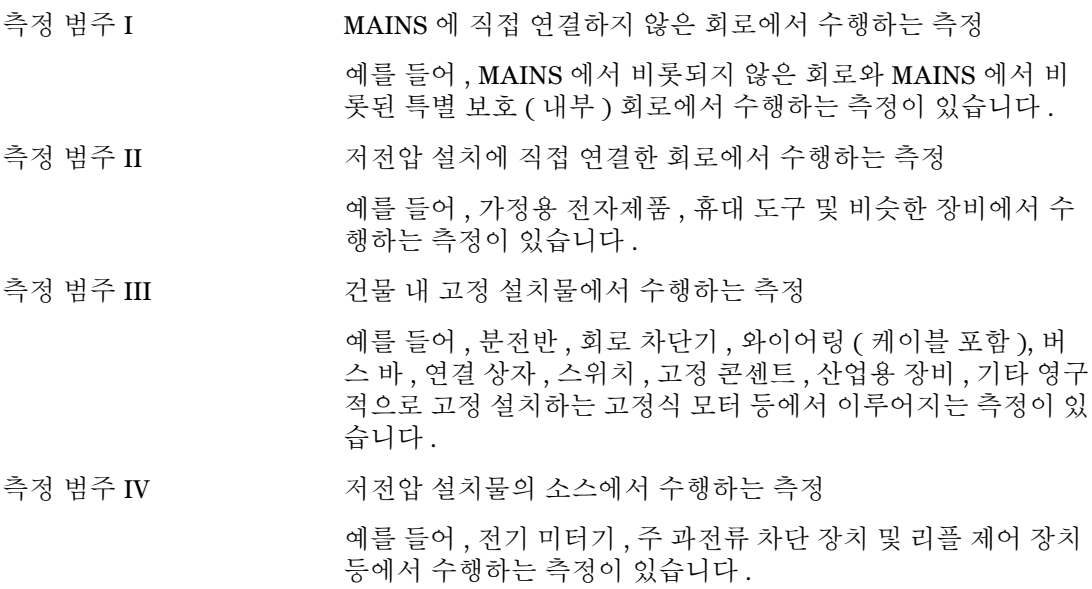

## <span id="page-166-0"></span>입력 사양

정확도는 23°C ± 5°C 에서의 ± ( 판독값의 % + 최소 유효 자리수 ) 로 표시하며 , 상대 습도는 80% R.H. 미만이고 예열 시간은 5 분 이 상인 경우에 한합니다 . 예열을 하지 않으면 정확도에 LSD 5 카운 트가 추가됩니다 .

### **DC** 사양

<span id="page-166-1"></span>표 **8-1** DC mV/ 전압 사양

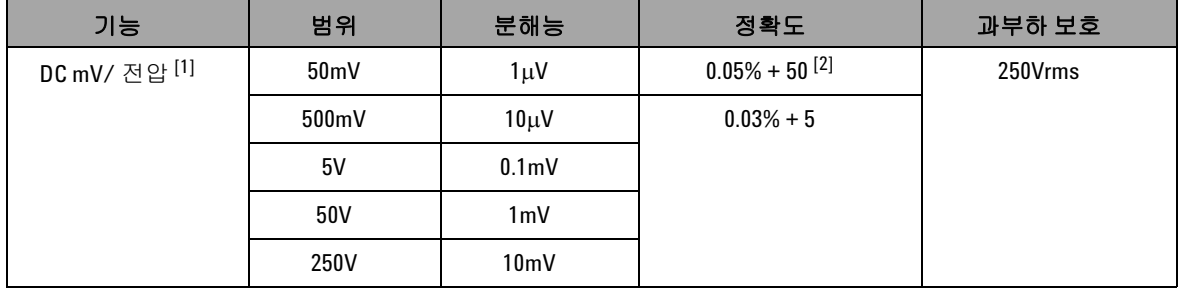

 $[1]$  입력 임피던스 : 5V 범위 이상에서 10MΩ ( 공칭 ), 50/500mV 범위에서 1GΩ ( 공칭 ).

[2] 정확도는 0.05% + 5 까지 높일 수 있습니다 . 신호를 측정하기 전에 항상 상대 기능을 사용해 열 자극을 없애십시 오 ( 테스트 리드 단락 ).

표 **8-2** DC 전류 사양

| 기능    | 범위                   | 분해능  | 정확도         | · 부담 전압 / 분로·    | 과부하 보호      |
|-------|----------------------|------|-------------|------------------|-------------|
| DC 전류 | 50mA [1]             | 1μΑ  | $0.03% + 5$ | $0.06V(1\Omega)$ | 250V, 630mA |
|       | 500mA <sup>[1]</sup> | 10uA |             | $0.6V(1\Omega)$  | 속단형 퓨즈      |

[1] 신호를 측정하기 전에 항상 상대 기능을 사용해 열 자극을 없애십시오 . 이 기능을 사용하지 않으면 정확도는 0.03% + 25 가 됩니다 . 다음과 같은 조건에서는열 자극이 존재할 수 있습니다 . **•**정전류 , 정전압 또는 사각파 출력

**•**잘못된 작동 방식 - 저항 , 다이오드 또는 mV 측정 기능을 이용해 250V 를 초과하는 고전압 신호를 측정하는 경우 **•**배터리 충전을 완료한 후

**•**50mA 초과 전류를 측정한 후

### **AC** 사양

<span id="page-167-0"></span>표 **8-3** AC mV/ 전압 사양

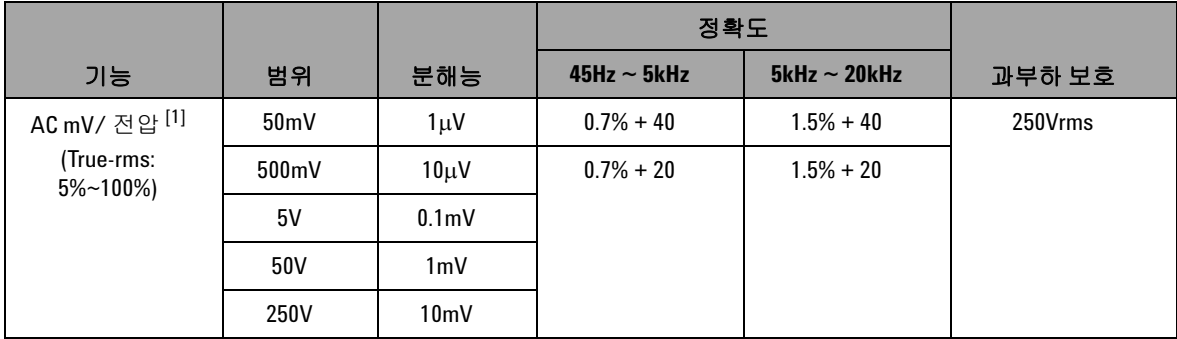

 $^{[1]}$  입력 임피던스 : 5V 범위 이상에서 1.1MΩ (<100pF 와 병렬 ) ( 공칭 ), 50/500mV 범위에서 1GΩ ( 공칭 ). 파고율 :≤3.

### 표 **8-4** AC 전류 사양

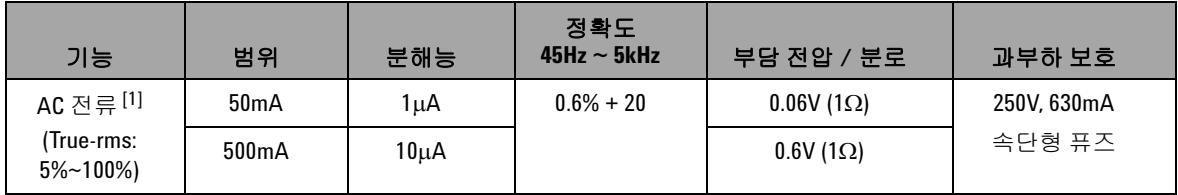

 $[1]$  파고율 :  $\leq 3$ 

## **AC+DC** 사양

<span id="page-168-0"></span>표 **8-5** AC+DC mV/ 전압 사양

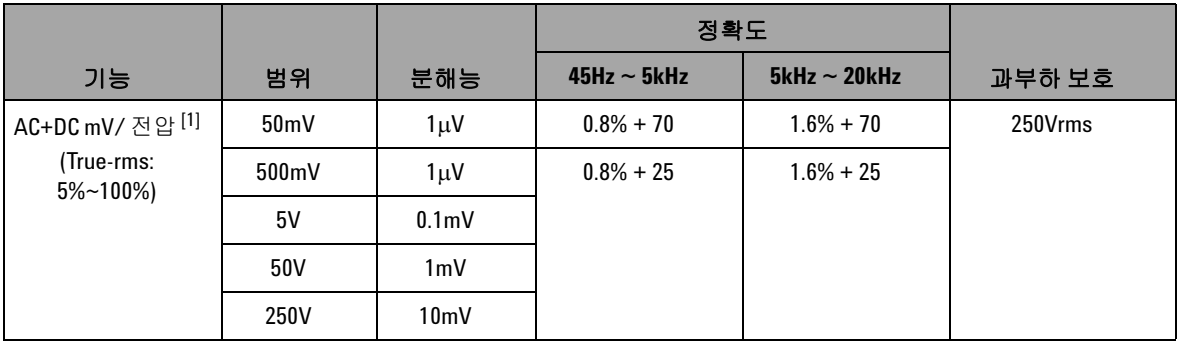

 $^{[1]}$  입력 임피던스 : 5V 범위 이상에서 1.1MΩ (<100pF 와 병렬 ) ( 공칭 ), 50/500mV 범위에서 1GΩ ( 공칭 ). 파고율 :≤3

표 **8-6** AC+DC 전류 사양

| 기능                         | 범위                | 분해능               | 정확도<br>$45Hz \sim 5kHz$ | 부담 전압 / 분로       | 과부하 보호      |
|----------------------------|-------------------|-------------------|-------------------------|------------------|-------------|
| AC+DC 전류 <sup>[1]</sup>    | 50 <sub>m</sub> A | 1μA               | $0.7% + 25$             | $0.06V(1\Omega)$ | 250V, 630mA |
| (True-rms:<br>$5\%$ ~100%) | 500mA             | 10 <sub>µ</sub> A |                         | $0.6V(1\Omega)$  | 속단형 퓨즈      |

 $[1]$  파고율 :  $\leq 3$ 

## 온도 사양

<span id="page-169-0"></span>표 **8-7** 온도 사양

| 기능.                                   | 열전쌍 유형 | 범위                       | 분해능             | 정확도                 | 과부하 보호  |
|---------------------------------------|--------|--------------------------|-----------------|---------------------|---------|
| $\mathfrak{S} \subset \left[1\right]$ |        | $-40^{\circ}$ C ~ 1372°C | $0.1^{\circ}$ C | $0.3% + 3°C$        | 250Vrms |
|                                       |        | $-40^\circ$ F ~ 2502°F   | $0.1^{\circ}$ F | $0.3% + 6^{\circ}F$ |         |

[1] 정확도는 미터기 기능만 사용할 경우에 해당하며 열전쌍 프로브의 허용공차는 배제합니다 . 계측기는 슬라이드 스위치를 미터기 전용을 의미하는 **M** 위치로 설정한 상태로 작업 장소에 1 시간 이상 놔두어야 합니다 .

사양 **8**

## 주파수 사양

<span id="page-170-1"></span><span id="page-170-0"></span>표 **8-8** 주파수 사양

| 범위     | 분해능        | 정확도          | 최소 입력 주파수 | 과부하 보호  |
|--------|------------|--------------|-----------|---------|
| 100Hz  | $0.001$ Hz | $0.02\% + 3$ | 1Hz       | 250Vrms |
| 1kHz   | $0.01$ Hz  |              |           |         |
| 10kHz  | $0.1$ Hz   |              |           |         |
| 100kHz | 1Hz        |              |           |         |
| 200kHz | 10kHz      |              |           |         |

### 전압 측정 시 주파수 감도 및 트리거 레벨

최대 입력 전압 - 주파수 결과 (V-Hz) 와 입력 임피던스에 대해서는 AC 전압 측정을 참조하십시오 .

표 **8-9** 전압 측정 시 주파수 감도 및 트리거 레벨 사양

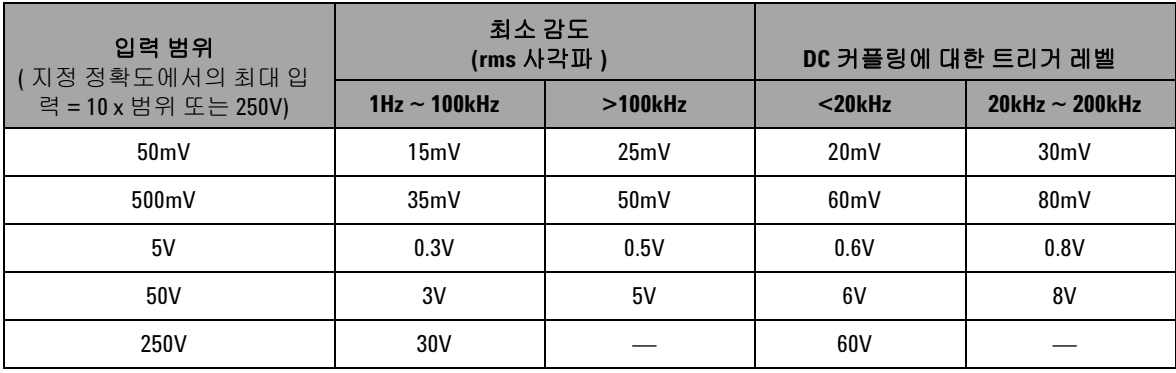

### 듀티 사이클 **[1]**

#### 표 **8-10** 듀티사이클 사양

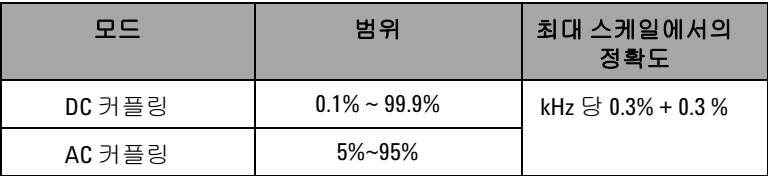

#### 펄스 폭 **[1, 2]**

표 **8-11** 펄스 폭 사양

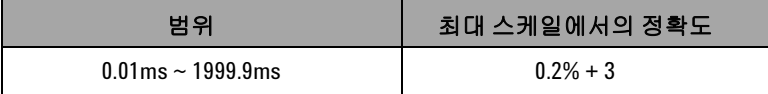

- [1] 듀티 사이클과 펄스 폭의 정확도는 DC 5V 범위에 대한 5V 사각파를 기준 으로 합니다 .
- [2] 펄스폭은 10μs 보다커야하며범위및 분해능은신호의주파수에따라정 해집니다 . 자세한 내용은 표 [8-8](#page-170-1) 을 참조하십시오 .

### 전류 측정 시 주파수 감도

최대 입력에 대해서는 AC 전압 측정을 참조하십시오 .

#### 표 **8-12** 전류 측정 시 주파수 감도 사양

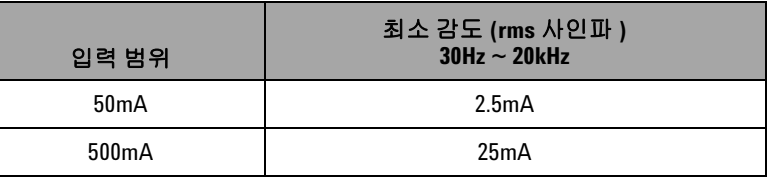

## <span id="page-172-0"></span>**1ms Peak Hold** 사양

표 **8-13** Peak Hold 사양

| 신호 폭.       | DC mV/ 전압 / 전류의 정확도 |
|-------------|---------------------|
| 단일 이벤트 >1ms | 모든 범위에서 2% + 400    |

### <span id="page-172-1"></span>저항 사양

다음과 같은 저항 사양은 최대 개방 전압이 +4.8V 미만일 경우에 유효합니다 . 연속성 테스트 시 , 저항이 10.00Ω 미만일 경우 계측 기에서 신호음이 울립니다 .

표 **8-14** 저항 사양

| 범위                | 분해능          | 정확도         | 최소 입력 전류           | 과부하 보호     |
|-------------------|--------------|-------------|--------------------|------------|
| $500\Omega^{[1]}$ | $0.01\Omega$ | $0.15% + 8$ | 0.45mA             | $250V$ rms |
| $5k\Omega^{[1]}$  | $0.1\Omega$  | $0.15% + 5$ | 0.45mA             |            |
| $50k\Omega$       | 1Ω           |             | $45\mu A$          |            |
| $500k\Omega$      | $10\Omega$   |             | 4.5 <sub>µ</sub> A |            |
| $5M\Omega$        | $0.1k\Omega$ |             | 450 <sub>n</sub> A |            |
| $50M\Omega^{[2]}$ | $1k\Omega$   | $1% + 8$    | 45 <sub>n</sub> A  |            |

 $^{[1]}$  500Ω 및 5kΩ 의 정확도는 상대 기능을 적용한 후에 적용되는 값이며 , 이를 통해 테스트 리드 저항과 열 자극을 제 거합니다 .

 $^{[2]}$  50MΩ 범위일 경우 R.H. 는 <60% 입니다.

**U1401B** 사용 및 서비스 설명서 **153**

# <span id="page-173-0"></span>다이오드 점검 및 가청 연속성 사양

과부하 차단 기준은 250Vrms 이며 판독값이 대략 50mV 미만일 경 우 계측기에서 신호음이 울립니다 .

표 **8-15** 다이오드 점검 사양

| 범위   | 분해능   | 정화도         | 테스트 전류   | 개방 전압      |
|------|-------|-------------|----------|------------|
| 다이오드 | 0.1mV | $0.05% + 5$ | 약 0.45mA | $+4.8$ VDC |

## <span id="page-174-0"></span>출력 사양

정확도는 23°C ± 5°C 에서의 ± ( 출력값의 % + 최소 유효 자리수 ) 로 표시하며 , 상대 습도는 80% R.H. 미만이고 예열 시간은 5 분 이상인 경우에 한합니다 .

## 정전압 및 정전류 출력

<span id="page-174-1"></span>표 **8-16** 정전압 (CV) 출력 사양

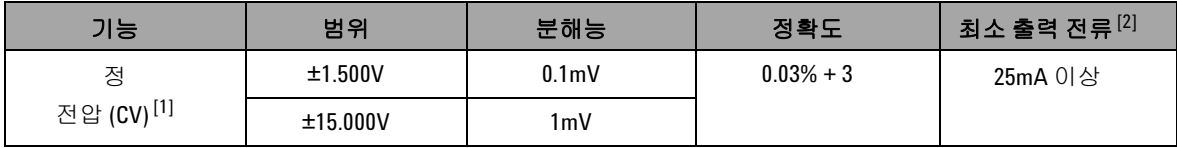

[1] 최대 입력 전압 차단 기준은 30VDC 입니다 .

[2] 하중 계수 : 1.5V 출력일 경우 0.012mV/mA

#### 표 **8-17** 정전류 (CC) 출력 사양

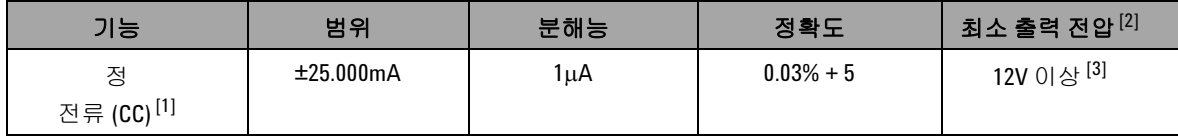

[1] 최대 입력 전압 차단 기준은 30VDC 입니다 .

[2] 하중 계수 : 1μA/V, 최소 출력 전압은 600Ω 부하에서 20mA 일 경우를 기준으로 합니다 .

[3] 전류 루프에 24V 전원이 흐를 경우 , 노란색 특수 리드를 사용해 1200Ω 에서 20mA 전류와 함께 최소 출력 범위 24V 를 얻을 수 있습니다 .

<span id="page-175-0"></span>**8** 사양

## 사각파 출력

최대 입력 전압 차단 기준은 30VDC 입니다 .

표 **8-18** 사각파 출력 사양

| 출력                       | 범위                                                                                                    | 분해능       | 정확도                             |
|--------------------------|----------------------------------------------------------------------------------------------------|-----------|---------------------------------|
| 주파수 (Hz)                 | $0.5, 1, 2, 5, 10, 15, 20, 25, 30, 40, 50, 60, 75,$<br>80, 100, 120, 150, 200, 240, 300, 400, 480,<br>600, 800, 1200, 1600, 2400, 4800 | 0.01      | $0.005% + 1$                    |
| 듀티사이클 (%) <sup>[1]</sup> | $0.39\% \sim 99.60\%$                                                                                                    | 0.390625% | $0.01\% + 0.2\%$ <sup>[2]</sup> |
| 펄스 폭 (ms) <sup>[1]</sup> | 1/ 주파수                                                                                                    | 범위 /256   | $0.01\% + 0.3$ ms               |
| 진폭 (V)                   | 5V, 12V                                                                                                    | 0.1V      | $2\% + 0.2V$                    |
|                          | ±5V.±12V                                                                                                    |           | $2\% + 0.4V$                    |

- [1] 다른 주파수에서 듀티 사이클이나 펄스 폭을 조절하려면 정극성 또는 부극성 펄스 폭이 50μs 보다 커야 합니다 . 또한 정확도 및 범위는 정의와 다릅니다 .
- [2] 신호 주파수가 1kHz 보다 클 경우 , 정확도에 kHz 당 0.1% 를 더해야 합니다 .

### **www.agilent.com**

#### 연락처

서비스나 보증 또는 기술 지원을 받으려면 아래 전화번호 또는 팩스번호로 연락하십시오 .

미국 : ( 전화 ) 800 829 4444 ( 팩스 ) 800 829 4433 캐나다 : ( 전화 ) 877 894 4414 ( 팩스 ) 800 746 4866 중국 : ( 전화 ) 800 810 0189 ( 팩스 ) 800 820 2816 유럽 : ( 전화 ) 31 20 547 2111 일본 : ( 전화 ) (81) 426 56 7832 ( 팩스 ) (81) 426 56 7840 한국 : ( 전화 ) (080) 769 0800 ( 팩스 ) (080) 769 0900 라틴 아메리카 : ( 전화 ) (305) 269 7500 대만 : ( 전화 ) 0800 047 866 ( 팩스 ) 0800 286 331 기타 아시아 태평양 국가 : (전화) (65) 6375 8100 (팩스) (65) 6755 0042

또는 다음 Agilent 웹사이트를 방문하십시오 . www.agilent.com/find/assist

본 문서에 나오는 제품 사양과 설명은 예고 없 이 변경될 수 있습니다 . 항상 Agilent 웹 사이트 에서 최신 개정판을 참조하십시오 .

© Agilent Technologies, Inc., 2009

초판 , 2009 년 12 월 1 일

U1401-900 62

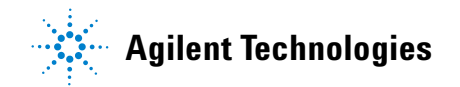